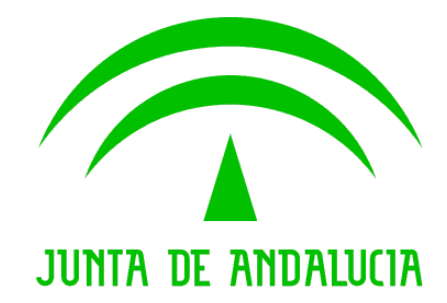

**Manual de Usuario**

# **Manual de Usuario**

**Manual de Usuario: WAN001M\_MUS\_QM\_0100.doc**

#### Usuario

#### Versión: Manual de

Fecha: 11/02/2004

Queda prohibido cualquier tipo de explotación y, en particular, la reproducción, distribución, comunicación pública y/o transformación, total o parcial, por cualquier medio, de este documento sin el previo consentimiento expreso y por escrito de la Junta de Andalucía.

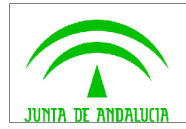

**Manual de Usuario**

# **HOJA DE CONTROL**

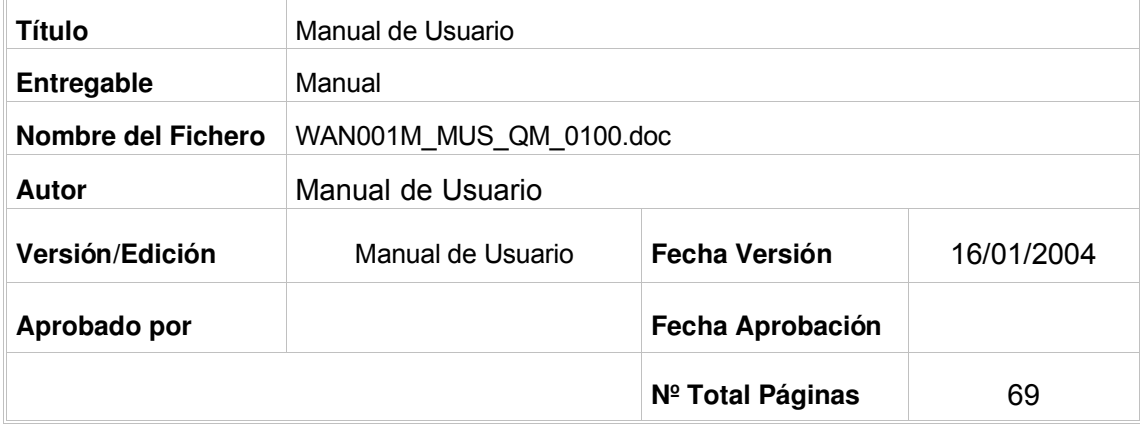

#### REGISTRO DE CAMBIOS

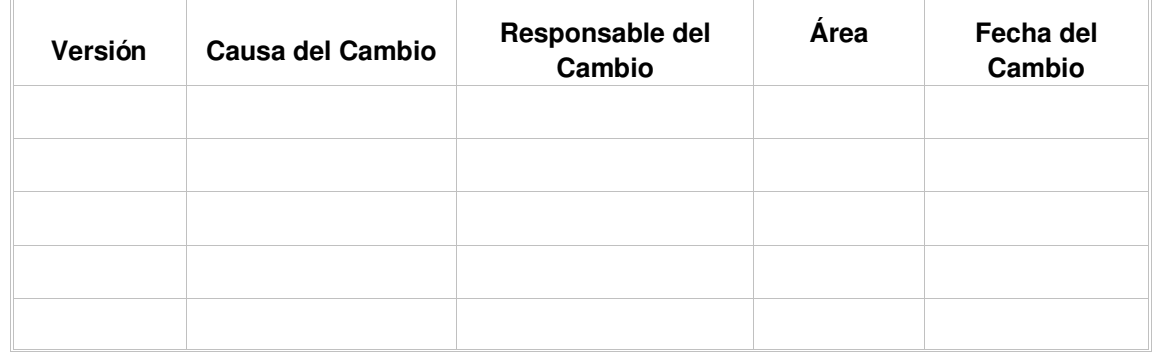

## CONTROL DE DISTRIBUCIÓN

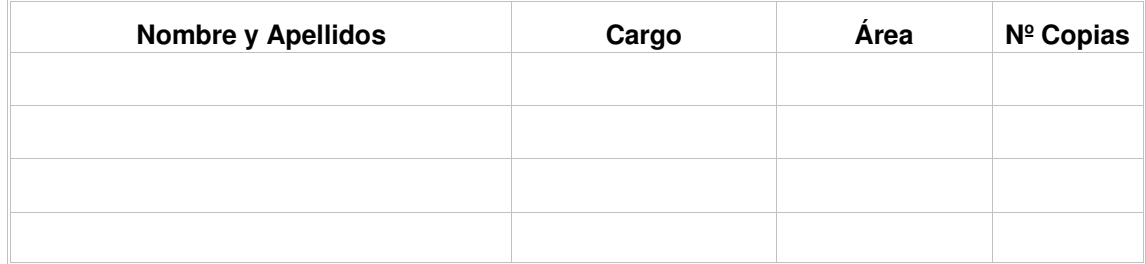

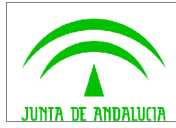

# ÍNDICE

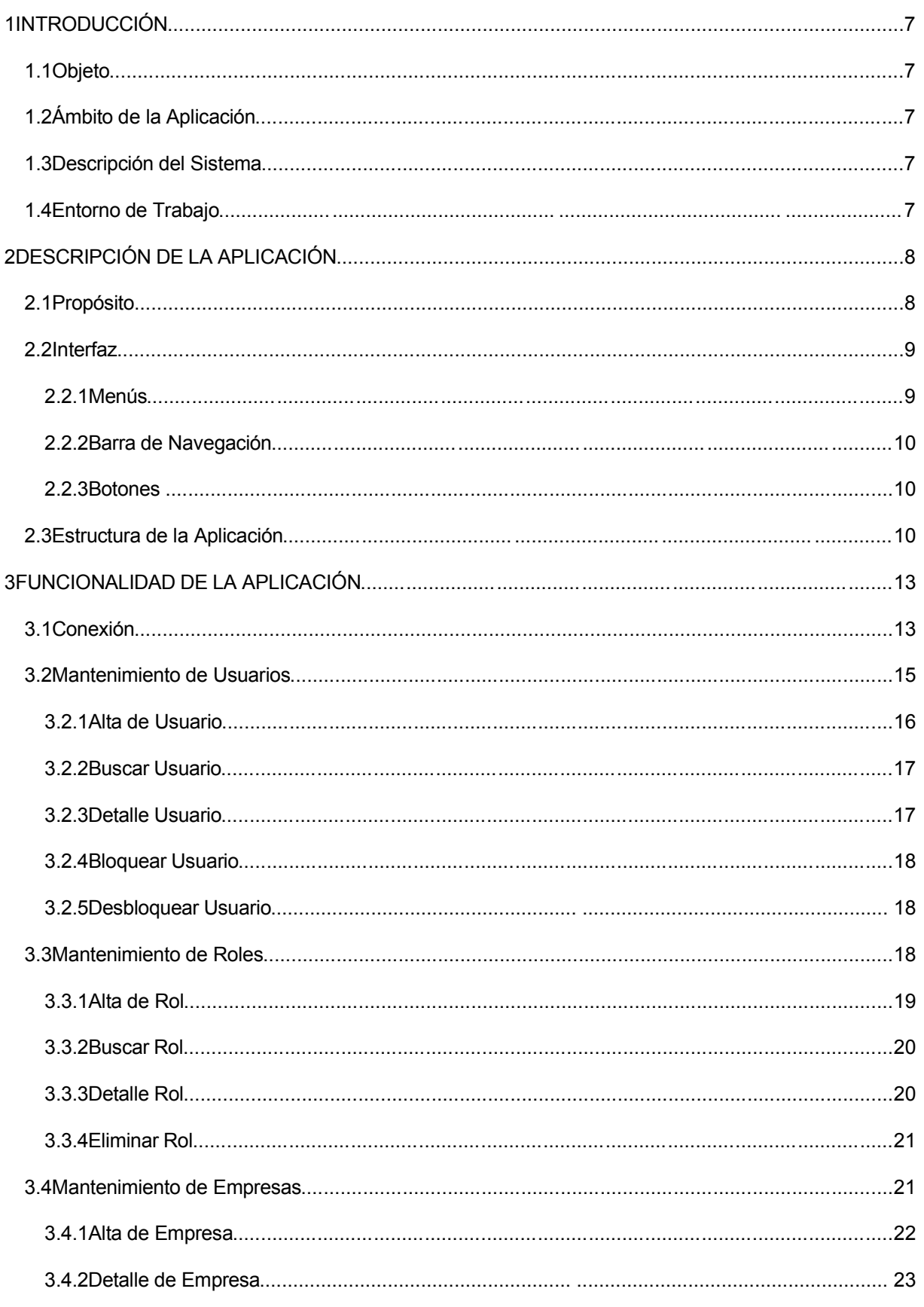

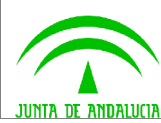

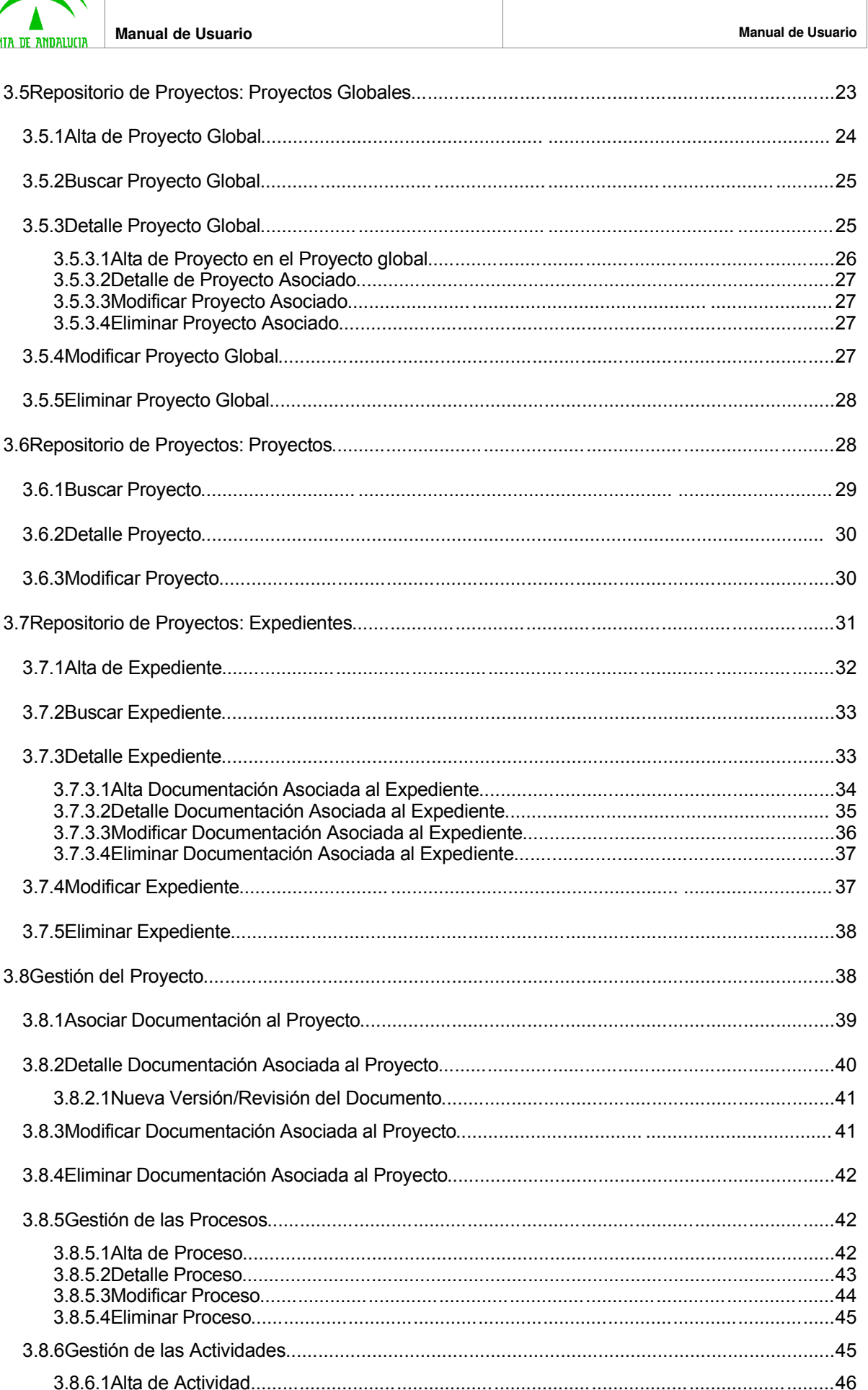

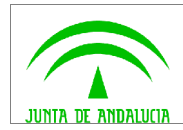

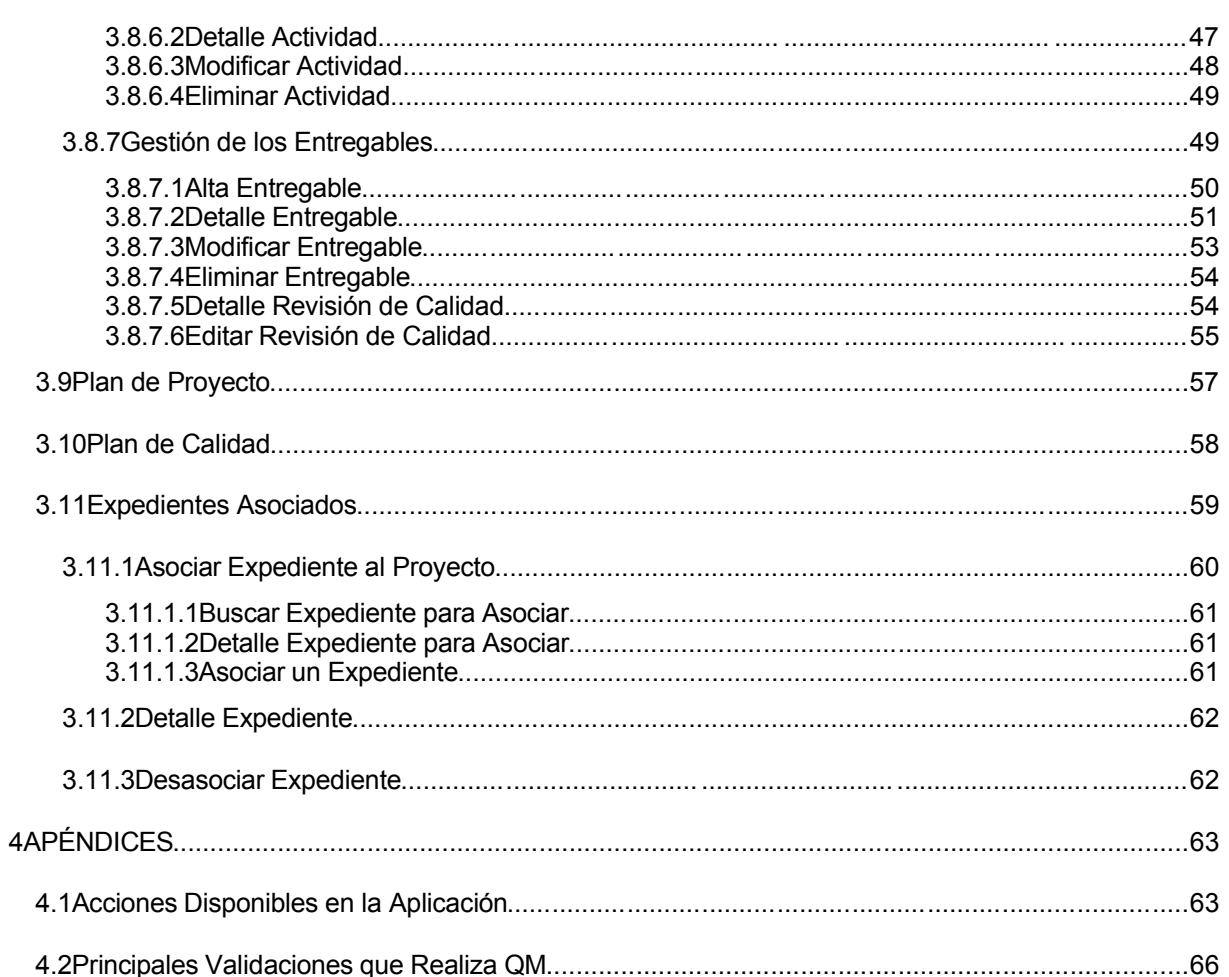

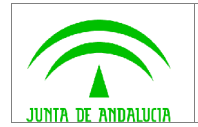

## **1 INTRODUCCIÓN**

## **1.1 Objeto**

El presente documento tiene por objeto recoger la información dirigida al usuario de la aplicación QM, proporcionándole información suficiente para que éste adquiera un conocimiento claro y sencillo del funcionamiento del sistema y que pueda manejar las diferentes funcionalidades que éste ofrece.

## **1.2 Ámbito de la Aplicación**

Las unidades organizativas que intervienen en la elaboración del documento y su aprobación se detallan a continuación:

- DMR Consulting: la adaptación del presente sistema y la elaboración del presente documento son responsabilidad del equipo de trabajo de DMR Consulting.
- Consejería de Justicia y Administración Pública: la aprobación del presente documento es responsabilidad de dicha Consejería de la Junta de Andalucía.

## **1.3 Descripción del Sistema**

## **1.4 Entorno de Trabajo**

Para el correcto funcionamiento de la aplicación es imprescindible que se encuentre instalado el siguiente software en el puesto de trabajo:

- Sistema Operativo: Windows 98, NT 4.0., W2000
- Navegador: Internet Explorer 6.0.

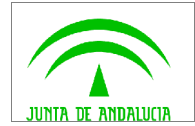

## **2 DESCRIPCIÓN DE LA APLICACIÓN**

## **2.1 Propósito**

La aplicación QM está diseñada para gestionar el correcto funcionamiento de un determinado proyecto de acuerdo a una metodología previamente definida, la cual es parametrizable. Permite tanto la gestión del proyecto propiamente dicha, composición de procesos, actividades y entregables, así como la gestión de la calidad asociada al mismo.

Las principales características del aplicativo recaen en:

- 1. De acuerdo con la metodología diseñada, estructura cada proyecto creado de acuerdo a la misma, estandarizando de esta forma la realización de los mismos, ya que tendrán unos procesos, actividades y entregables prefijados.
- 2. Permite saber la situación actual de cada proyecto en cualquier momento, situación de los plazos asociados, fechas de entrega, si cumple calidad, etc.
- 3. Gestiona toda la documentación asociada a un proyecto, facilitando todas las plantillas asociadas a cada tipo de documento definido en la guía metodológica. Dicha documentación la mantiene almacenándola en una Base de Datos.
- 4. Permite diseñar roles de acceso para definir las funciones/acciones asociadas a cada perfil de usuario con acceso a la aplicación, permitiendo un gran abanico de posibilidades.
- 5. Permite gestionar la vida de los expedientes pudiéndolos asociar al proyecto que corresponda.

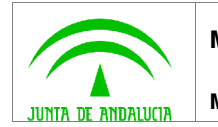

## **2.2 Interfaz**

A lo largo de la navegación por la aplicación nos será de gran utilidad:

- La barra de navegación superior
- El menú lateral izquierdo
- El menú superior derecho

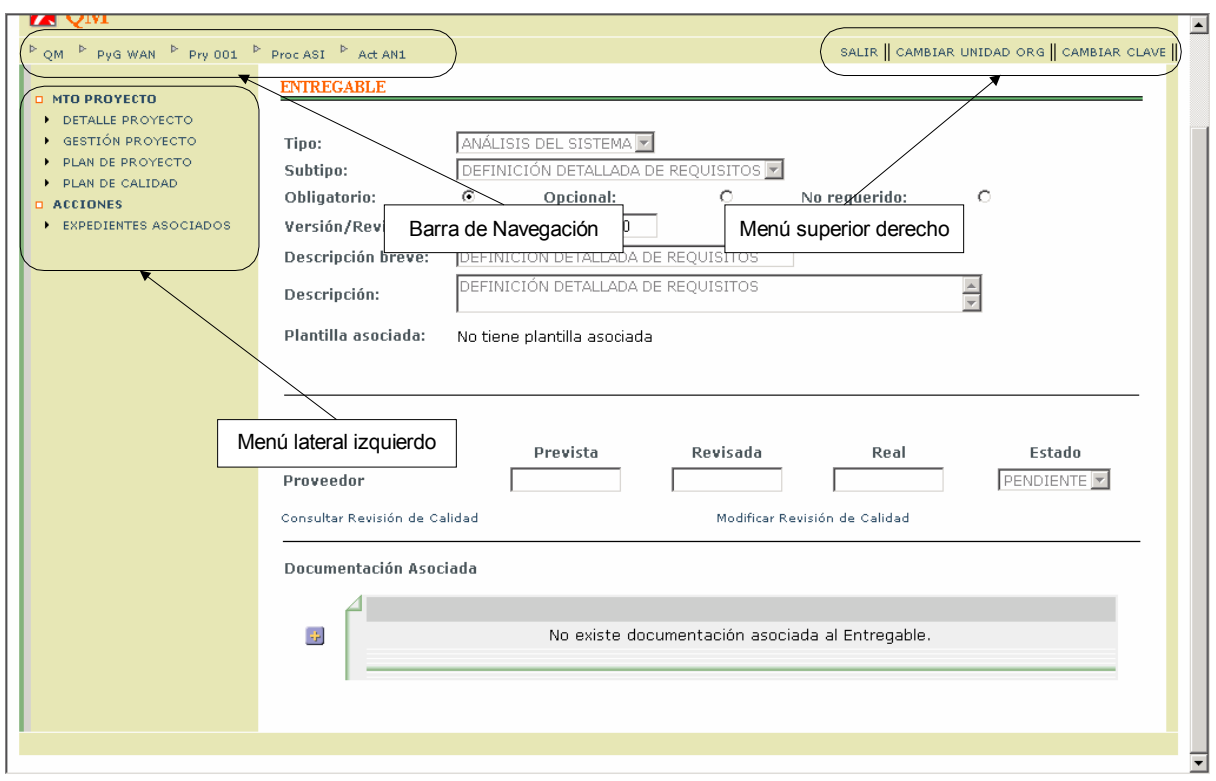

Gráfico 2.2.1

#### **2.2.1 Menús**

Una vez dentro de QM, el usuario puede navegar a través de dos menús:

- Menú lateral izquierdo: permite acceder a las distintas funcionalidades de la aplicación.
- Menú superior derecho: permite salir de la aplicación, cambiar de Unidad Organizativa y cambiar la clave del usuario.

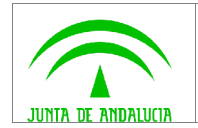

### **2.2.2 Barra de Navegación**

Permite volver atrás durante la navegación por la aplicación. Pulsando QM se vuelve al menú principal.

### **2.2.3 Botones**

#### **Nuscar**

Una vez seleccionada en el menú lateral derecho alguna de las ventanas que ofrezca un listado de elementos, el usuario puede realizar una búsqueda selectiva. Para ello debe rellenar los campos de búsqueda deseados y pulsar el botón **Abuscar**. A continuación obtendrá un listado con los parámetros indicados.

Para volver a la lista completa bastará con volver a seleccionar la misma ventana desde el menú lateral derecho.

 $\ddot{\Phi}$ 

 $\pmb{\times}$ 

Permite dar de alta diferentes tipos de elementos.

Permite deshacer una asociación o eliminar un elemento.

#### $\Box$

Permite entrar en modo modificación, para cambiar el valor de los campos en los que esté permitida esta acción.

₩

Permite introducir la fecha en un campo, seleccionándola de una ventana calendario.

## **2.3 Estructura de la Aplicación**

#### ADMINISTRACIÓN

ADMINISTRACIÓN>MANTENIMIENTO DE USUARIOS

• ALTA DE USUARIO

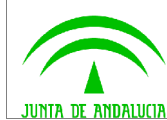

- **Manual de Usuario**
- BUSCAR USUARIO
- DETALLE USUARIO

#### ADMINISTRACIÓN>MANTENIMIENTO DE ROLES

- ALTA DE ROL
- BUSCAR ROL
- DETALLE ROL

#### ADMINISTRACIÓN>MANTENIMIENTO DE EMPRESAS

- ALTA DE EMPRESA
- DETALLE DE EMPRESA

#### REPOSITORIO DE PROYECTOS

REPOSITORIO DE PROYECTOS>PROYECTO GLOBAL

- ALTA DE PROYECTO GLOBAL
- BUSCAR PROYECTO GLOBAL
- DETALLE PROYECTO GLOBAL
	- o ALTA DE PROYECTO
- MODIFICAR PROYECTO GLOBAL

REPOSITORIO DE PROYECTOS>PROYECTO

- BUSCAR PROYECTO
- DETALLE PROYECTO
- MODIFICAR PROYECTO

#### REPOSITORIO DE PROYECTOS>EXPEDIENTES

- ALTA DE EXPEDIENTE
- BUSCAR EXPEDIENTE

#### MANTENIMIENTO DEL PROYECTO

MANTENIMIENTO DEL PROYECTO>GESTIÓN DE PROYECTO

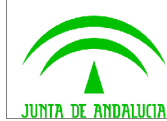

- ALTA DE PROCESO
- DETALLE PROCESO
- ALTA DE ACTIVIDAD
- DETALLE ACTIVIDAD
	- o ALTA ENTREGABLE
	- o DETALLE ENTREGABLE

DETALLE REVISIÓN DE CALIDAD

MODIFICAR REVISIÓN DE CALIDAD

ASOCIAR DOCUMENTACIÓN

- o MODIFICAR ENTREGABLE
- o ELIMINAR ENTREGABLE
- MODIFICAR ACTIVIDAD
- MODIFICAR PROCESO
- ASOCIAR DOCUMENTACIÓN

MANTENIMIENTO DEL PROYECTO>PLAN DE PROYECTO MANTENIMIENTO DEL PROYECTO>PLAN DE CALIDAD

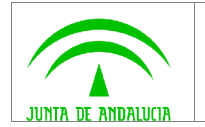

## **3 FUNCIONALIDAD DE LA APLICACIÓN**

## **3.1 Conexión**

Una vez arrancado en el navegador aparecerá la pantalla de conexión de la aplicación QM, donde el usuario debe introducir su identificador y su contraseña:

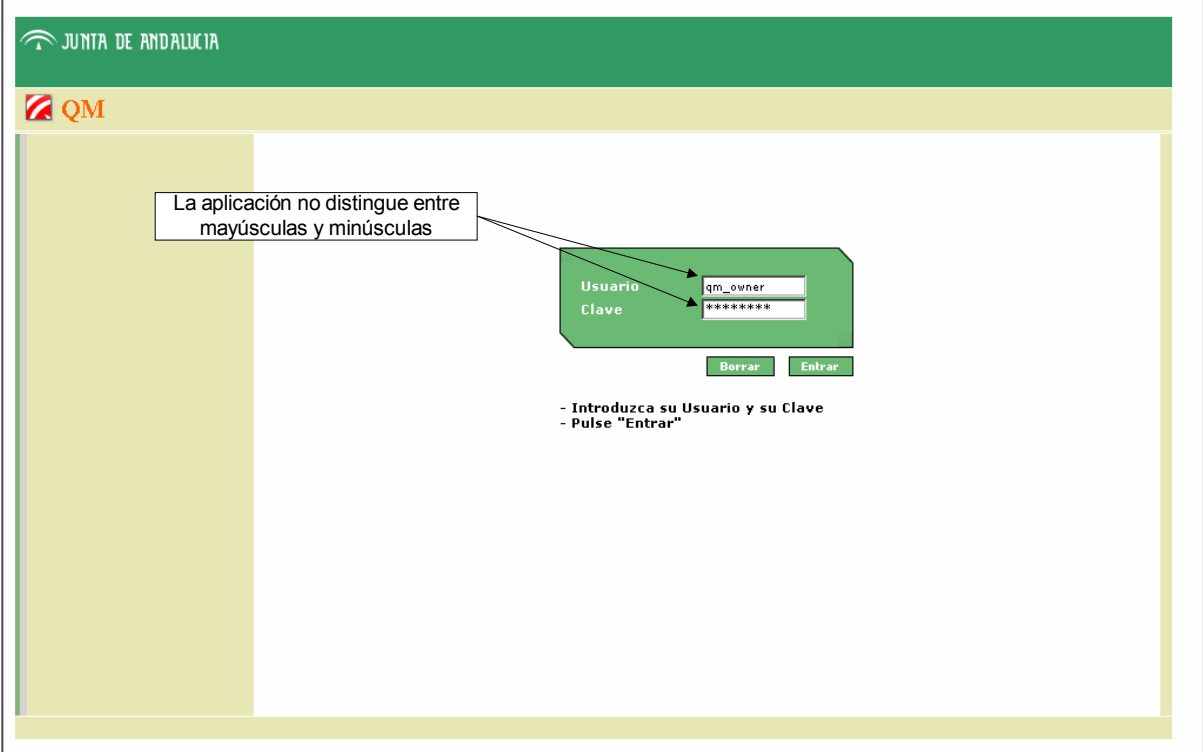

Gráfico 3.3.1

Si los datos introducidos no son correctos, la ventana de conexión permanece indicando que el usuario y la clave no son correctos.

Una vez validados los datos del usuario, en caso de que el usuario esté autorizado para acceder a más de una Consejería, aparecerá una ventana para seleccionar cual de ellas quiere consultar. Este paso permite al usuario acceder de forma independiente a los datos de cada Consejería siempre que esté autorizado.

Por motivos de seguridad, tras un periodo de inactividad parametrizable en el uso de QM, la aplicación vuelve a la ventana de conexión y el usuario debe volver a validarse.

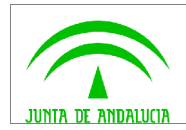

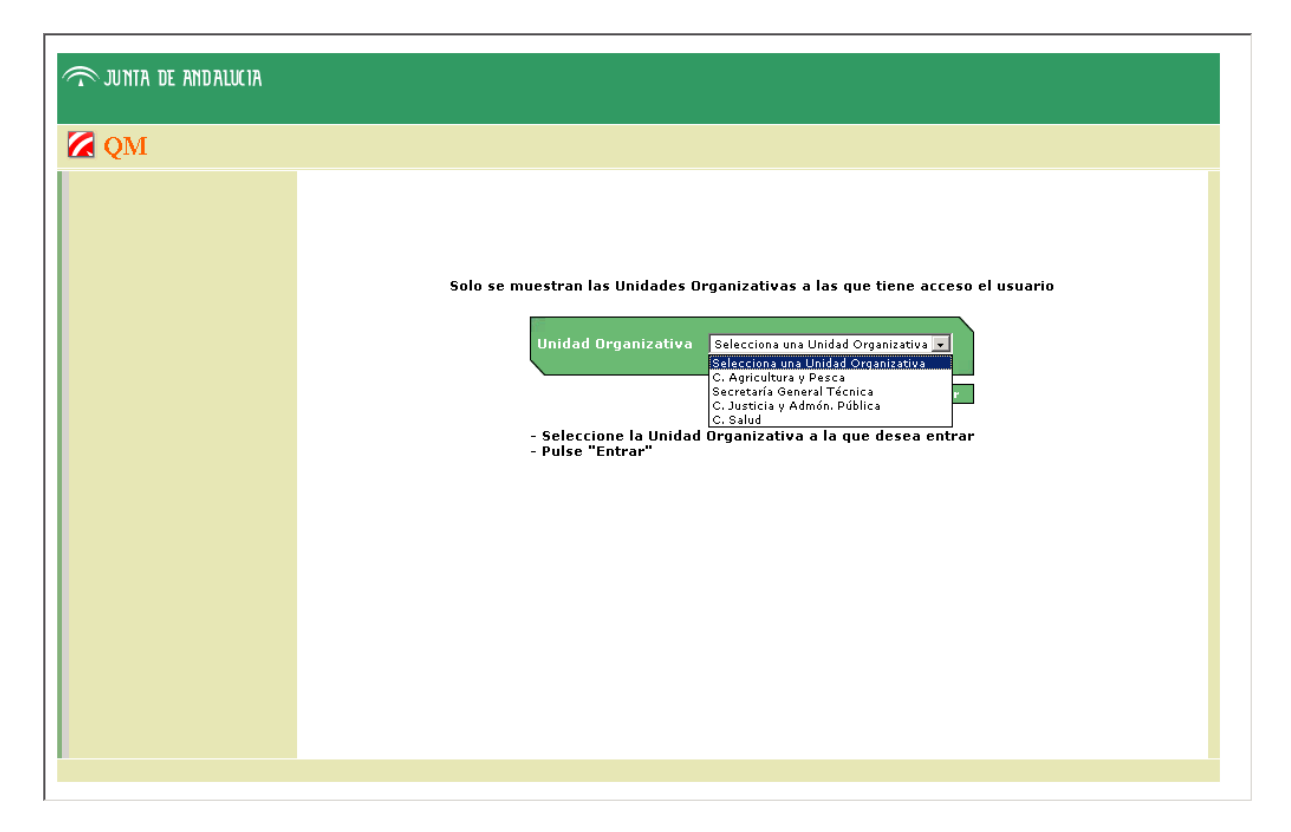

Gráfico 3.3.2

En caso de que el usuario sólo tenga acceso a una Unidad Organizativa, aparecerá directamente la ventana de inicio de la aplicación.

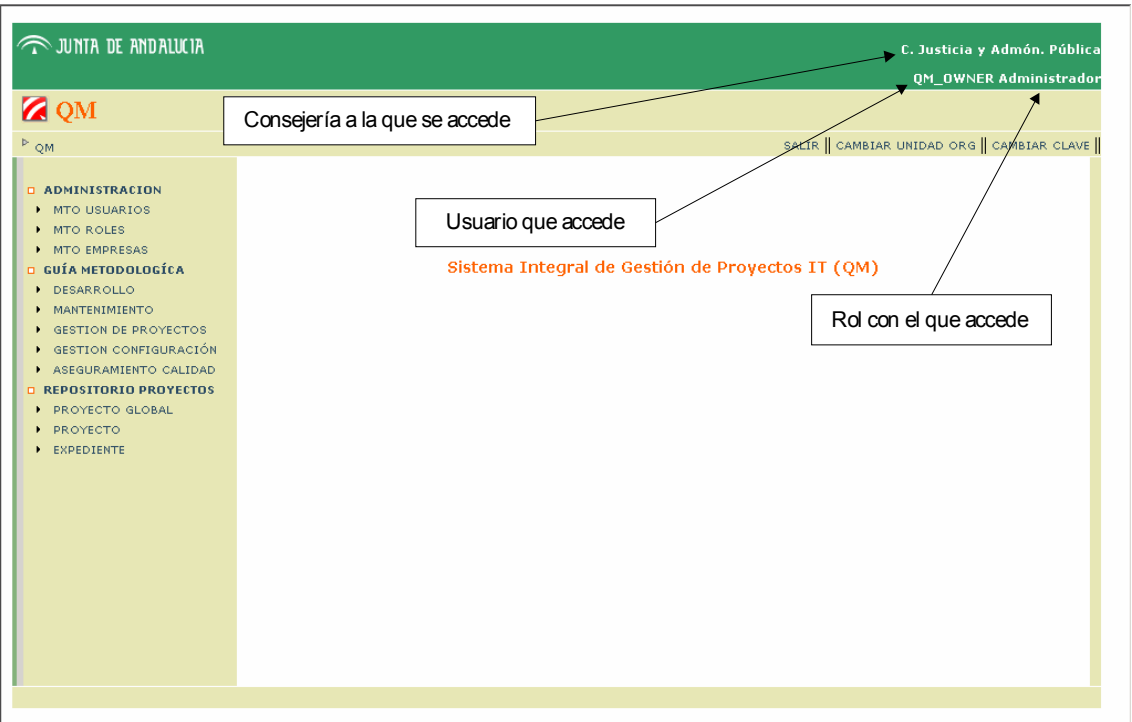

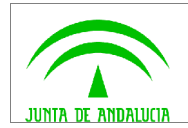

Gráfico 3.3.3

## **3.2 Mantenimiento de Usuarios**

Acceso: Menú lateral izquierdo>MTO USUARIOS

Descripción: En esta pantalla aparecerá la lista de usuarios de la aplicación que cuelgan de la Unidad organizativa con la cual entramos, o si nuestro rol de acceso nos lo permite, veremos todos los usuarios de la aplicación.

Acciones:

- Alta de un usuario
- Búsqueda de un usuario
- Consulta del detalle de un usuario
- Bloqueo de un usuario
- Desbloqueo de un usuario

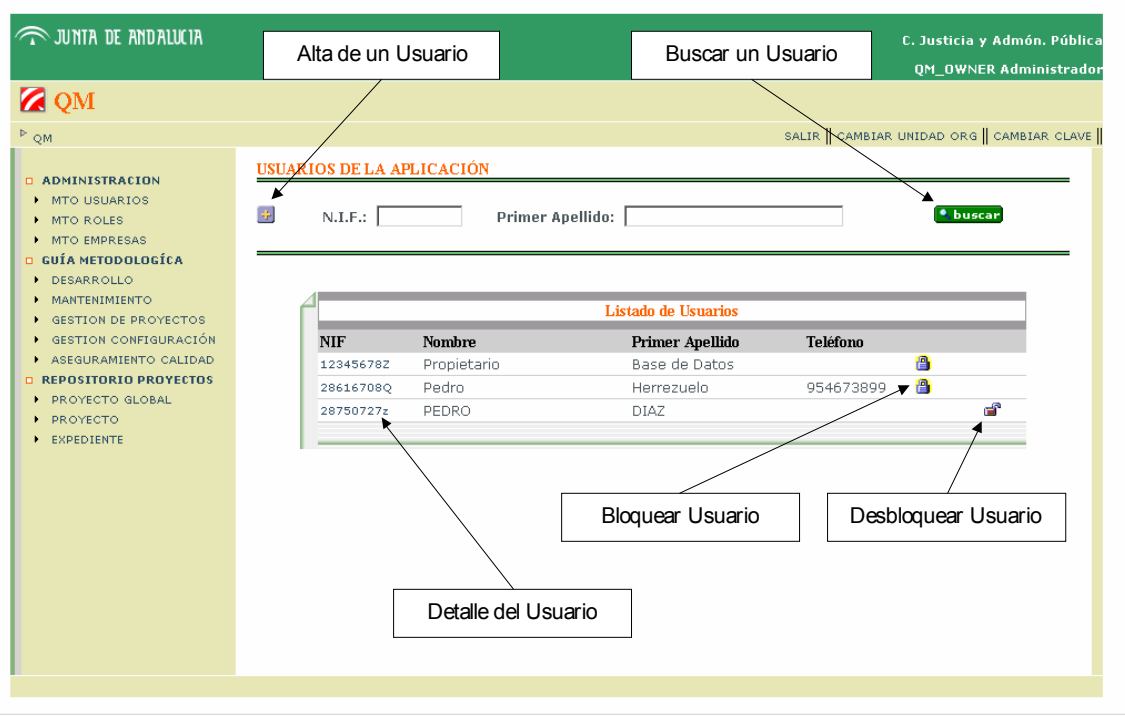

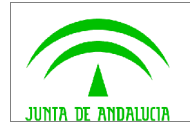

Gráfico 3.3.4

#### **3.2.1 Alta de Usuario**

Acceso: Mantenimiento de usuarios>Alta de Usuario (2)

Descripción: Si el usuario posee la acción 'ADMINISTRADOR TOTAL' podrá dar acceso al usuario a distintas Unidades Organizativas, en cambio, si no la posee, sólo podrá dar acceso al usuario a la Unidad Organizativa actual o alguna de sus hijas.

Campos obligatorios:

- Usuario: será solicitado al inicio de la sesión.
- Nueva clave: será solicitada al inicio de la sesión.
- $\bullet$  N.I.F.
- Nombre
- Primer apellido
- Segundo apellido

Campos opcionales:

- Correo electrónico
- Teléfono fijo
- Teléfono móvil

No olvidar pulsar el botón "aceptar" para que se haga efectiva el alta.

Acciones:

- Alta de una asociación: permite asignar diferentes roles al usuario en función de la unidad organizativa
- Eliminación de una asociación

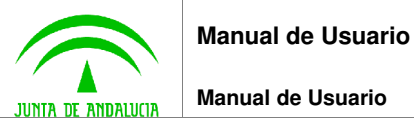

 $\widehat{\mathbb{R}}$ ju

**ZO** QM ADMI → MTO<br>→ MTO  $\blacktriangleright$  MTO <mark>⊐ GUÍA</mark><br>∣ DESA  $\blacktriangleright$  MAN  $\blacktriangleright$  GEST  $\overline{ }$  GEST  $\blacktriangleright$  ASE REPO:

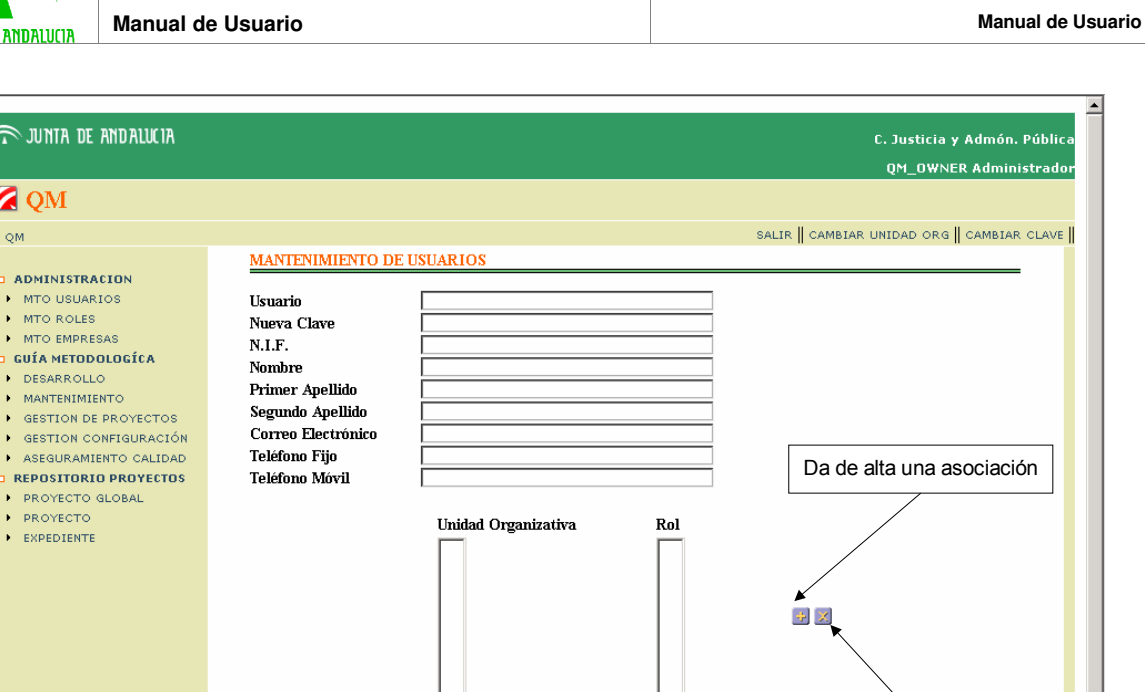

Gráfico 3.3.5

C. Agricultura y Pesca

 $\boxed{\bullet}$  Administrador  $\boxed{\bullet}$ 

#### **3.2.2 Buscar Usuario**

Acceso: Mantenimiento de Usuarios>Buscar Usuario (**Abuscar)** 

 $(\overline{\phantom{a}}\right.$ 

Descripción: Se puede aplicar un filtro a la lista de usuarios. Para ello introducir uno o varios de los siguientes atributos y pulsar **Austral**:

- $\bullet$  N.I.F.
- Primer apellido

### **3.2.3 Detalle Usuario**

Acceso: Mantenimiento de Usuarios>Detalle de Usuario (NIF)

Descripción: Desde esta pantalla se puede cambiar el valor de los atributos del usuario.

Acciones:

- Alta de una asociación: permite asignar diferentes roles al usuario en función de la unidad organizativa
- Eliminar una asociación

**Manual de Usuario**

Elimina una asociación

 $\vert \mathbf{r} \vert$ 

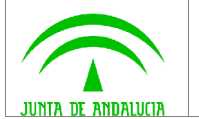

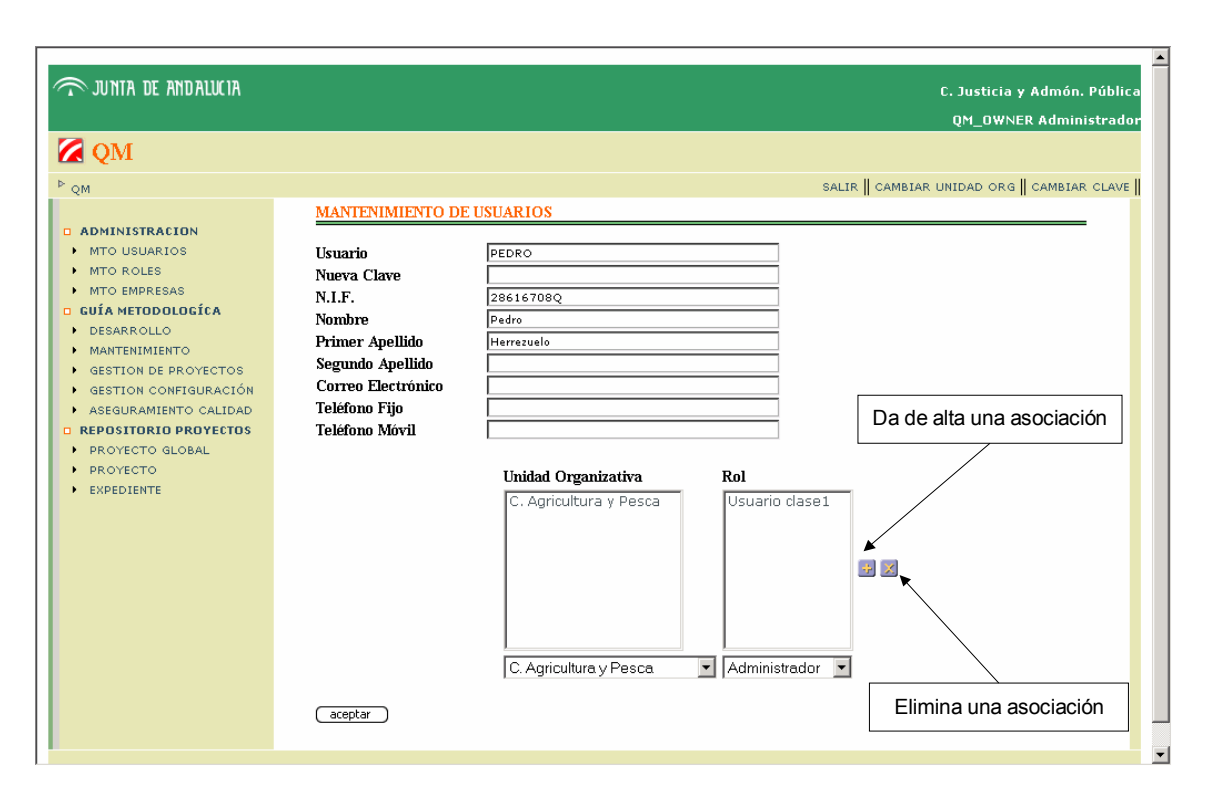

Gráfico 3.3.6

### **3.2.4 Bloquear Usuario**

Acceso: Menú lateral izquierdo>MTO USUARIOS>Bloquear Usuario ( 2)

### **3.2.5 Desbloquear Usuario**

Acceso: Menú lateral izquierdo>MTO USUARIOS>Desbloquear Usuario ( $\equiv$ )

## **3.3 Mantenimiento de Roles**

Acceso: Menú lateral izquierdo>MTO ROLES

Descripción: Desde esta pantalla se podrá consultar la lista de los diferentes roles de acceso definidos en la aplicación.

Acciones:

- Alta de un rol
- Búsqueda de un rol
- Consulta del detalle de un rol

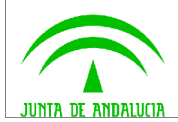

• Eliminar rol

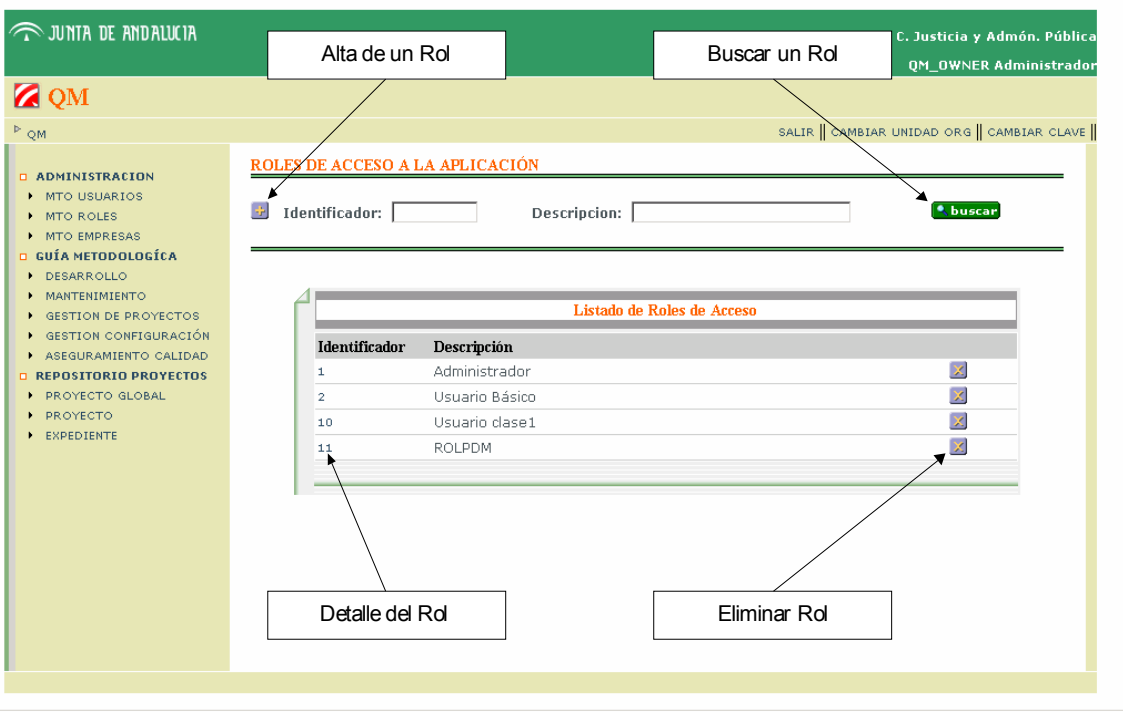

Gráfico 3.3.7

#### **3.3.1 Alta de Rol**

Acceso: Mantenimiento de Roles>Alta de Rol (+)

Descripción: Desde esta pantalla se podrán asociar/desasociar las distintas acciones disponibles en la aplicación a un determinado rol, pudiendo crear distintos perfiles de acceso a la aplicación. Durante el alta del rol se le asociarán las acciones que se estimen oportunas.

Campos obligatorios:

- Rol: descripción con la que se va a conocer el nuevo rol
- Acciones asociadas al nuevo rol

No olvidar pulsar el botón "aceptar" para que se haga efectiva el alta.

Acciones:

- Asociar acción
- Desasociar acción

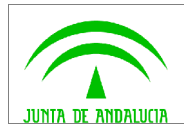

**Manual de Usuario**

**Manual de Usuario**

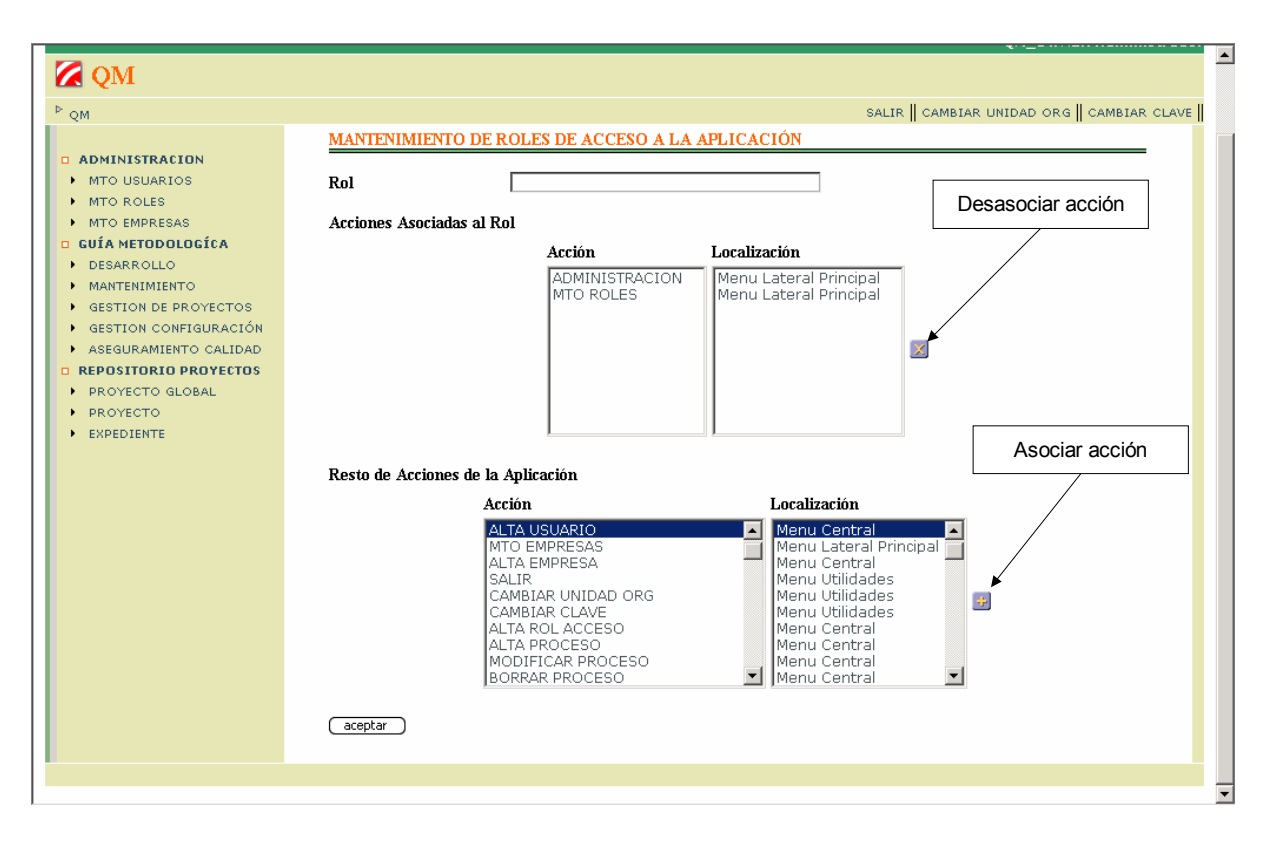

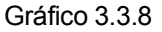

#### **3.3.2 Buscar Rol**

Acceso: Mantenimiento de Roles>Buscar Rol ( \ buscar)

Descripción: Descripción: Se puede aplicar un filtro a la lista de roles. Para ello introducir uno o varios de los siguientes atributos y pulsar **Abuscar**:

- **Identificador**
- Descripción

#### **3.3.3 Detalle Rol**

Acceso: Mantenimiento de Roles>Detalle de Rol (Identificador o Descripción)

Descripción: Desde esta pantalla se podrán asociar/desasociar las distintas acciones disponibles en la aplicación a un determinado rol, pudiendo crear distintos perfiles de acceso a la aplicación.

No olvidar pulsar el botón "aceptar" para que se hagan efectivos los cambios.

Acciones:

• Alta de una asociación: permite asignar diferentes roles al usuario en función de la unidad organizativa.

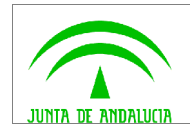

• Eliminación de una asociación.

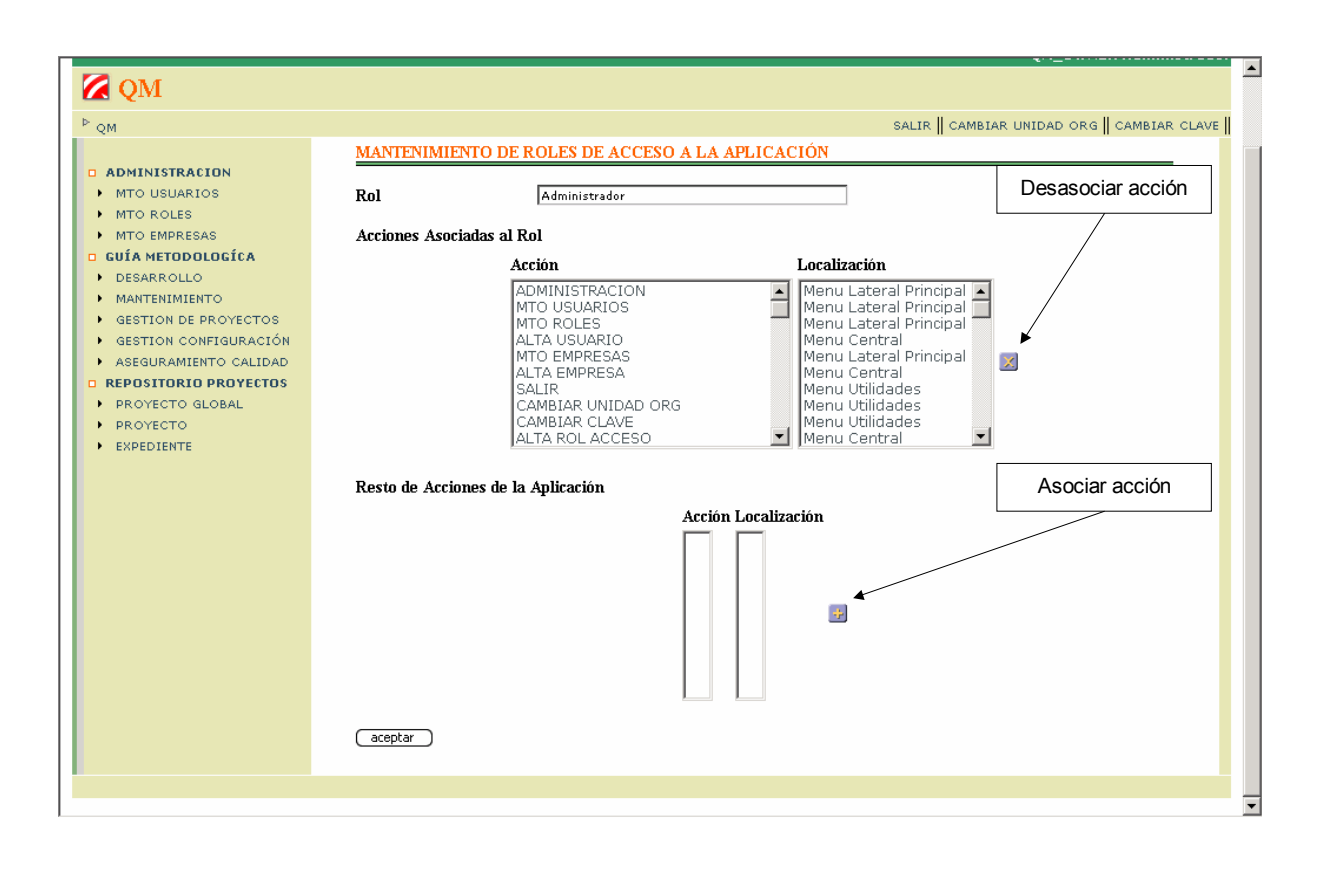

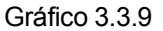

#### **3.3.4 Eliminar Rol**

Acceso: Mantenimiento de Roles>Eliminar Rol ( $\angle$ )

## **3.4 Mantenimiento de Empresas**

Acceso: Menú lateral izquierdo>MTO EMPRESAS

Descripción: Con esta pantalla se mantendrá el conjunto de empresas a las que se puede adjudicar un expediente. A la lista de empresas se accederá desde el expediente para adjudicar el mismo a una empresa.

Acciones:

- Alta de una empresa
- Consulta del detalle de una empresa

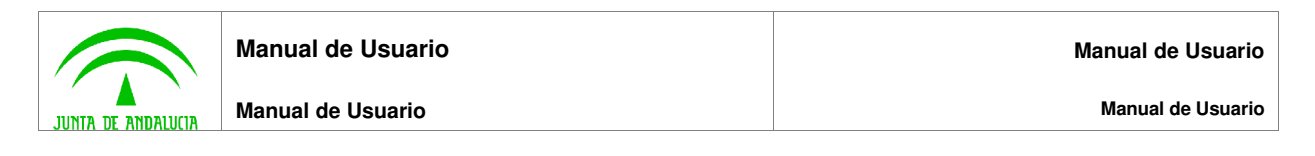

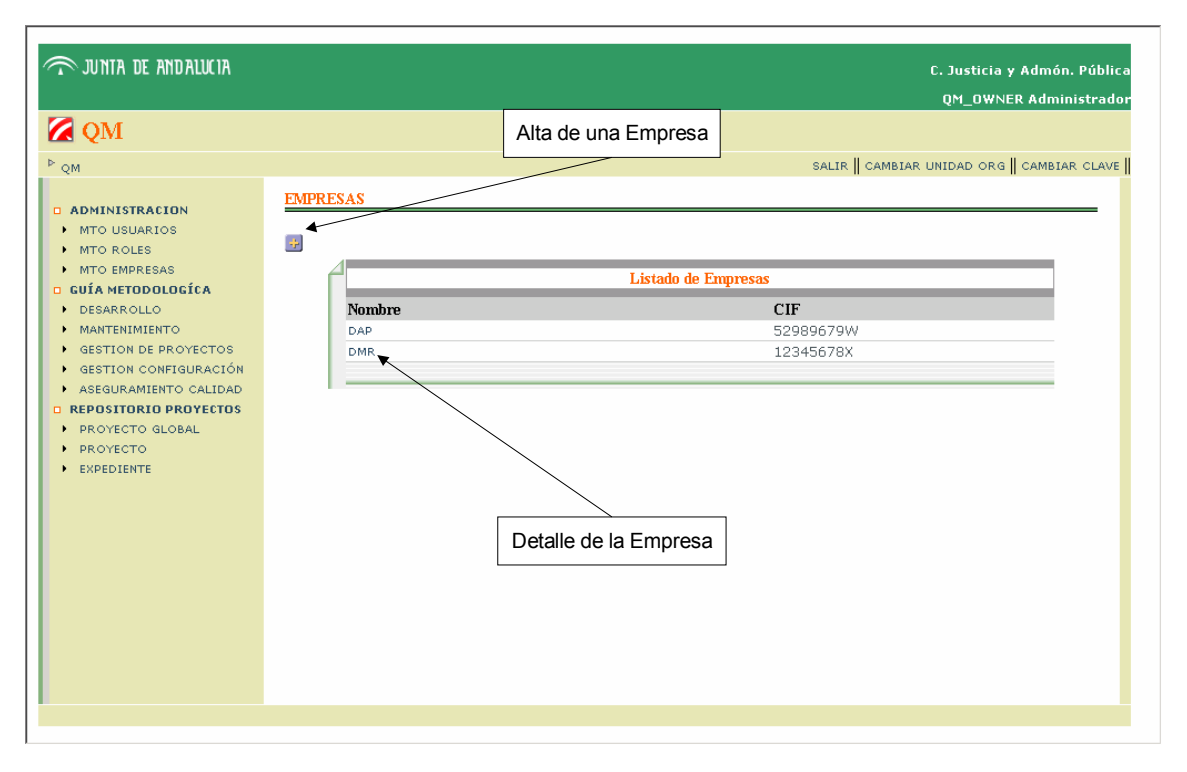

Gráfico 3.3.10

## **3.4.1 Alta de Empresa**

Acceso: Mantenimiento de Empresas>Alta de Empresa (

Descripción: Se completa el formulario y se pulsa el botón "aceptar"

Campos obligatorio:

• Nombre de la empresa

Campos opcionales:

• C.I.F. de la empresa

No olvidar pulsar el botón "aceptar" para que se haga efectiva el alta.

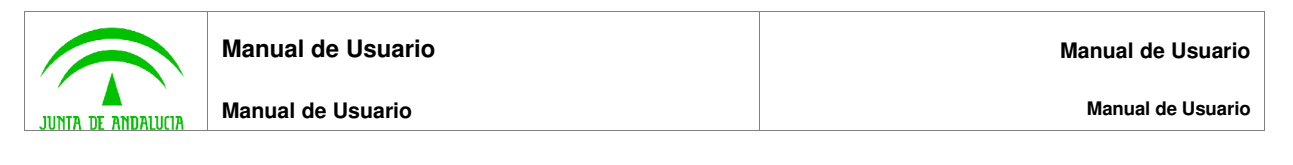

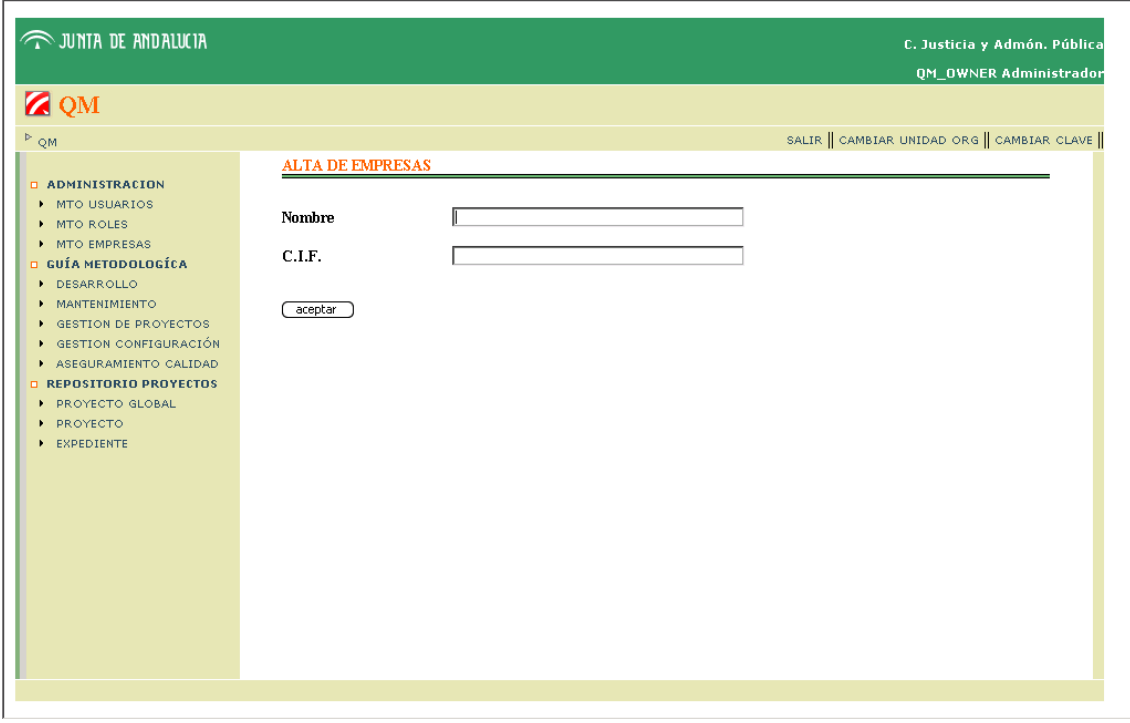

Gráfico 3.3.11

### **3.4.2 Detalle de Empresa**

Acceso: Mantenimiento de Empresas>Detalle Empresa (Nombre)

Descripción: Desde esta pantalla se puede cambiar el valor de los atributos de la empresa.

No olvidar pulsar el botón "aceptar" para que se hagan efectivos los cambios.

## **3.5 Repositorio de Proyectos: Proyectos Globales**

Acceso: Menú lateral izquierdo>REPOSITORIO PROYECTOS>PROYECTO GLOBAL

Descripción: Se muestra la lista de Proyectos Globales asociados a la Unidad Organizativa con la cual se entra a la aplicación o asociados a alguna Unidad Organizativa que dependa de la Unidad de acceso.

Acciones:

- Alta de un proyecto global
- Búsqueda de un proyecto global
- Consulta del detalle de un proyecto global
- Modificar un proyecto global
- Eliminar un proyecto global

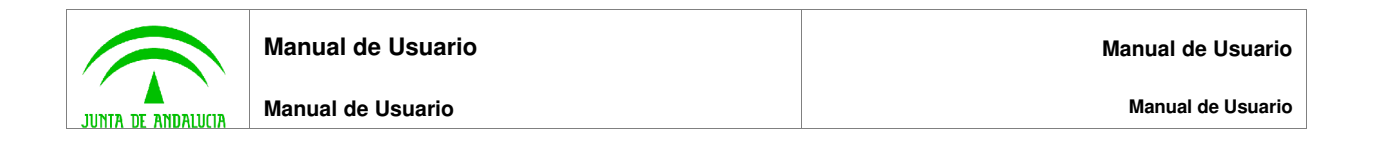

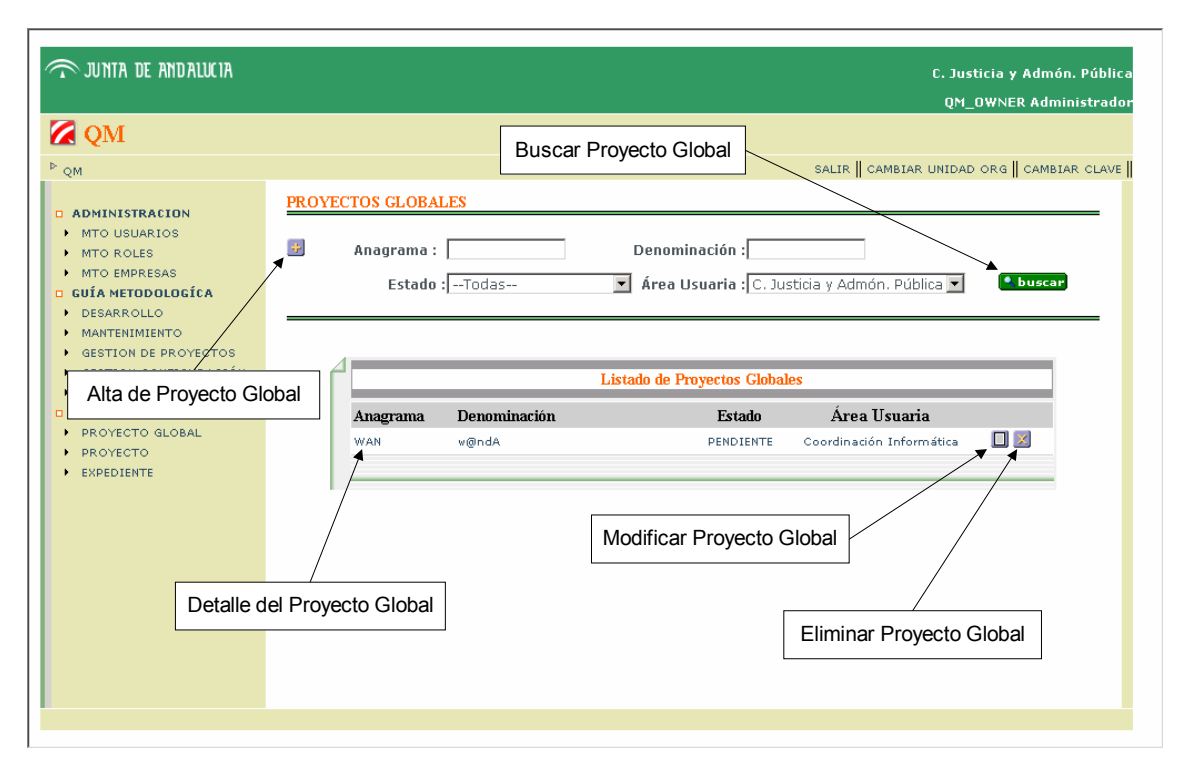

Gráfico 3.3.12

### **3.5.1 Alta de Proyecto Global**

Acceso: Proyecto Global>Alta Proyecto Global (3)

Descripción: Se completa el formulario y se pulsa el botón "aceptar"

Campos obligatorio:

- Anagrama: tres dígitos que identifican el proyecto global
- Denominación
- Estado
- Área usuaria
- Área técnica
- Responsable técnico

Campos opcionales:

• Observaciones

No olvidar pulsar el botón "aceptar" para que se haga efectiva el alta.

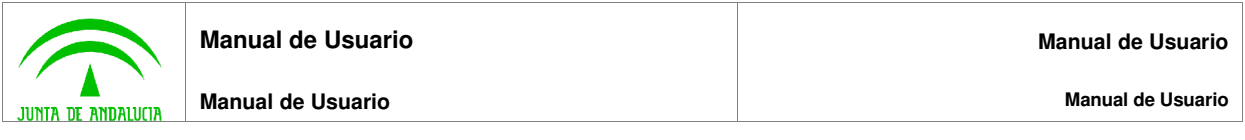

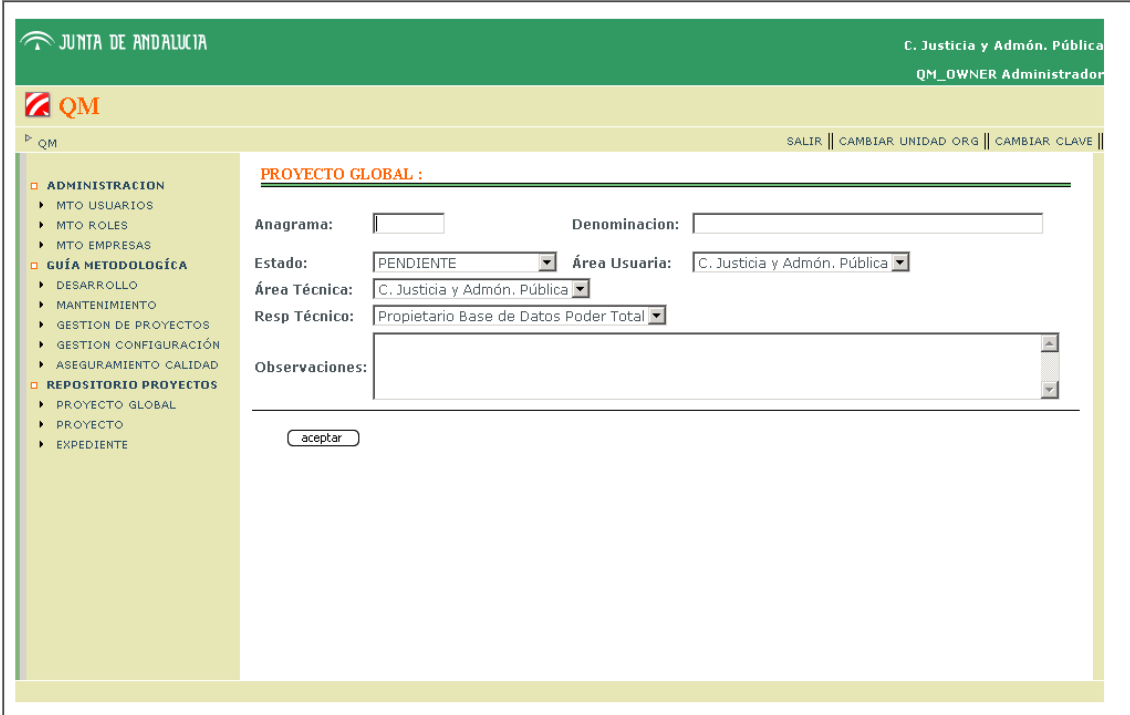

Gráfico 3.3.13

## **3.5.2 Buscar Proyecto Global**

Acceso: Proyecto Global>Buscar Proyecto Global ( <a>buscar)

Descripción: Se puede aplicar un filtro a la lista de proyectos globales. Para ello introducir uno o varios de los siguientes atributos y pulsar **Abuscar**:

- Anagrama
- Denominación
- Estado
- Área usuaria

### **3.5.3 Detalle Proyecto Global**

Acceso: Proyecto Global>Detalle Proyecto Global (Anagrama o Denominación)

Acciones:

• Alta de un proyecto asociado

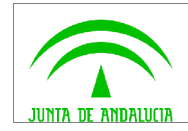

- Consulta del detalle de un proyecto asociado
- Modificar un proyecto asociado
- Eliminar un proyecto asociado

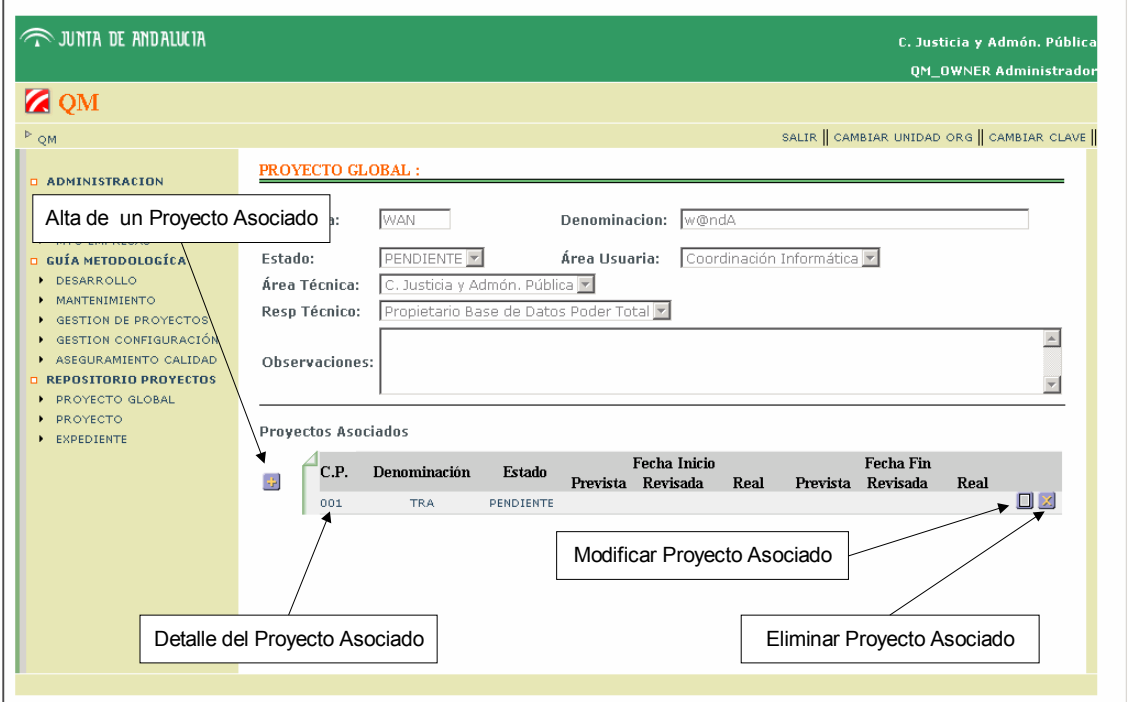

Gráfico 3.3.14

#### **3.5.3.1 Alta de Proyecto en el Proyecto global**

Acceso: Proyectos global>Detalle del Proyectos global>Alta de Proyecto ( $\pm$ )

Descripción: Para el alta de un proyecto se tiene que el Código de Proyecto (CP) que se la asocia es un secuencial de tres dígitos a nivel de proyecto global, es decir, para identificar unívocamente a un proyecto debemos saber su Anagrama y su CP.

Otro punto a destacar es que cada terna de valores, Categoría-Tipo-Enfoque puede tener definida en la guía metodológica un conjunto de procesos-actividades-entregables predeterminados, que se crearán automáticamente en el proceso de alta del proyecto.

Cada vez que se crea un proyecto, se crea una unidad organizativa especial 'tipo proyecto', de esta forma se pueden dar permisos de acceso a la aplicación a un solo proyecto, quedando el resto de información transparente para el usuario que acceda a esta unidad organizativa.

Los indicadores de calidad, plan de proyecto aprobado y plan de calidad aprobado se podrán informar si el rol de acceso del usuario se lo permiten.

No olvidar pulsar el botón "aceptar" para que se haga efectiva el alta.

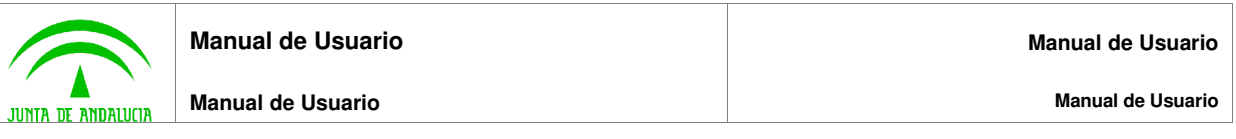

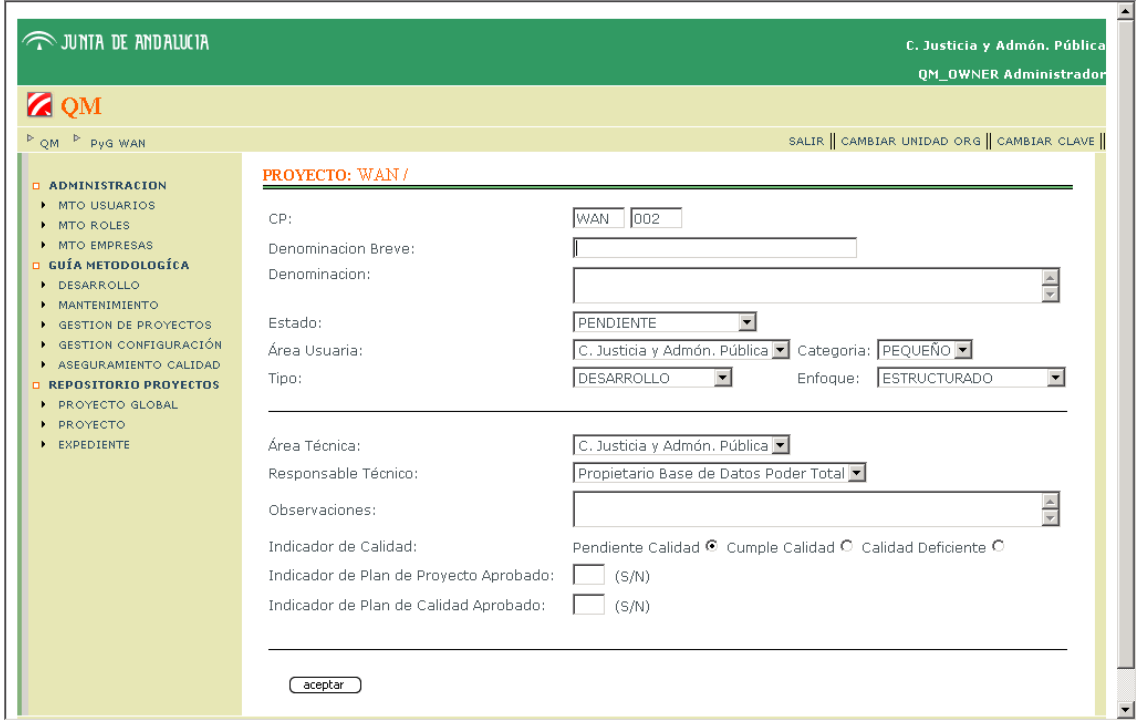

Gráfico 3.3.15

### **3.5.3.2 Detalle de Proyecto Asociado**

Acceso: Proyectos global>Detalle del Proyecto Global>Detalle del Proyecto (CP o Denominación Breve) (Ver detalle de proyecto en este mismo documento)

### **3.5.3.3 Modificar Proyecto Asociado**

Acceso: Proyectos global>Detalle del Proyecto Global>Modificar Proyecto ( $\square$ )

(Ver modificar proyecto en este mismo documento)

### **3.5.3.4 Eliminar Proyecto Asociado**

Acceso: Proyectos global>Detalle del Proyecto Global>Eliminar Proyecto ( $\angle$ )

#### **3.5.4 Modificar Proyecto Global**

Acceso: Proyecto Global>Modificar Proyecto Global ( $\Box$ )

Descripción: El usuario puede modificar los siguientes campos correspondientes al Proyecto Global:

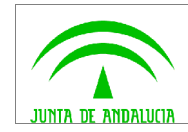

- Denominación
- Estado
- Área usuaria
- Área técnica
- Responsable técnico
- Observaciones

No olvidar pulsar el botón "aceptar" para que se hagan efectivas las modificaciones.

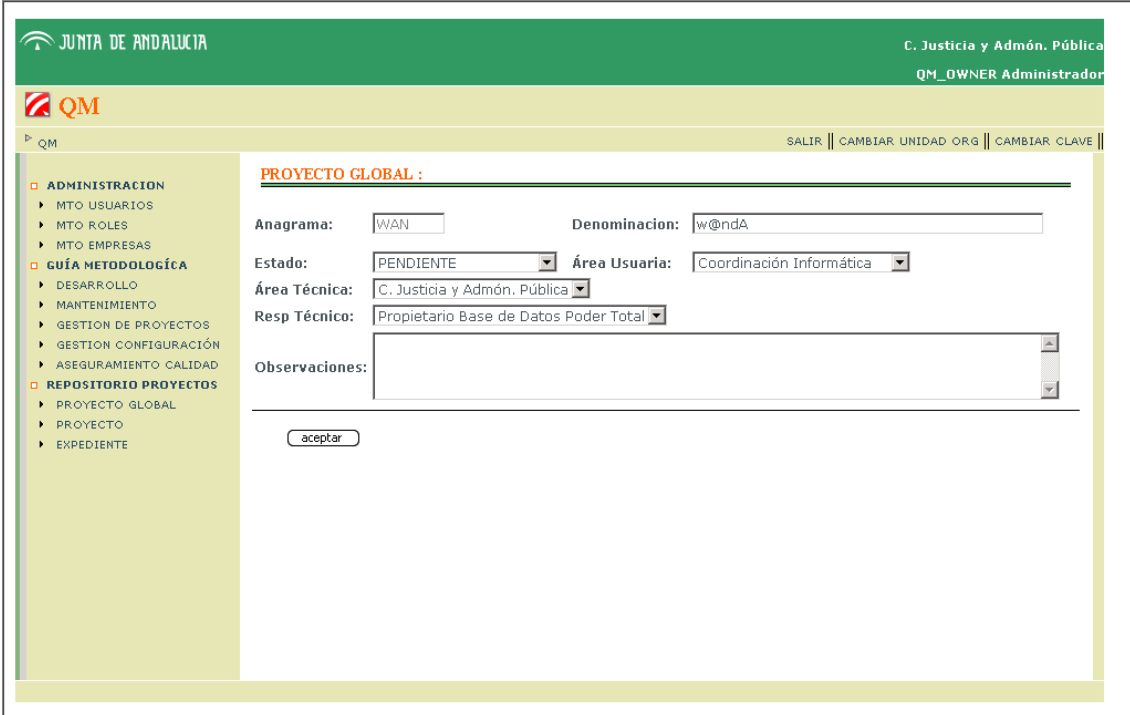

Gráfico 3.3.16

#### **3.5.5 Eliminar Proyecto Global**

Acceso: Proyecto Global>Eliminar Proyecto Global ( $\times$ )

## **3.6 Repositorio de Proyectos: Proyectos**

Acceso: Menú lateral izquierdo>REPOSITORIO PROYECTOS>PROYECTO

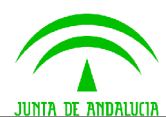

Descripción: Se muestra la lista de Proyectos asociados a la Unidad Organizativa con la cual se entra a la aplicación o asociados a alguna Unidad Organizativa que dependa de la Unidad de acceso.

Desde esta lista se puede acceder al proyecto directamente sin tener que navegar a través del Proyecto Global, esto es útil cuando sabemos el proyecto al que queremos ir, ya que minimiza la navegación.

Acciones:

- Buscar proyecto
- Consulta del detalle de un proyecto
- Modificar un proyecto

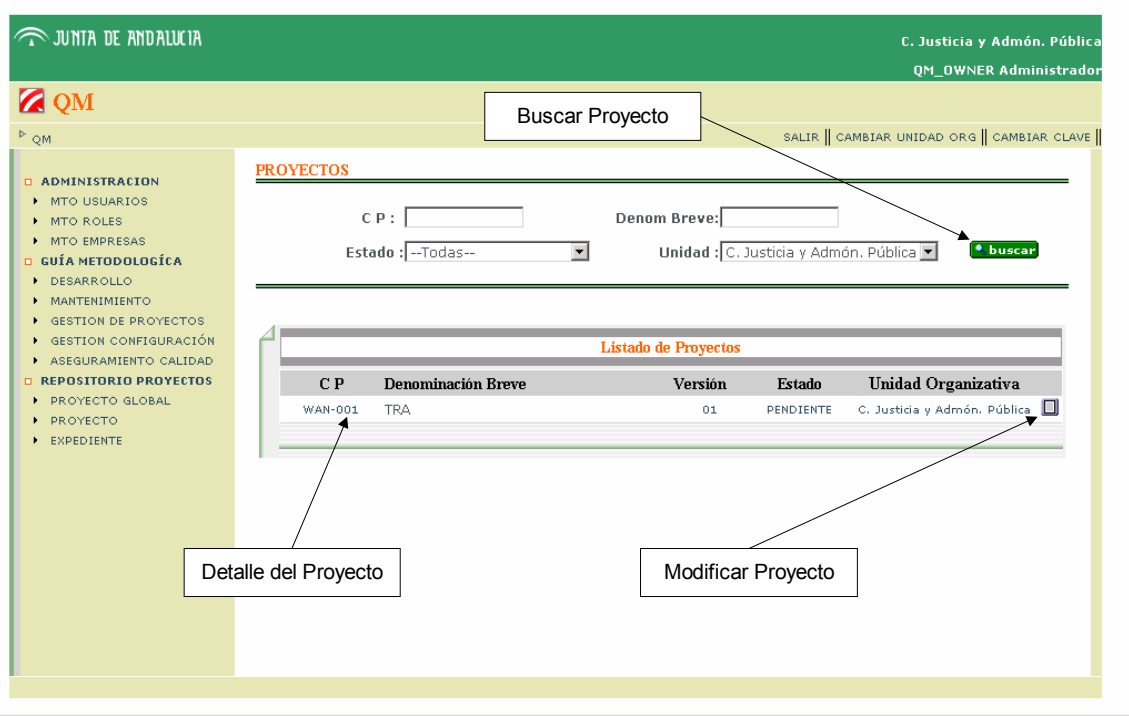

Gráfico 3.3.17

#### **3.6.1 Buscar Proyecto**

Acceso: Proyecto>Buscar Proyecto (**Ribuscari)** 

Descripción: Se puede aplicar un filtro a la lista de usuarios. Para ello introducir uno o varios de los siguientes atributos y pulsar suscar-

- CP
- Denominación breve
- Estado

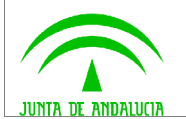

- **Manual de Usuario**
- Unidad organizativa

### **3.6.2 Detalle Proyecto**

Acceso: Proyecto>Detalle del Proyecto (CP o Denominación Breve)

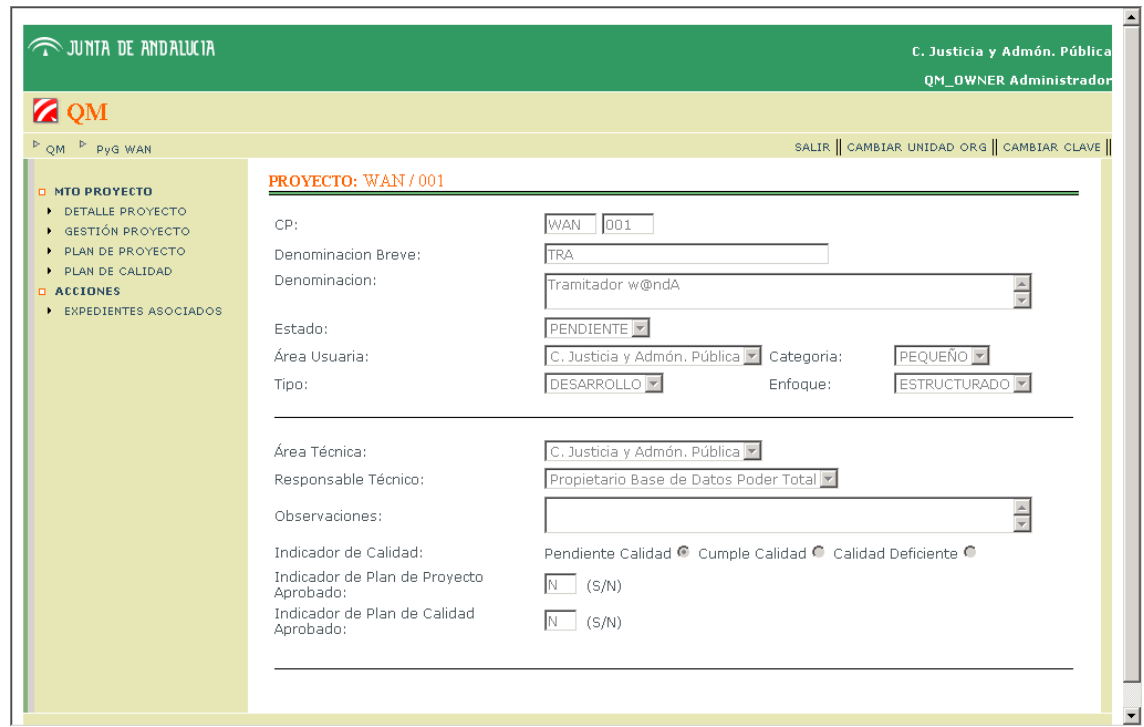

Gráfico 3.3.18

### **3.6.3 Modificar Proyecto**

Acceso: Proyecto>Modificar Proyecto ( $\square$ )

Descripción: El usuario puede modificar los siguientes campos correspondientes al Proyecto:

- Denominación breve
- Denominación
- Estado
- Área usuaria
- Área técnica
- Responsable técnico

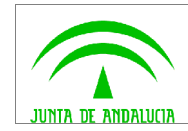

- Observaciones
- Indicador de calidad
- Indicador de plan de proyecto aprobado
- Indicador de plan de calidad aprobado

No olvidar pulsar el botón "aceptar" para que se hagan efectivas las modificaciones.

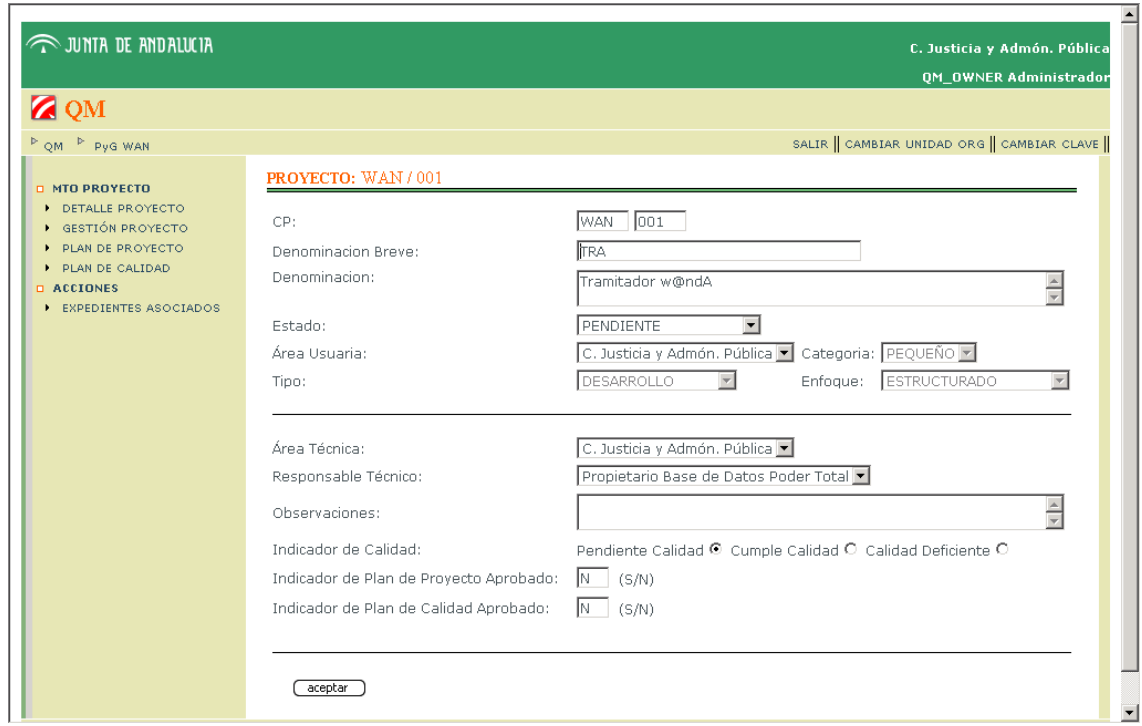

Gráfico 3.3.19

## **3.7 Repositorio de Proyectos: Expedientes**

Acceso: Menú lateral izquierdo>REPOSITORIO PROYECTOS>EXPEDIENTE

Acciones:

- Alta de un expediente
- Consulta del detalle de un expediente
- Búsqueda de un expediente
- Modificar Expediente

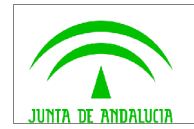

• Eliminar Expediente

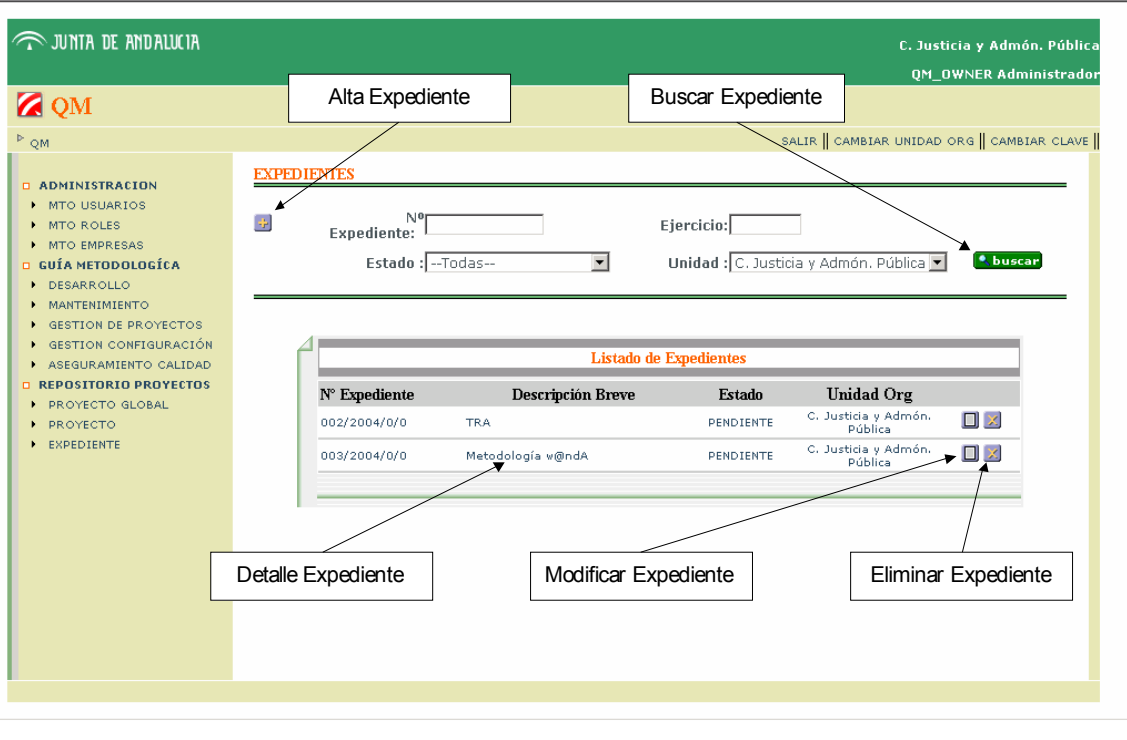

Gráfico 3.3.20

### **3.7.1 Alta de Expediente**

Acceso: Expediente>Alta de Expediente (3)

Descripción: En esta pantalla cabe destacar que para informar los campos: importe de adjudicación, relación contractual (inicio y fin) y la empresa adjudicataria, el estado del expediente debe ser ADJUDICADO, en otro caso el sistema no permite modificar dichos campos.

No olvidar pulsar el botón "aceptar" para que se haga efectiva el alta.

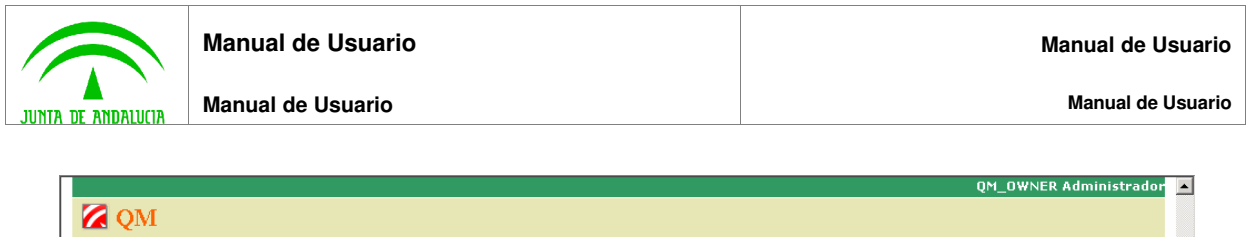

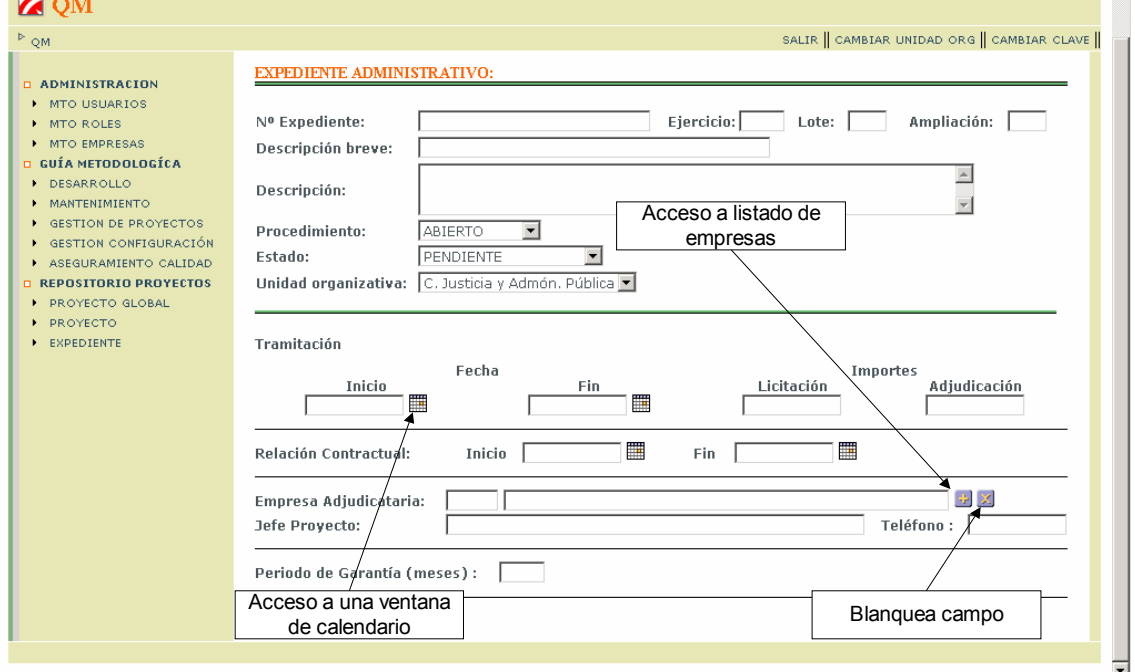

Gráfico 3.3.21

## **3.7.2 Buscar Expediente**

Acceso: Expediente>Buscar Expediente (**Abuscar**)

Descripción: Se puede aplicar un filtro a la lista de usuarios. Para ello introducir uno o varios de los siguientes atributos y pulsar **:** buscar<mark>:</mark>

- Número de expediente
- Ejercicio
- Estado
- Unidad organizativa

### **3.7.3 Detalle Expediente**

Acceso: Expediente>Detalle Expediente (N° Expediente o Descripción Breve)

Descripción: Una vez que se accede al detalle del expediente, se puede crear, consultar y modificar documentación asociada al mismo, pudiendo de esta forma guardar en el aplicativo los archivos de texto asociados al expediente.

Acciones:

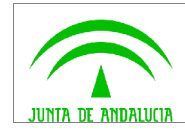

- Alta de documentación asociada
- Consulta del detalle de la documentación asociada
- Modificar documentación asociada
- Eliminar documentación asociada

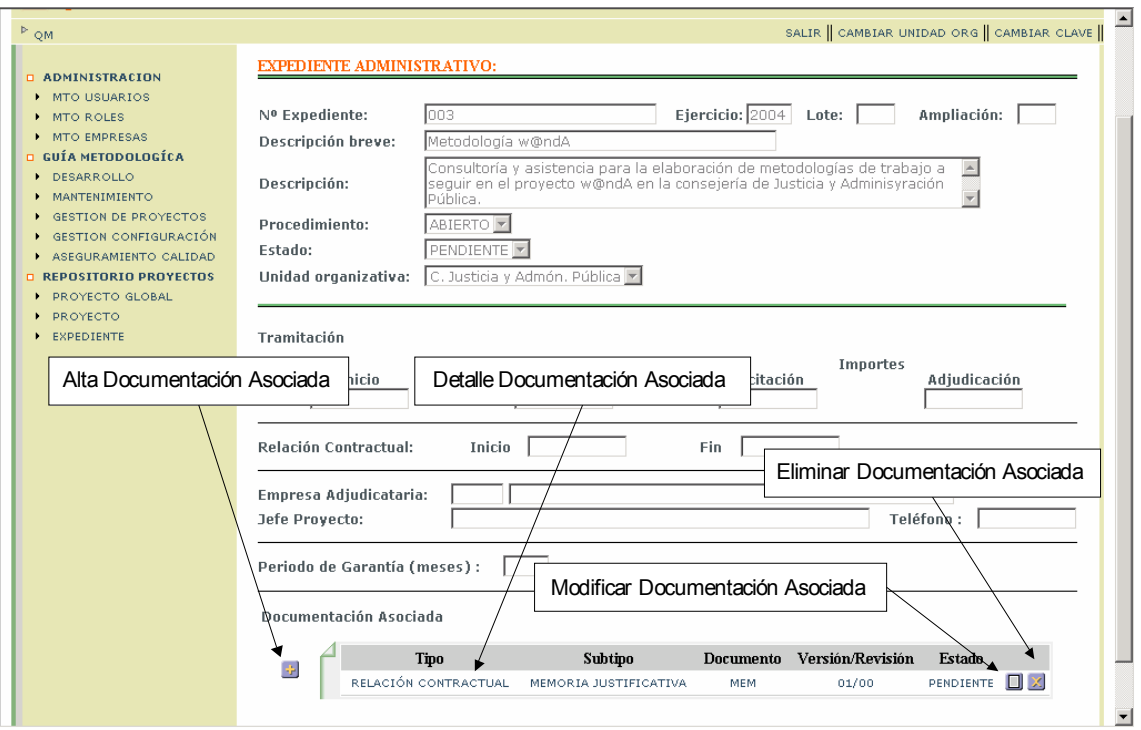

Gráfico 3.3.22

#### **3.7.3.1 Alta Documentación Asociada al Expediente**

Acceso: Expediente>Detalle Expediente>Alta Documentación Asociada ((2)

Descripción: Se completa el formulario y se pulsa el botón "aceptar"

Campos obligatorio:

- Tipo
- Subtipo
- Descripción

Campos opcionales:

• Estado

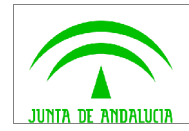

- Fecha creación
- Adjuntar documento

No olvidar pulsar el botón "aceptar" para que se haga efectiva el alta.

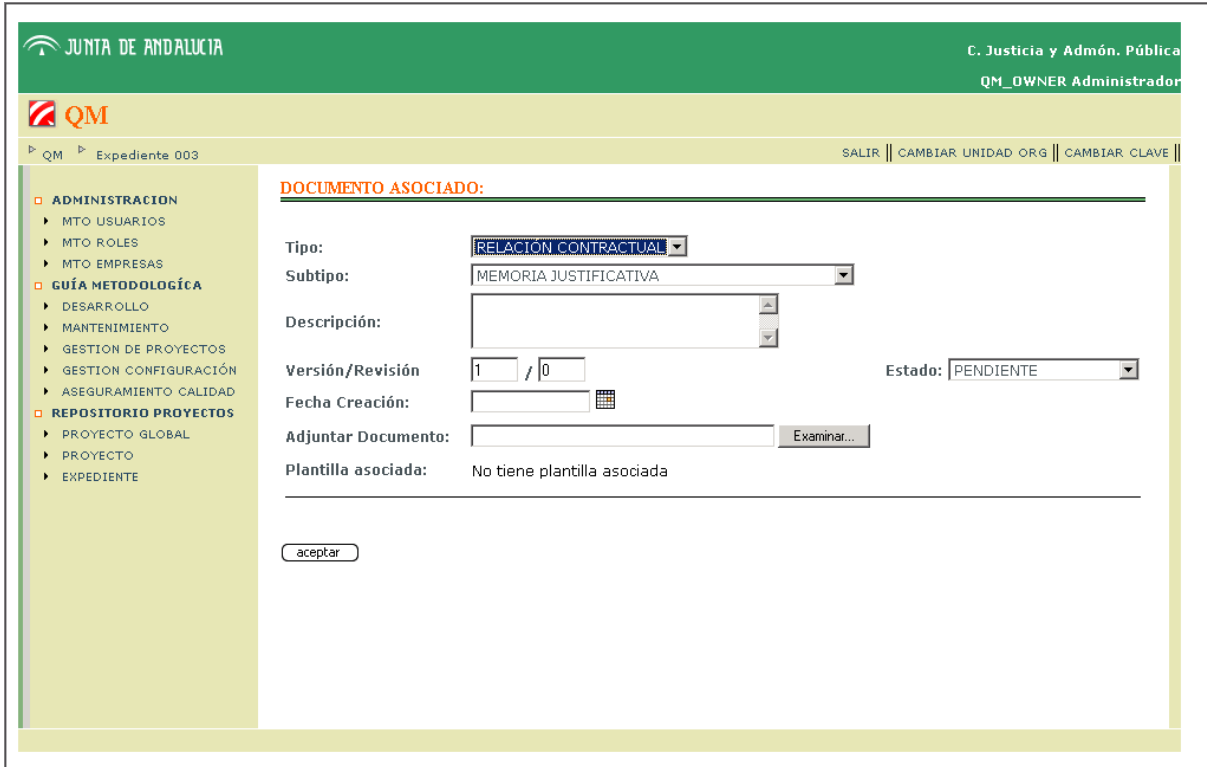

Gráfico 3.3.23

## **3.7.3.2 Detalle Documentación Asociada al Expediente**

Acceso: Expediente>Detalle Expediente>Detalle de Documentación (Tipo)

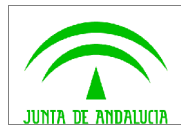

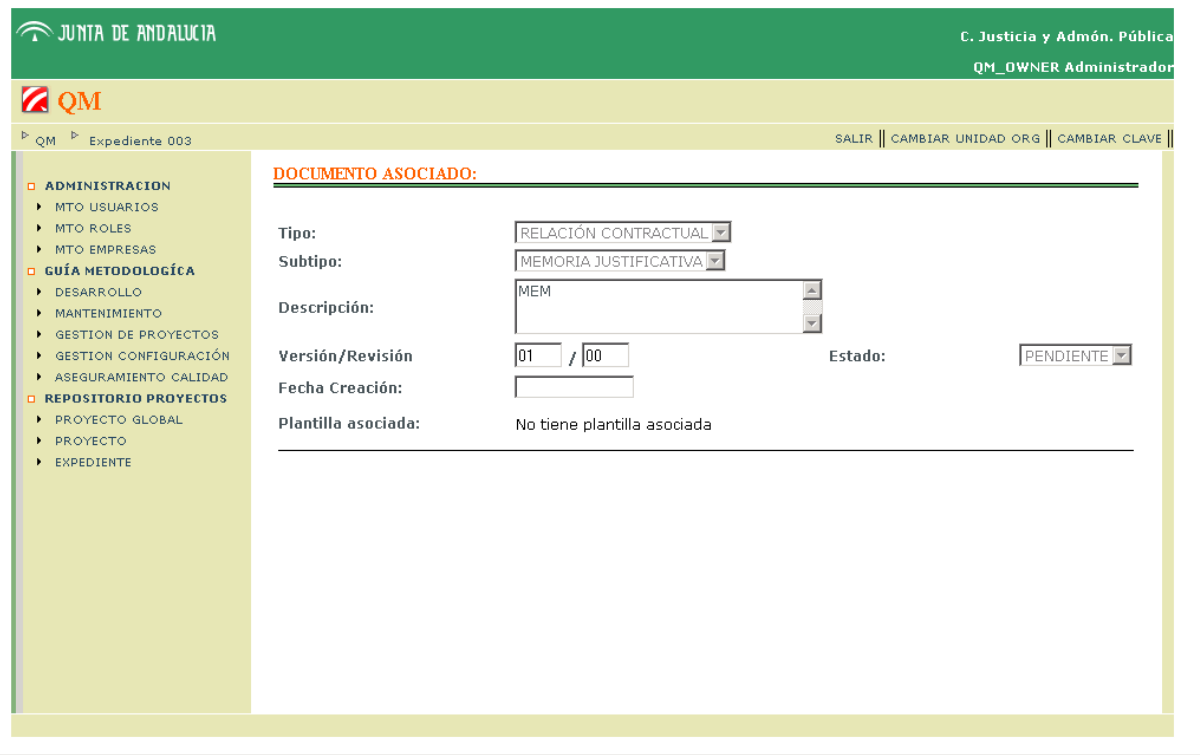

Gráfico 3.3.24

## **3.7.3.3 Modificar Documentación Asociada al Expediente**

Acceso: Expediente>Detalle Expediente>Modificar Documentación Asociada ( $\Box$ )

Descripción: El usuario puede modificar los siguientes campos correspondientes a la Documentación Asociada al Expediente, siempre que el estado sea "Pendiente":

- Tipo
- Subtipo
- Descripción
- Fecha de creación
- Documento adjuntado
- Estado

No olvidar pulsar el botón "aceptar" para que se hagan efectivas las modificaciones.

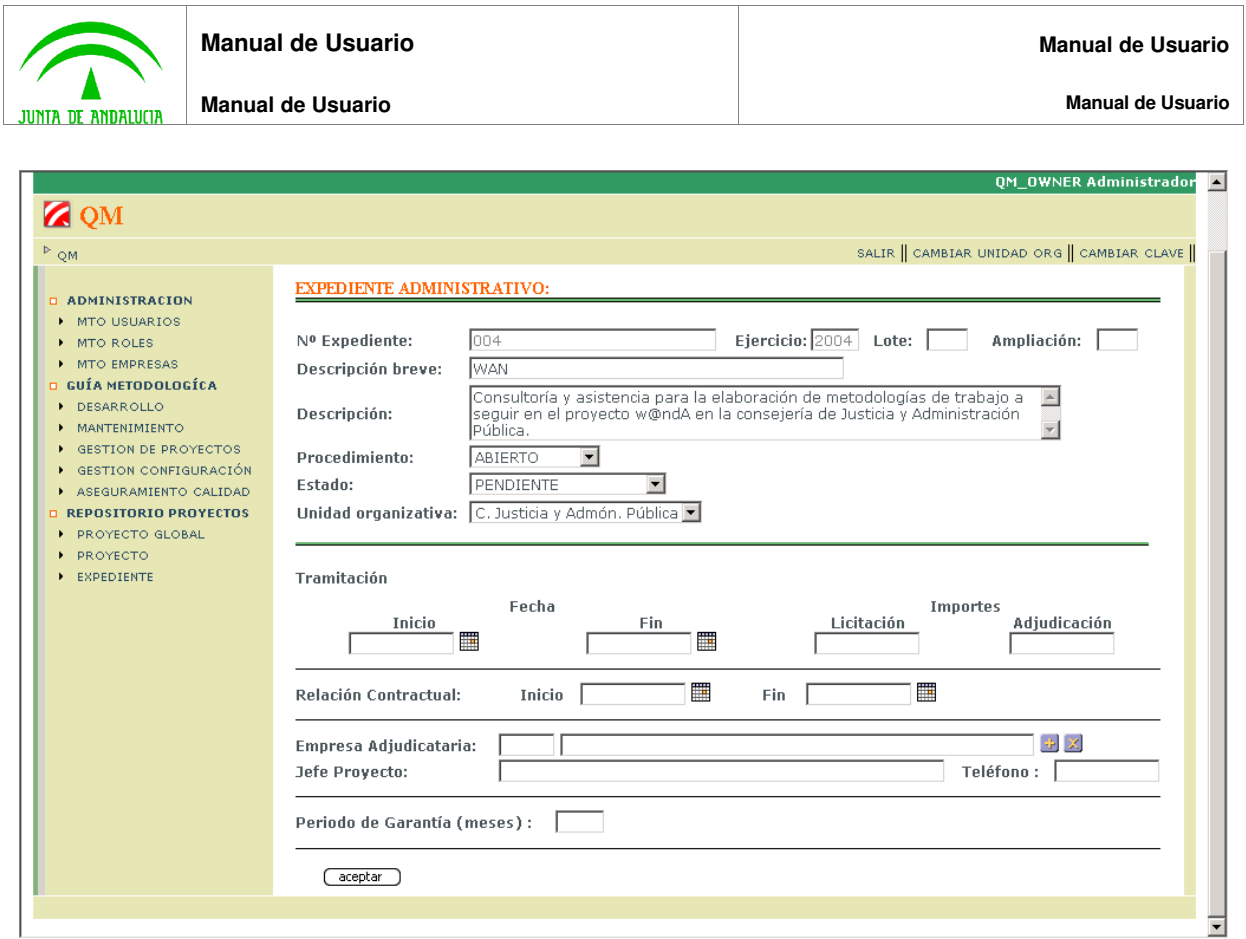

Gráfico 3.3.25

### **3.7.3.4 Eliminar Documentación Asociada al Expediente**

Acceso: Expediente>Detalle Expediente>Eliminar Documentación Asociada ( $\angle$ )

### **3.7.4 Modificar Expediente**

Acceso: Expediente>Detalle Expediente>Modificar Expediente ( $\Box$ )

Descripción: El usuario puede modificar los siguientes campos correspondientes al Expediente:

- Descripción breve
- Descripción
- Procedimiento
- Estado: si pasa a "ADJUDICADO" ya no se podrá modificar en un futuro
- Unidad organizativa
- Fecha inicio tramitación
- Fecha fin tramitación

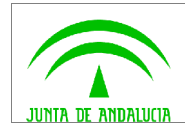

• Jefe de Proyecto

No olvidar pulsar el botón "aceptar" para que se hagan efectivas las modificaciones.

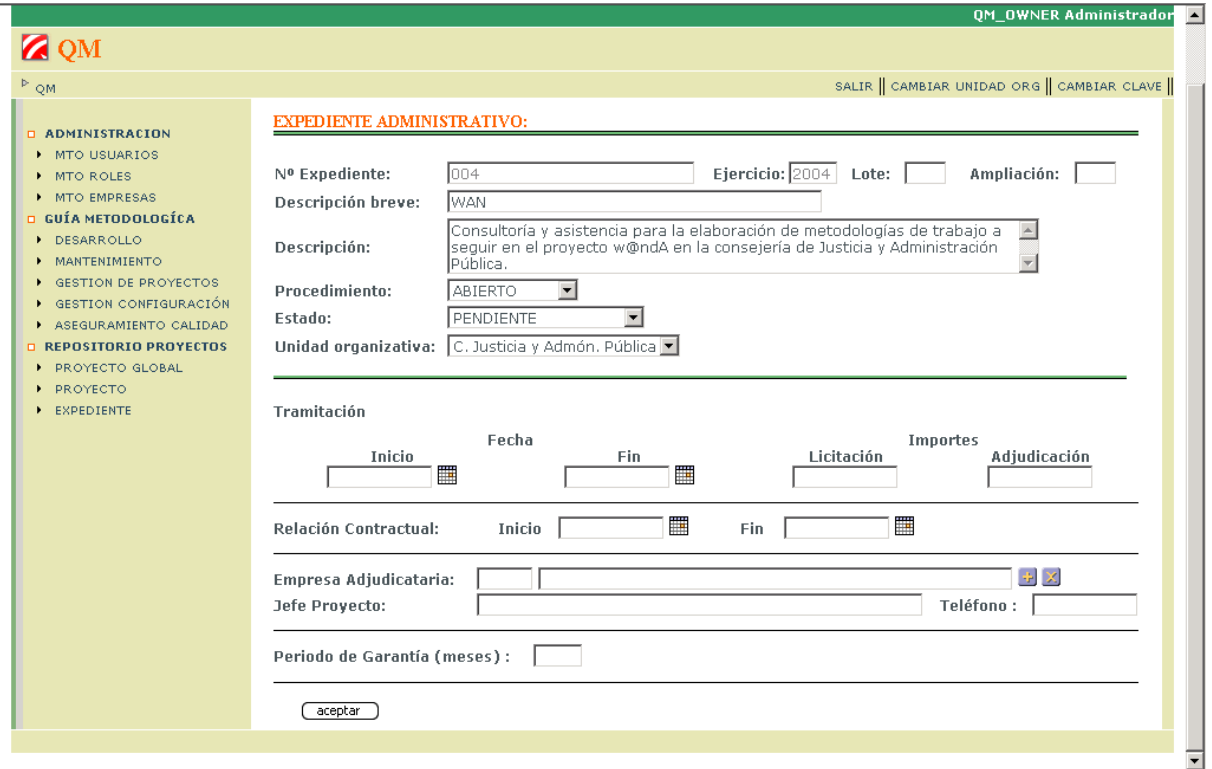

Gráfico 3.3.26

#### **3.7.5 Eliminar Expediente**

Acceso: Expediente>Detalle Expediente>Eliminar Expediente ( $\angle$ )

## **3.8 Gestión del Proyecto**

Acceso: Menú lateral izquierdo>GESTIÓN PROYECTO

Descripción: Desde esta pantalla el usuario podrá mantener la documentación asociada a un proyecto y los procesos en que se divide un proyecto, además, podrá consultar las fechas del proyecto, estas fechas se mantienen a nivel de actividad, es decir, la fecha prevista de inicio de un proyecto será la menor de las fechas previstas de inicio de todas las actividades que componen el proyecto. De igual forma, la fecha prevista de fin del proyecto será la mayor de las fechas previstas de fin de todas las actividades que componen el proyecto.

Acciones:

• Alta de un proceso

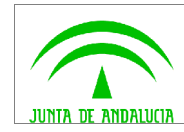

- Modificar un proceso
- Consulta del detalle de un proceso
- Eliminar un proceso
- Asociar documentación al proyecto
- Modificar la documentación asociada
- Eliminar la documentación asociada

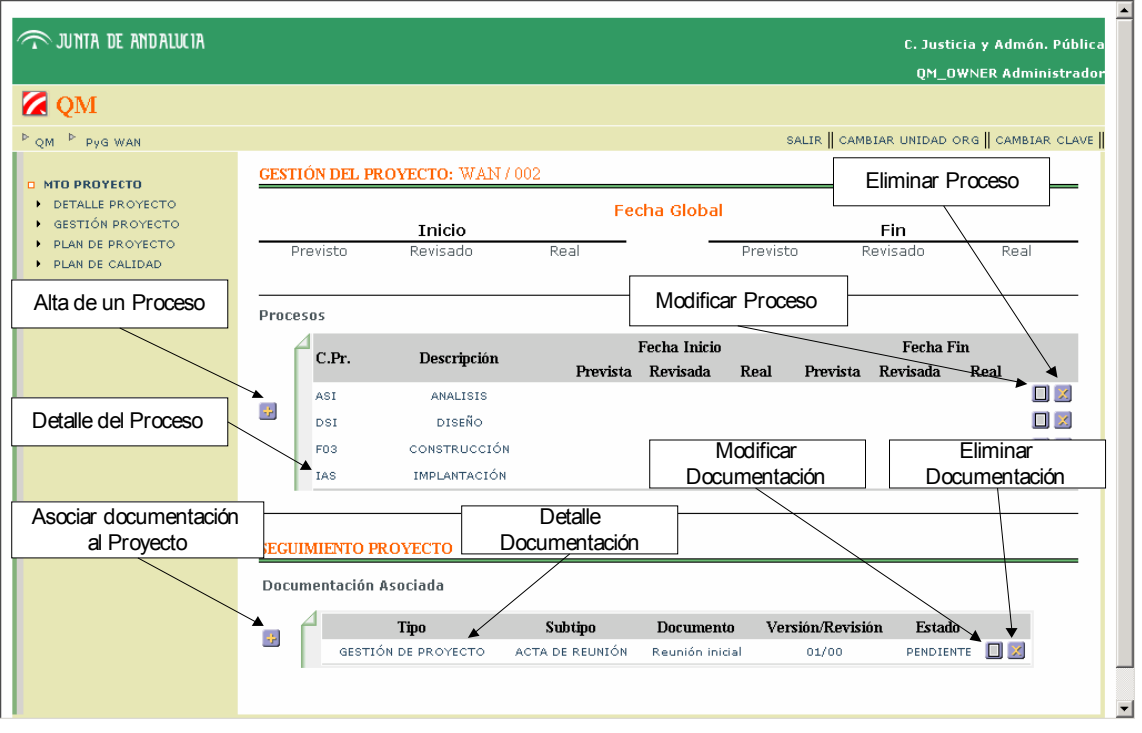

Gráfico 3.3.27

### **3.8.1 Asociar Documentación al Proyecto**

Acceso: Gestión Proyecto>Asociar Documentación ( +)

Descripción: Con esta funcionalidad el usuario pude guardar en la aplicación los archivos de texto, presentaciones, etc asociados al proyecto.

Se completa el formulario y se pulsa el botón "aceptar"

Campos obligatorio:

- Tipo
- **Subtipo**

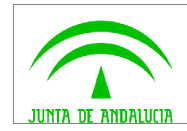

- Descripción
- Versión/Revisión (automático)

Campos opcionales:

- Estado
- Fecha creación
- Adjuntar documento

No olvidar pulsar el botón "aceptar" para que se haga efectiva el alta.

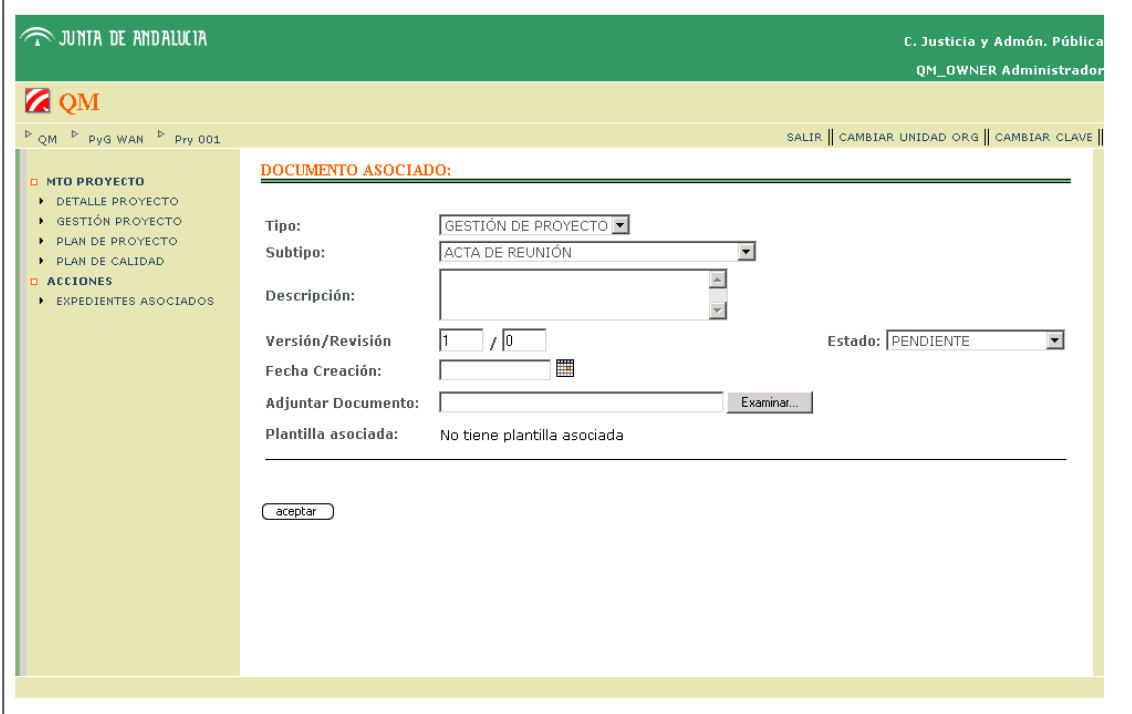

#### Gráfico 3.3.28

#### **3.8.2 Detalle Documentación Asociada al Proyecto**

Acceso: Gestión Proyecto>Detalle Documentación Asociada al Proyecto (Tipo)

Descripción: En el caso de que el estado sea "Cerrada/Finalizada", en el menú lateral izquierdo aparecerá "Nueva Versión Documento" y "Nueva Revisión del Documento" en la última Versión/Revisión del documento.

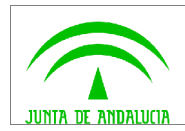

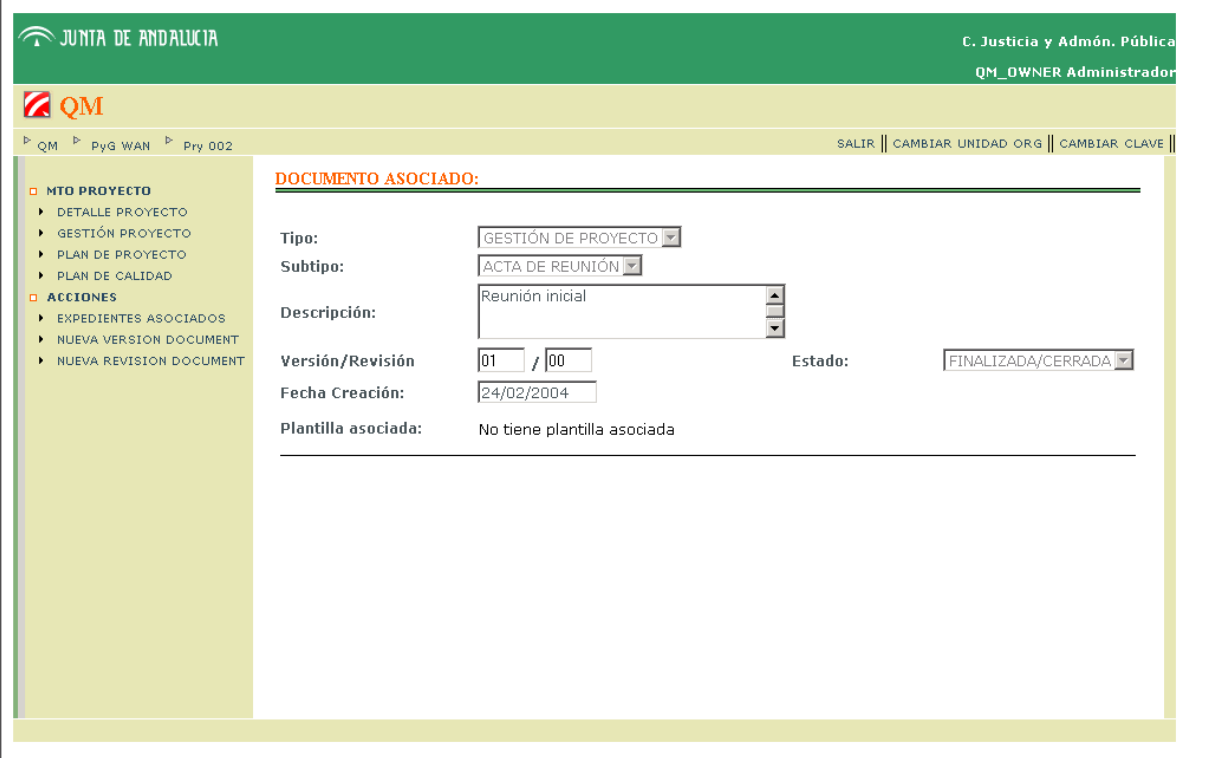

#### Gráfico 3.3.29

#### **3.8.2.1 Nueva Versión/Revisión del Documento**

Acceso: Gestión Proyecto>Detalle Documentación Asociada al Proyecto>Nueva Versión/Revisión **Documento** 

Descripción: Se podrá crear una nueva versión/revisión de la última versión/revisión del documento, cuando el estado pase a "Finalizada/Cerrada".

#### **3.8.3 Modificar Documentación Asociada al Proyecto**

Acceso: Gestión Proyecto>Modificar Documentación ( $\square$ )

Descripción: El usuario puede modificar los siguientes atributos correspondientes a la documentación asociada al proyecto, siempre que el estado sea "PENDIENTE"

- Tipo
- **Subtipo**
- **Descripción**
- Fecha de creación
- Documento adjuntado

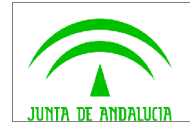

• Estado

No olvidar pulsar el botón "aceptar" para que se hagan efectivas las modificaciones.

#### **3.8.4 Eliminar Documentación Asociada al Proyecto**

Acceso: Gestión Proyecto>Eliminar Documentación ( $\times$ )

#### **3.8.5 Gestión de las Procesos**

Acceso: Menú lateral izquierdo>GESTIÓN PROYECTO

Descripción: Se parte de la pantalla Gestión de Proyectos, desde esta se puede crear un nuevo proceso y modificar o consultar uno ya existente.

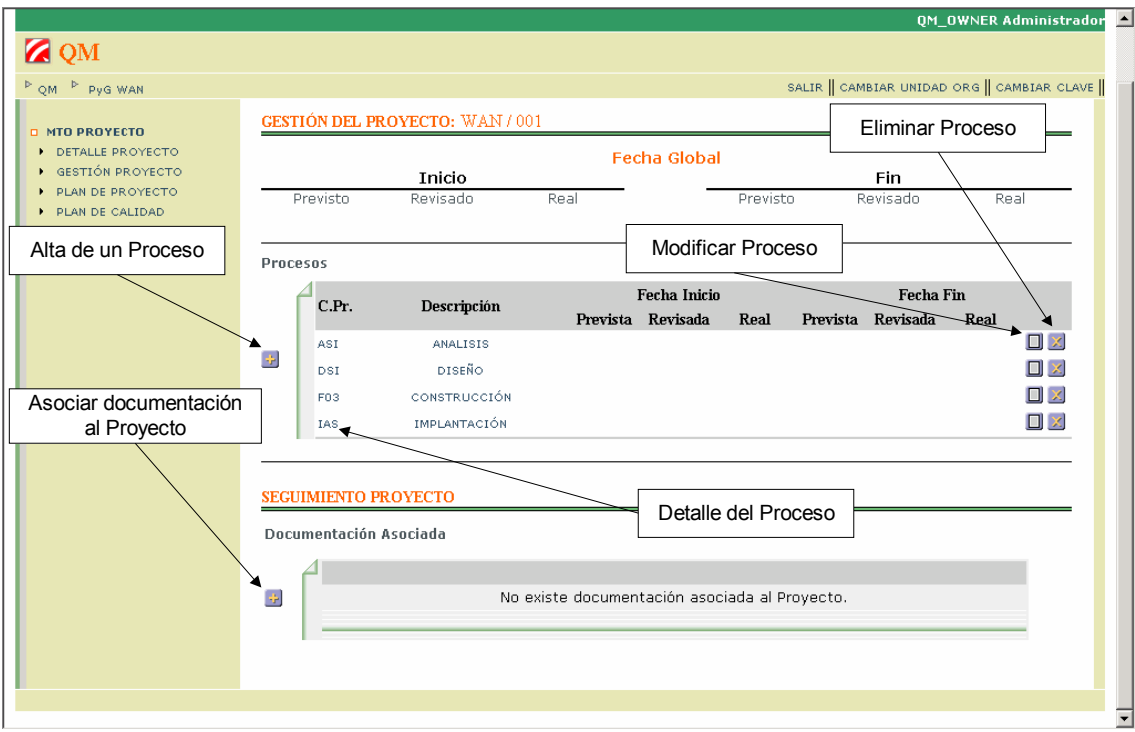

Gráfico 3.3.30

#### **3.8.5.1 Alta de Proceso**

Acceso: Gestión Proyecto>Alta Proceso (3)

Descripción: Se completa el formulario y se pulsa el botón "aceptar"

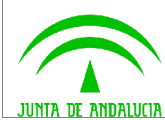

- Código del proceso: tres caracteres.
- Descripción breve

Campos opcionales:

• Descripción

No olvidar pulsar el botón "aceptar" para que se haga efectiva el alta.

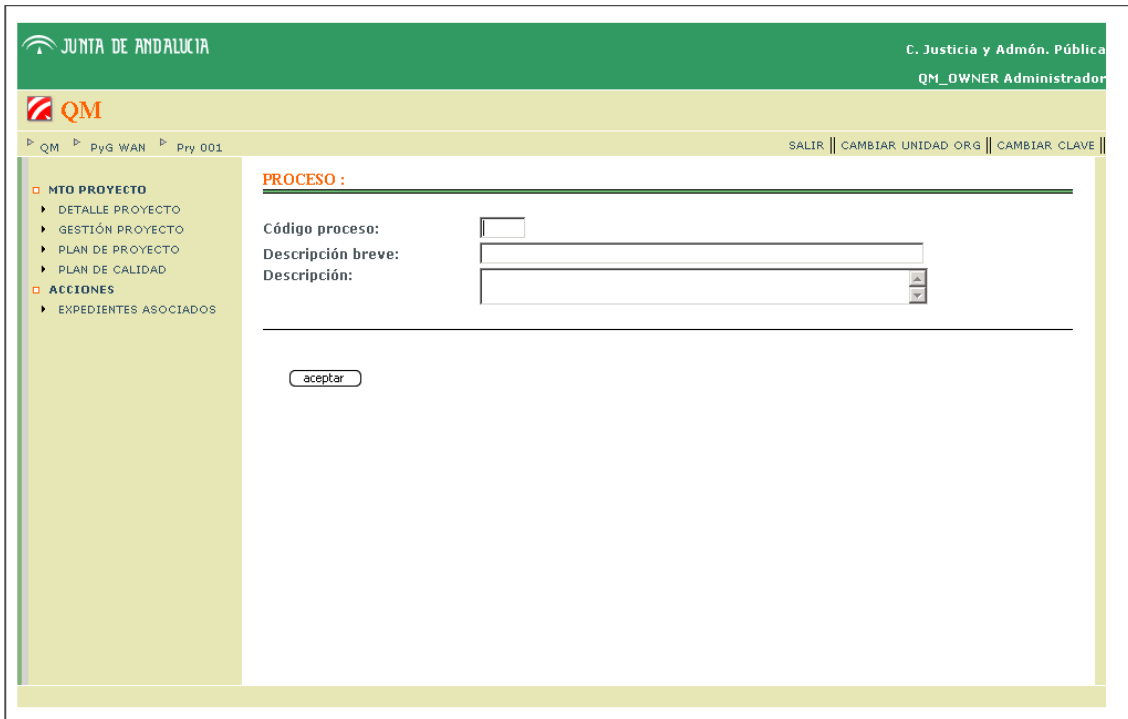

Gráfico 3.3.31

#### **3.8.5.2 Detalle Proceso**

Acceso: Gestión Proyecto>Detalle Proceso (C.F. o Descripción)

Acciones:

- Alta de una actividad
- Consulta del detalle de una actividad
- Modificar una actividad
- Eliminar una actividad

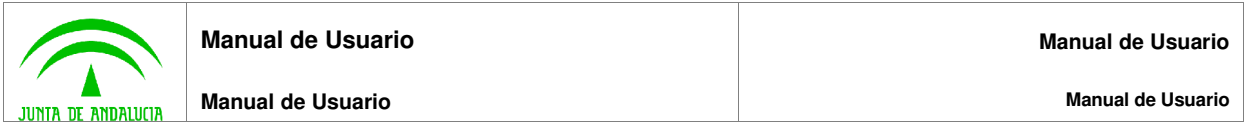

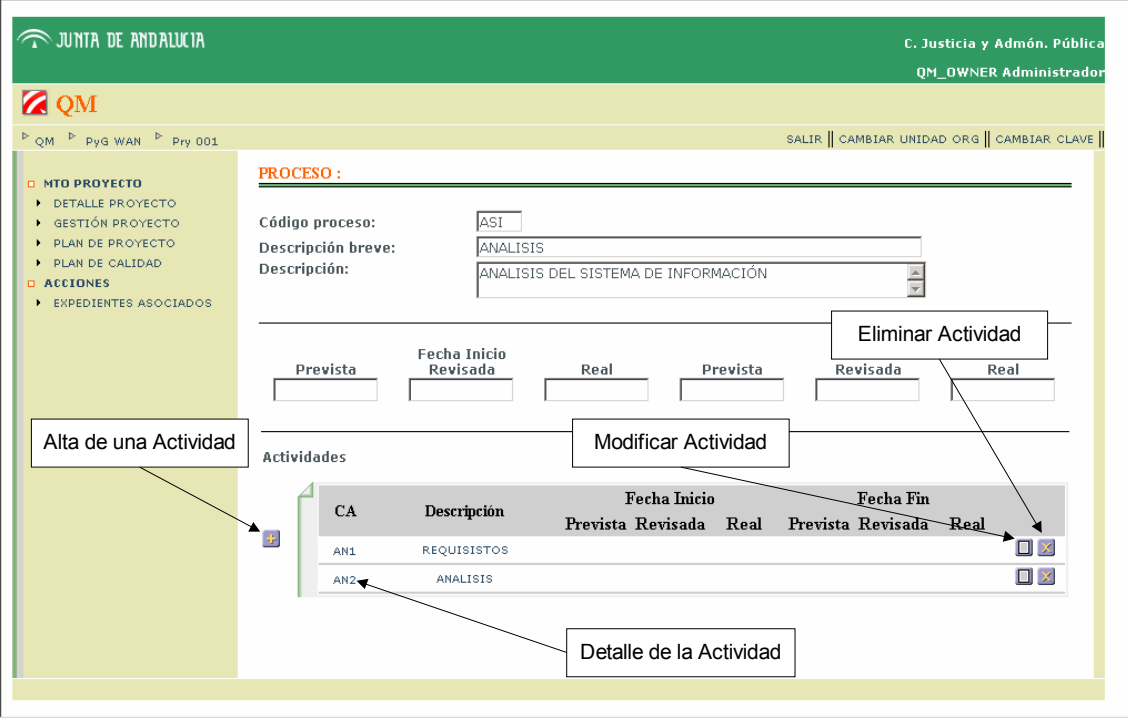

Gráfico 3.3.32

### **3.8.5.3 Modificar Proceso**

Acceso: Gestión Proyecto>Modificar Proceso ( $\Box$ )

Descripción: El usuario puede modificar los siguientes campos correspondientes al Proceso:

- Descripción breve
- Descripción

No olvidar pulsar el botón "aceptar" para que se hagan efectivas las modificaciones.

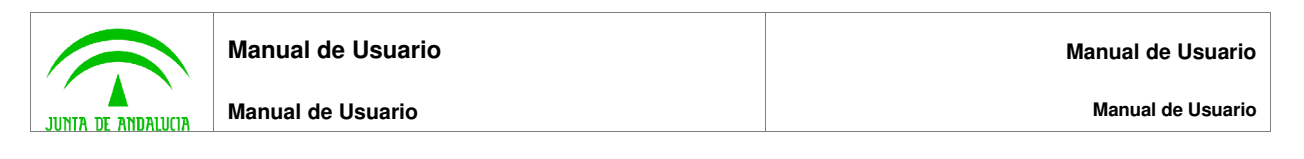

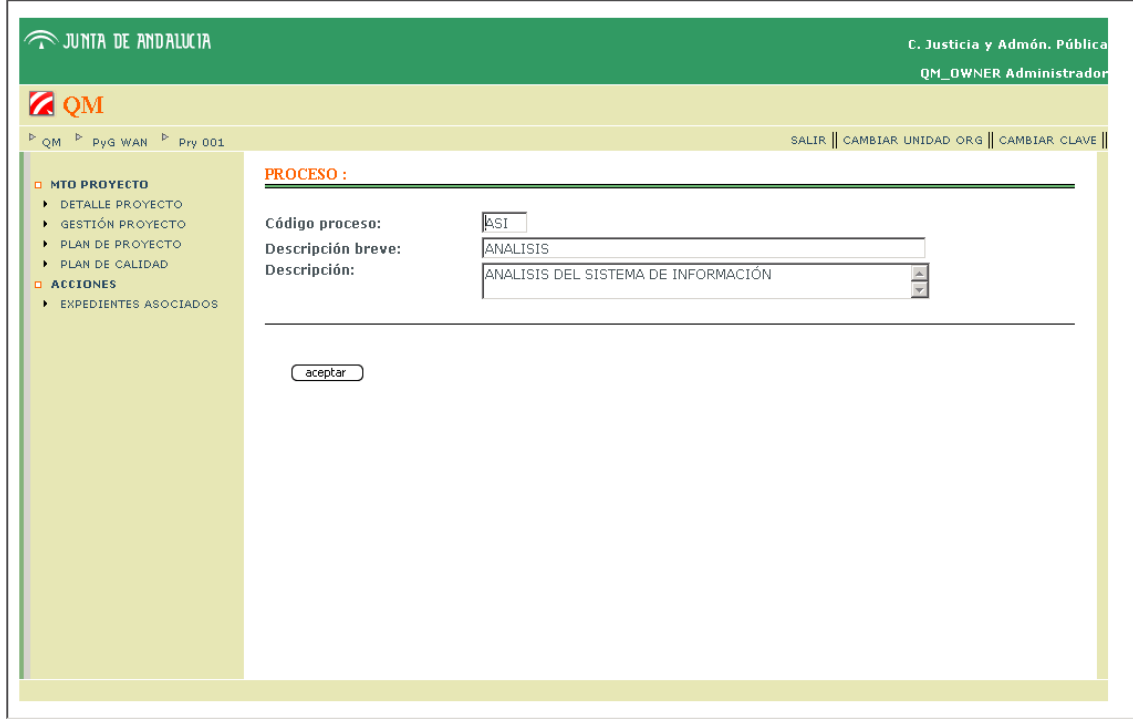

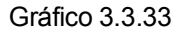

### **3.8.5.4 Eliminar Proceso**

Acceso: Gestión Proyecto>Modificar Proceso ( $\times$ )

#### **3.8.6 Gestión de las Actividades**

Descripción: Se parte de la vista detalle de la Proceso.

Las fechas previstas de inicio y fin de la actividad se podrán modificar hasta que se aprueba el plan de proyecto, en ese momento estas fechas serán inamovibles. Además, las fechas previstas, revisadas y reales de las actividades siempre deben concordar con las fechas de sus entregables asociados, de esta forma, cuando se introducen las fechas de las actividades se comprueba dicha concordancia, en caso de discordancia se muestra un mensaje por pantalla indicándolo. Las validaciones son:

- Fecha Inicio Prevista Actividad <= mínima Fecha prevista de entrega de todos los entregables asociados
- Fecha Fin Prevista Actividad => máxima Fecha prevista de entrega de todos los entregables asociados
- Fecha Inicio Revisada Actividad <= mínima Fecha revisada de entrega de todos los entregables asociados
- Fecha Fin Revisada Actividad => máxima Fecha revisada de entrega de todos los entregables asociados

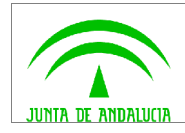

- Fecha Inicio Real Actividad <= mínima Fecha real de entrega de todos los entregables asociados
- Fecha Fin Real Actividad => máxima Fecha real de entrega de todos los entregables asociados

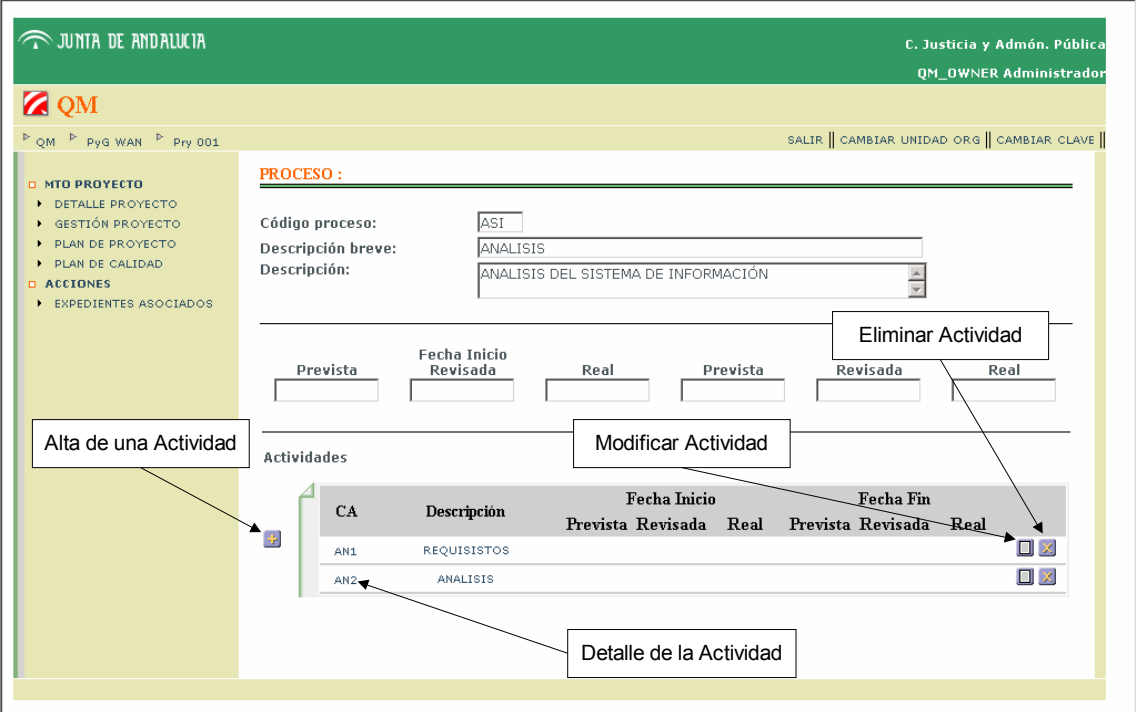

Gráfico 3.3.34

### **3.8.6.1 Alta de Actividad**

Acceso: Gestión Proyecto>Detalle Proceso>Alta Actividad ( )

Descripción: Se completa el formulario y se pulsa el botón "aceptar"

Campos obligatorios:

- Código de la actividad
- Descripción breve

Campos opcionales:

• Descripción

No olvidar pulsar el botón "aceptar" para que se haga efectiva el alta.

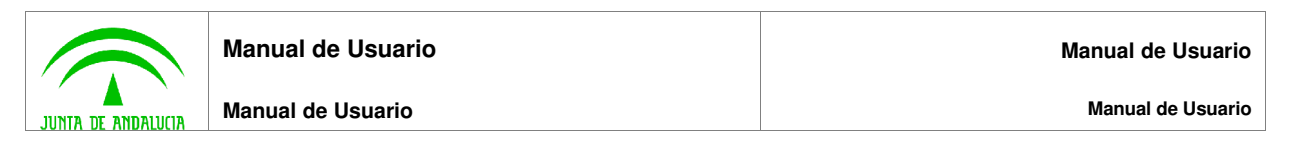

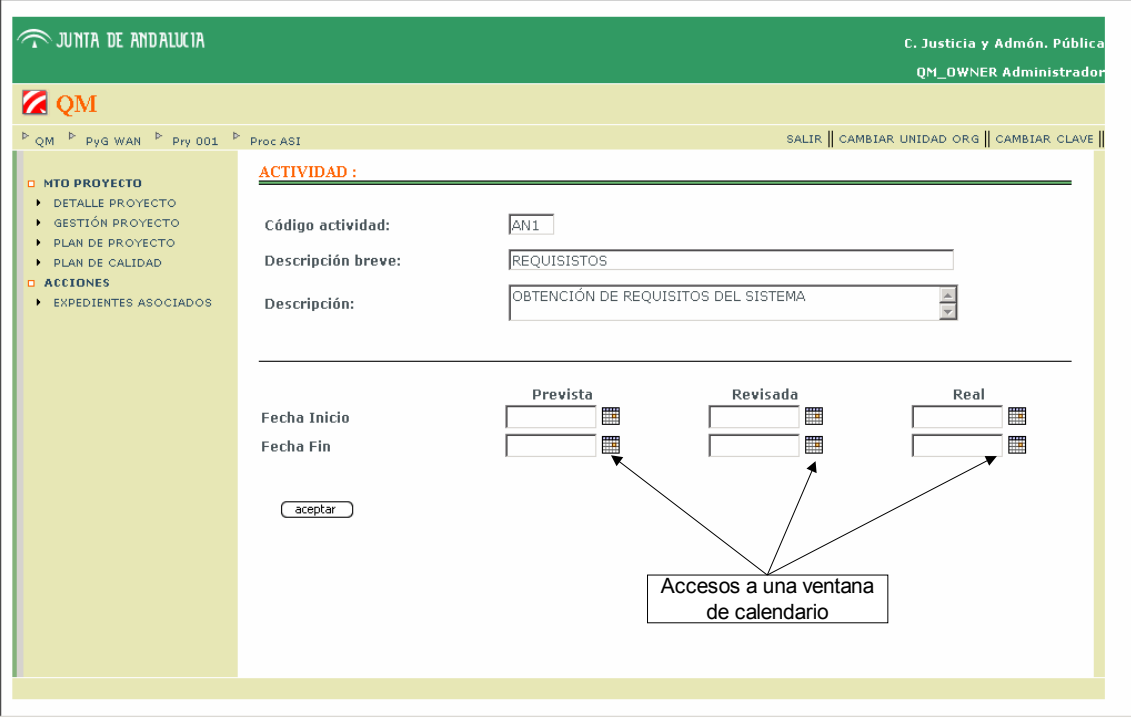

Gráfico 3.3.35

## **3.8.6.2 Detalle Actividad**

Acceso: Gestión Proyecto>Detalle Proceso>Detalle Actividad (CA o Descripción)

Acciones:

- Alta de un entregable
- Consulta del detalle de un entregable
- Modificar entregable
- Eliminar entregable

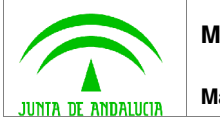

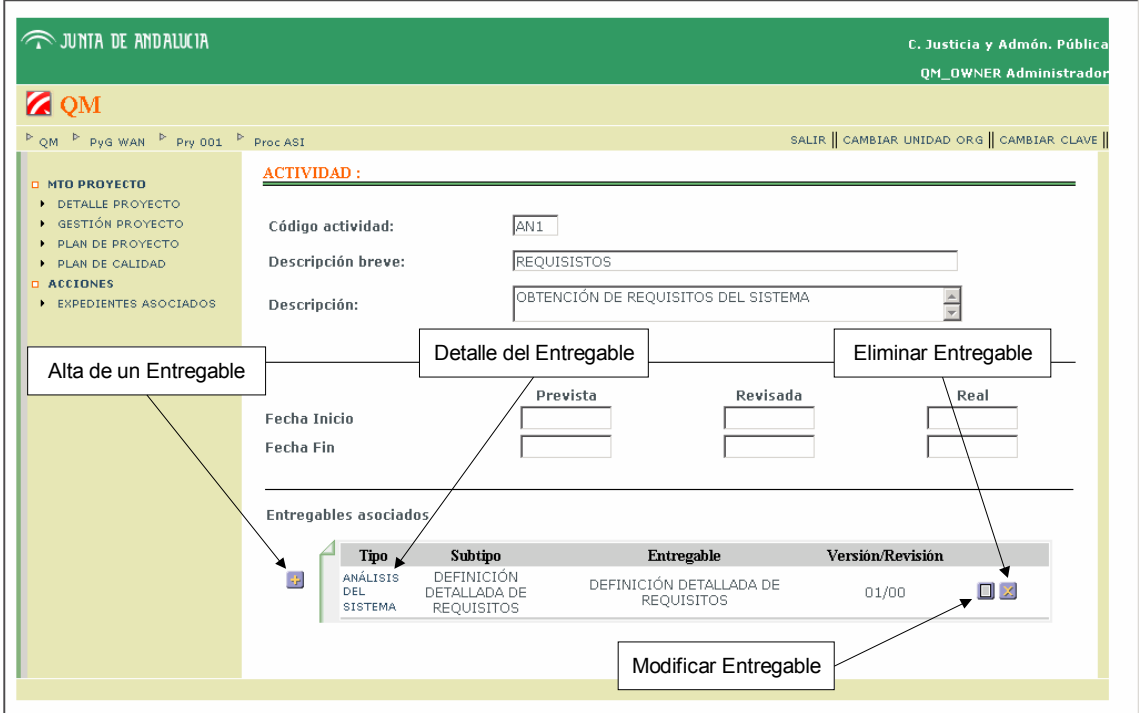

Gráfico 3.3.36

### **3.8.6.3 Modificar Actividad**

Acceso: Gestión Proyecto>Detalle Proceso>Modificar Actividad ( $\Box$ )

Descripción: El usuario puede modificar los siguientes campos correspondientes a la actividad:

- Descripción breve
- Descripción
- Fecha de inicio prevista siempre que el plan de proyecto no esté aprobado
- Fecha de fin prevista siempre que el plan de proyecto no esté aprobado
- Fecha de inicio revisada siempre que la fecha de inicio real no esté informada
- Fecha de fin revisada siempre que la fecha real de fin no esté informada

No olvidar pulsar el botón "aceptar" para que se hagan efectivas las modificaciones.

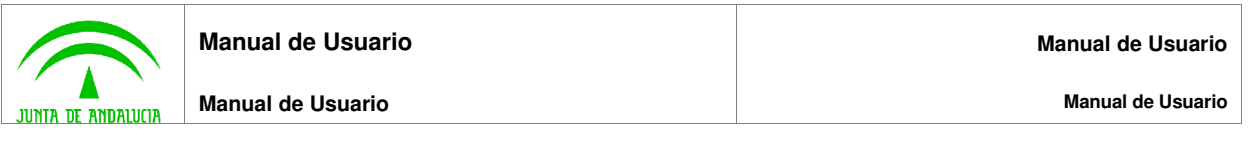

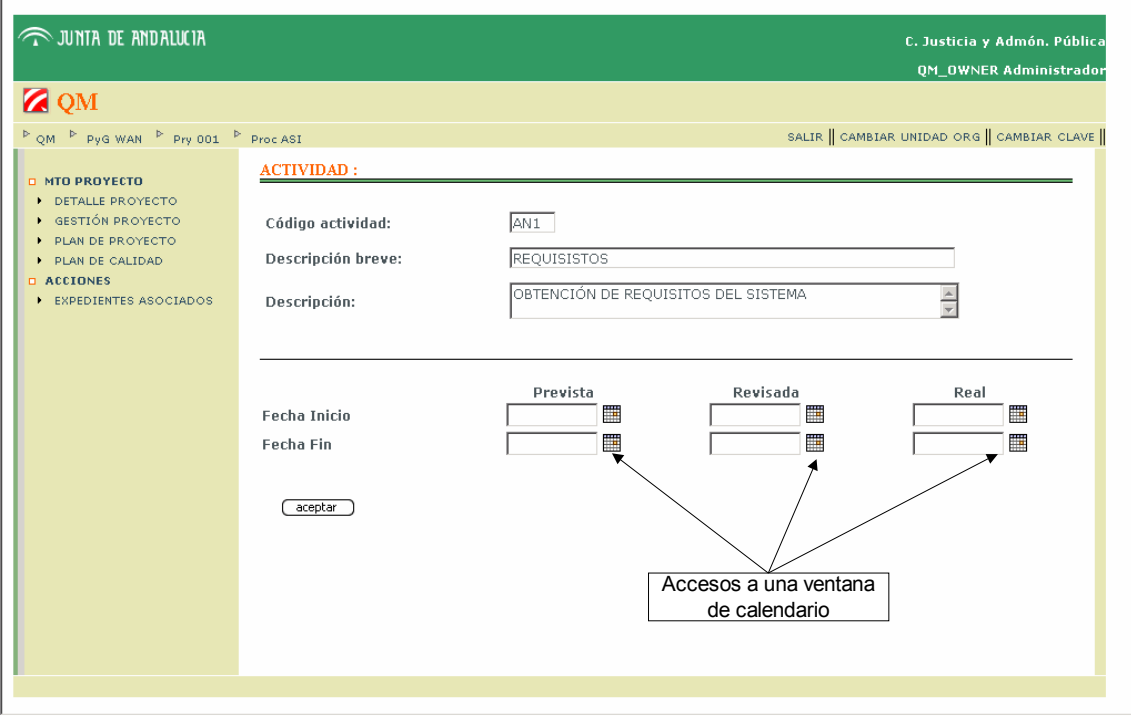

Gráfico 3.3.37

### **3.8.6.4 Eliminar Actividad**

Acceso: Gestión Proyecto>Detalle Proceso>Eliminar Actividad ( $\angle$ )

### **3.8.7 Gestión de los Entregables**

Descripción: Se parte de la vista detalle de la actividad.

La fecha prevista de entrega se podrá modificar hasta el momento en que se apruebe el plan de proyecto. Además, las fechas de entrega, prevista, revisada y real, deben concordar con las fechas de la actividad a la que corresponde el entregable, de esta forma, las fechas han de cumplir:

- Fecha Inicio Prevista Actividad <= Fecha Entrega Prevista <= Fecha Fin Prevista Actividad
- Fecha Inicio Revisada Actividad <= Fecha Entrega Revisada <= Fecha Fin Revisada Actividad
- Fecha Inicio Real Actividad <= Fecha Real Prevista <= Fecha Fin Real Actividad

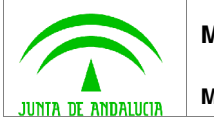

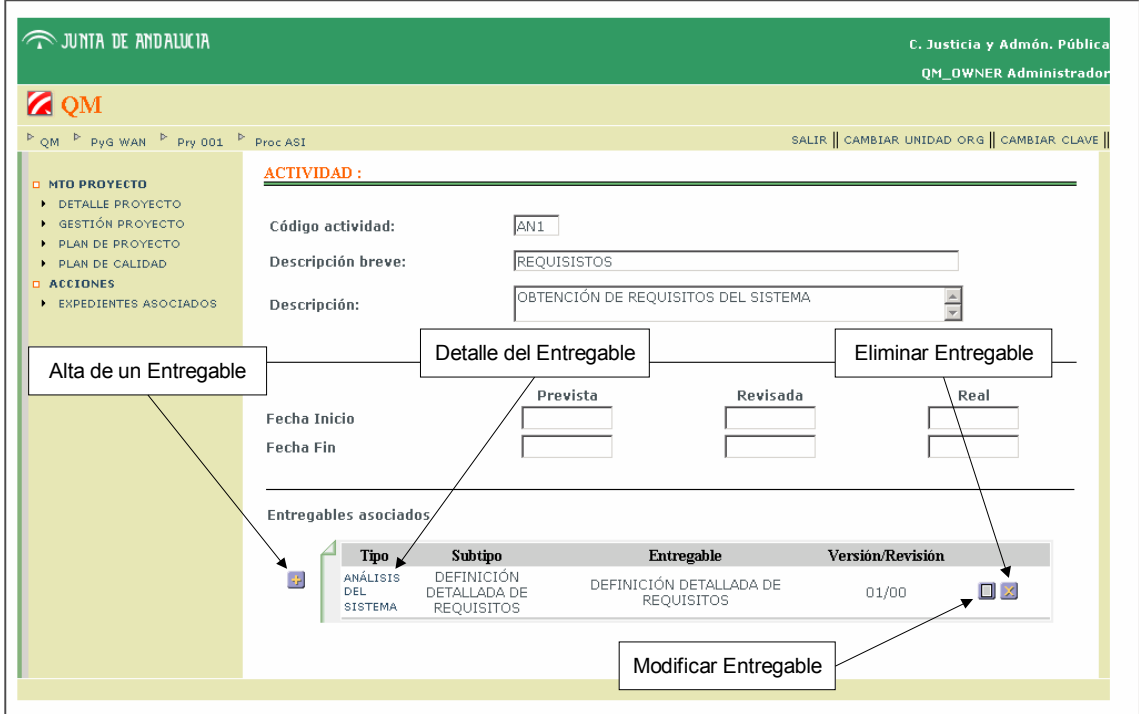

Gráfico 3.3.38

### **3.8.7.1 Alta Entregable**

Acceso: Gestión Proyecto>Detalle Proceso>Detalle Actividad>Alta Entregable ( $\div$ )

Descripción: Se completa el formulario y se pulsa el botón "aceptar".

Campos obligatorios:

- Tipo
- Subtipo
- Obligatoriedad
- Descripción breve
- Descripción

Campos opcionales:

- Adjuntar documento
- Fechas de entrega
- Estado: para pasar e entregado debe estar informada la fecha real de entrega del proveedor.

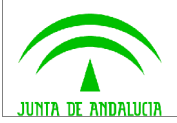

**Manual de Usuario**

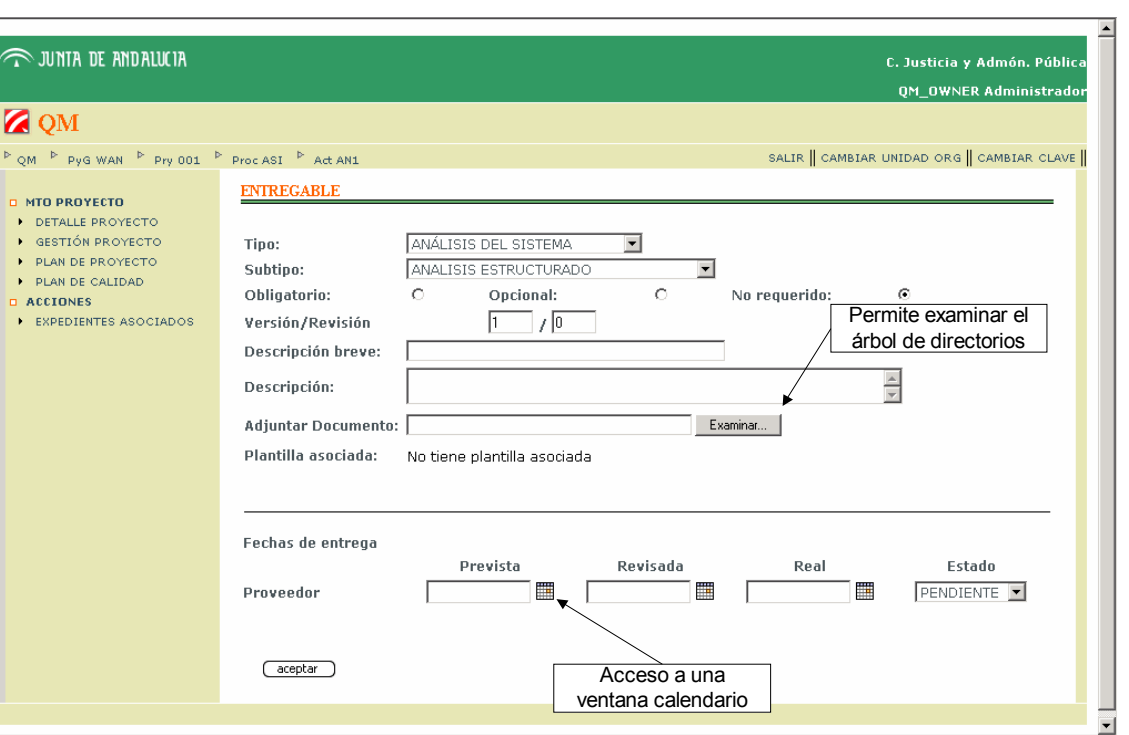

Gráfico 3.3.39

## **3.8.7.2 Detalle Entregable**

Acceso: Gestión Proyecto>Detalle Proceso>Detalle Actividad>Detalle Entregable (Tipo)

Acciones:

• Asociar documentación al entregable

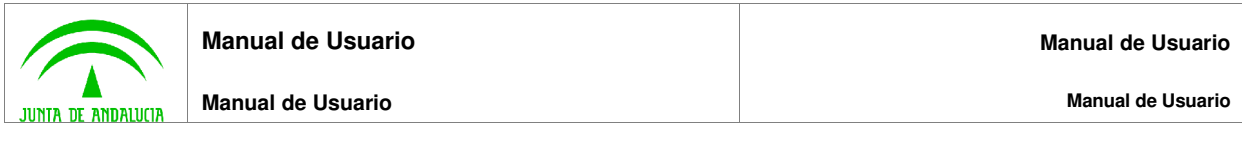

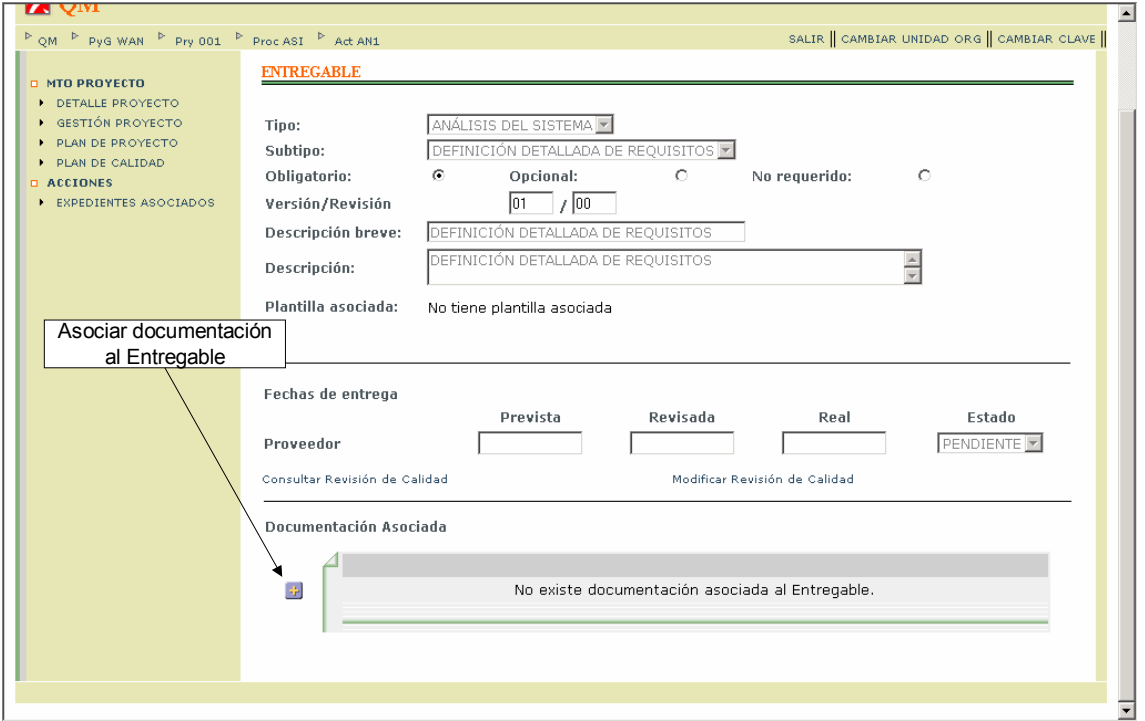

Gráfico 3.3.40

## **Asociar Documentación al Entregable**

Acceso: Gestión Proyecto>Detalle Proceso>Detalle Actividad>Asociar Documentación (22)

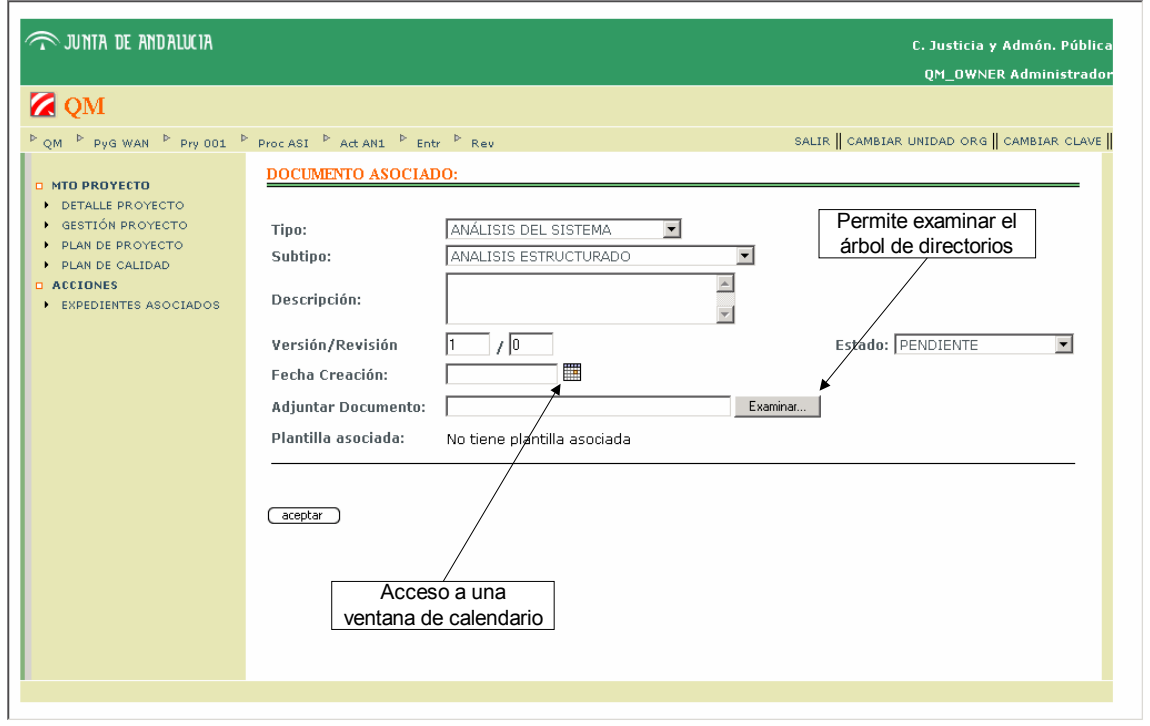

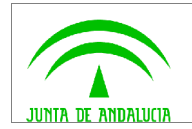

Gráfico 3.3.41

#### **3.8.7.3 Modificar Entregable**

Acceso: Gestión Proyecto>Detalle Proceso>Detalle Actividad>Modificar Entregable ( $\Box$ )

Descripción: El usuario puede modificar los siguientes campos correspondientes al entregable:

- Tipo
- Subtipo
- Obligatoriedad
- Descripción breve
- **Descripción**
- Documento adjuntado
- Fecha de entrega prevista siempre que el plan de proyecto no esté aprobado
- Fecha de entrega revisada siempre la fecha real de entrega no esté informada
- Estado, una vez que el proveedor ha informado la fecha real de entrega

No olvidar pulsar el botón "aceptar" para que se hagan efectivas las modificaciones.

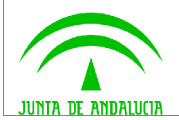

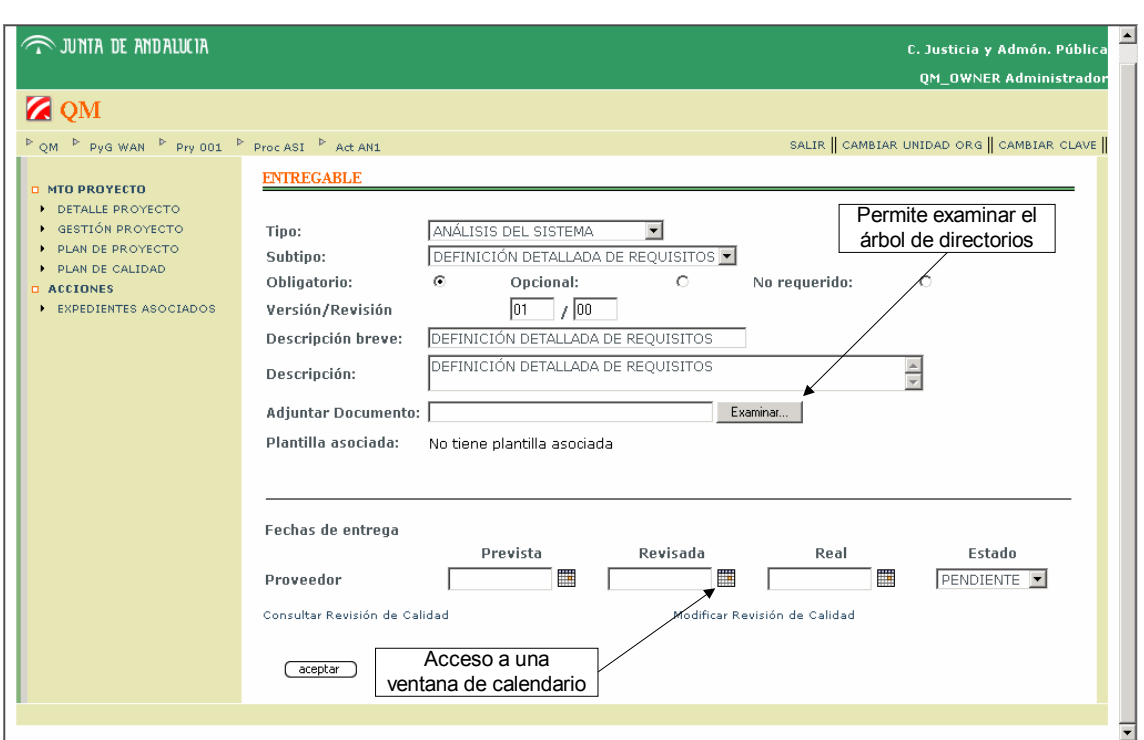

Gráfico 3.3.42

### **3.8.7.4 Eliminar Entregable**

Acceso: Gestión Proyecto>Detalle Proceso>Detalle Actividad>Eliminar Entregable ( $\angle$ )

### **3.8.7.5 Detalle Revisión de Calidad**

Acceso: Gestión Proyecto>Detalle Proceso>Detalle Actividad>Detalle Entregable>Detalle Revisión de **Calidad** 

Acceso: Gestión Proyecto>Detalle Proceso>Detalle Actividad>Modificar Entregable>Detalle Revisión de Calidad

Descripción: Las fechas previstas de las revisiones realizadas por el Área Técnica, Calidad y Usuarios, se podrán modificar hasta que se apruebe el plan de calidad asociado al proyecto.

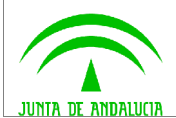

**Manual de Usuario**

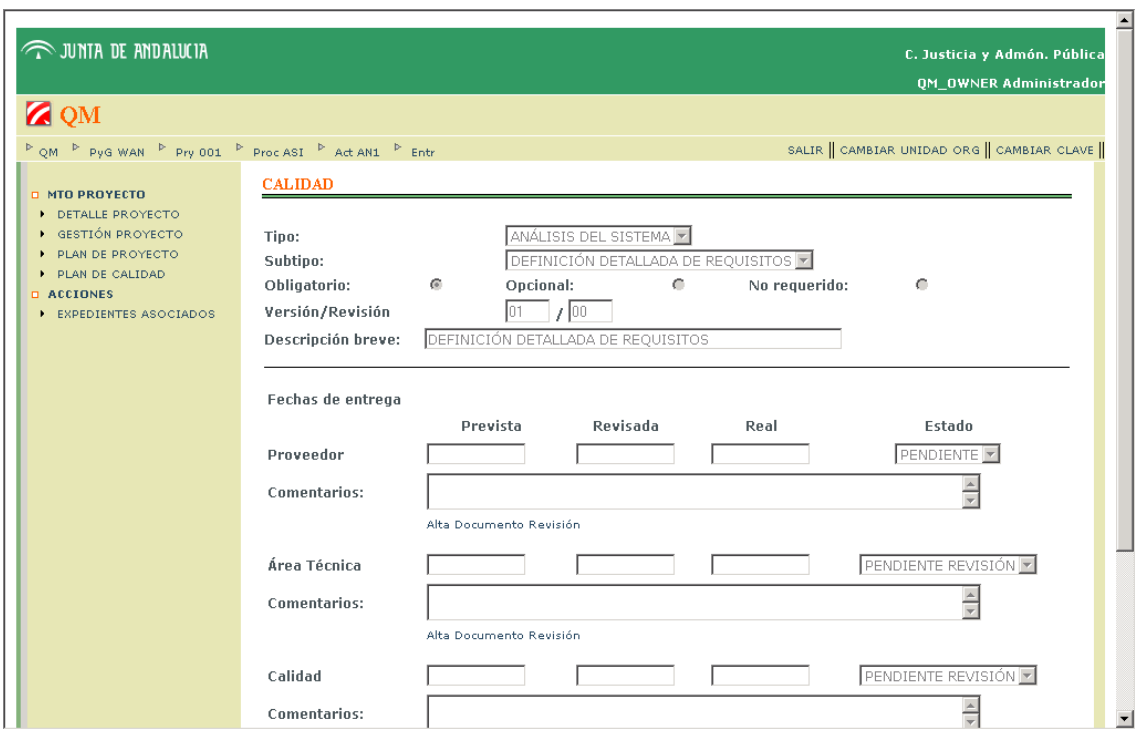

Gráfico 3.3.43

### **3.8.7.6 Editar Revisión de Calidad**

Acceso: Gestión Proyecto>Detalle Proceso>Detalle Actividad>Detalle Entregable>Editar Revisión de Calidad

Acceso: Gestión Proyecto>Detalle Proceso>Detalle Actividad>Modificar Entregable>Editar Revisión de Calidad

Descripción: En esta pantalla, dependiendo del rol de acceso del usuario, podrá modificar las fechas, estado, observaciones y documento asociado del nivel que corresponda, ya sea Área Técnica, Calidad o Usuario. Estos campos están agrupados bajo una misma acción que le permite o no modificar dichos campos.

Las fechas previstas de las revisiones realizadas por el Área Técnica, Calidad y Usuarios, se podrán modificar hasta que se apruebe el plan de calidad asociado al proyecto.

No se podrá informar un estado hasta que se haya completado el nivel superior, además, se realizan una serie de validaciones sobre las fechas y estados, estas son:

- 1. Para pasar el Entregable a Entregado o Rechazado en Área Técnica se debe informar la Fecha Real
- 2. Para pasar el Entregable a Entregado o Rechazado en Calidad se debe informar la Fecha Real
- 3. Para pasar el Entregable a Entregado o Rechazado en Usuario se debe informar la Fecha Real
- 4. Para informar la Fecha Revisada del Área Técnica se debe informar la Fecha Prevista
- 5. Para informar la Fecha Real del Área Técnica se debe informar la Fecha Prevista

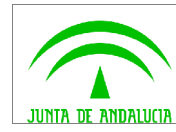

- 6. Para informar la Fecha Revisada de Calidad se debe informar la Fecha Prevista
- 7. Para informar la Fecha Real de Calidad se debe informar la Fecha Prevista
- 8. Para informar la Fecha Revisada de Usuario se debe informar la Fecha Prevista
- 9. Para informar la Fecha Real de Usuario se debe informar la Fecha Prevista
- 10. El campo "Prevista" de la Fecha de Proveedor no puede ser posterior al campo "Prevista" del Área Técnica
- 11. El campo "Revisada" de la Fecha de Proveedor no puede ser posterior al campo "Revisada" del Área Técnica
- 12. El campo "Real" de la Fecha de Proveedor no puede ser posterior al campo "Real" del Área **Técnica**
- 13. El campo "Prevista" de la Fecha del Área Técnica no puede ser posterior al campo "Prevista" de Calidad
- 14. El campo "Revisada" de la Fecha del Área Técnica no puede ser posterior al campo "Revisada" de Calidad
- 15. El campo "Real" de la Fecha del Área Técnica no puede ser posterior al campo "Real" de Calidad
- 16. El campo "Prevista" de la Fecha de Calidad no puede ser posterior al campo "Prevista" del Usuario
- 17. El campo "Revisada" de la Fecha de Calidad no puede ser posterior al campo "Revisada" del Usuario
- 18. El campo "Real" de la Fecha de Calidad no puede ser posterior al campo "Real" del Usuario

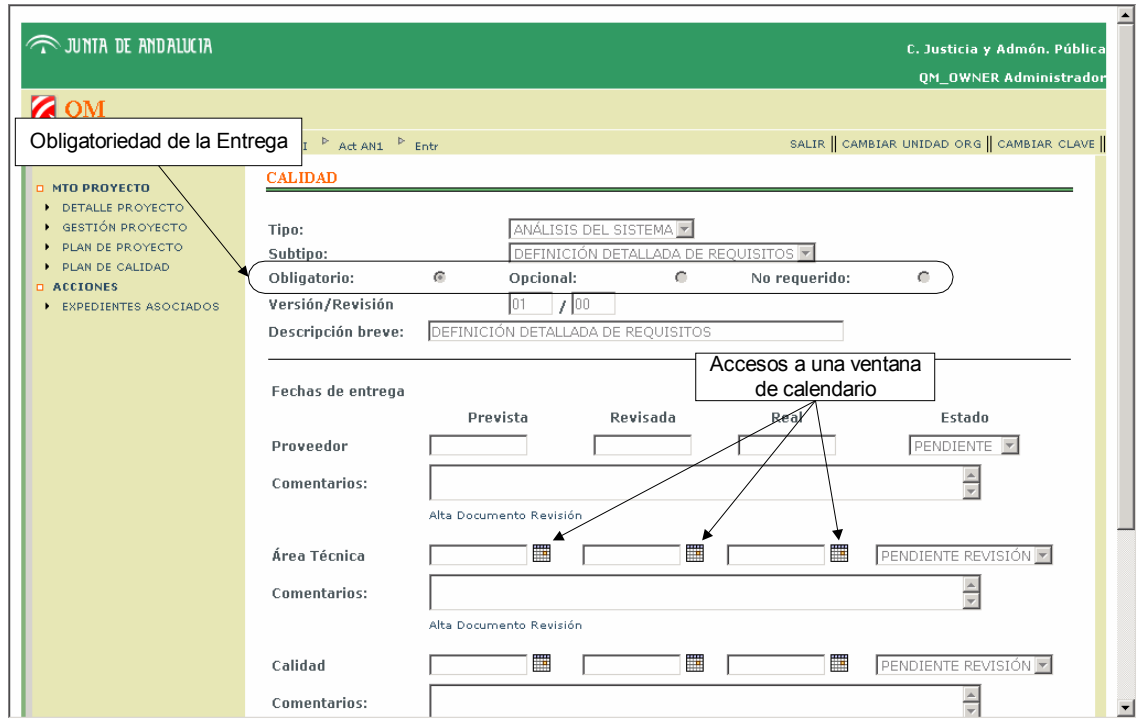

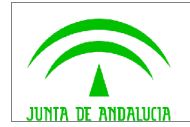

Gráfico 3.3.44

## **3.9 Plan de Proyecto**

Acceso: Menú lateral izquierdo>PLAN DE PROYECTO

Descripción: Desde esta pantalla el usuario podrá obtener una visión de la situación de un determinado proyecto en un momento dado, pudiendo, además de consultar poder realizar una serie de acciones, siempre y cuando su rol de acceso a la aplicación se lo permita, estas acciones son:

- Alta de un Proceso.
- Modificar un Proceso.
- Eliminar un Proceso.
- Alta de una Actividad.
- Modificar una Actividad.
- Eliminar una Actividad.
- Alta de un Entregable.
- Modificar un Entregable.
- Eliminar un Entregable.

Además de estas acciones, el usuario podrá consultar:

- Un proceso.
- Una Actividad.
- Un Entregable.
- La revisión de Calidad de un Entregable.

Cabe destacar la regla nemotécnica adoptada a la hora de mostrar los procesos, actividades y entregables en un determinado color, esta es:

- Azul: Aparece en este color cuando las fechas previstas aún no se han informado.
- Rojo: Cuando las fechas de las actividades y/o entregables están fuera de los límites establecidos en las fechas previstas.
- Negro: Cuando las fechas de las actividades y/o entregables están en los límites de lo establecido en las fechas previstas.

NOTA: Los entregables cuyo nivel de obligatoriedad sea 'No Requerido' no aparecerán en el plan de proyecto.

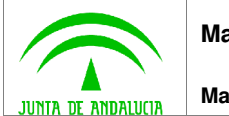

**Manual de Usuario**

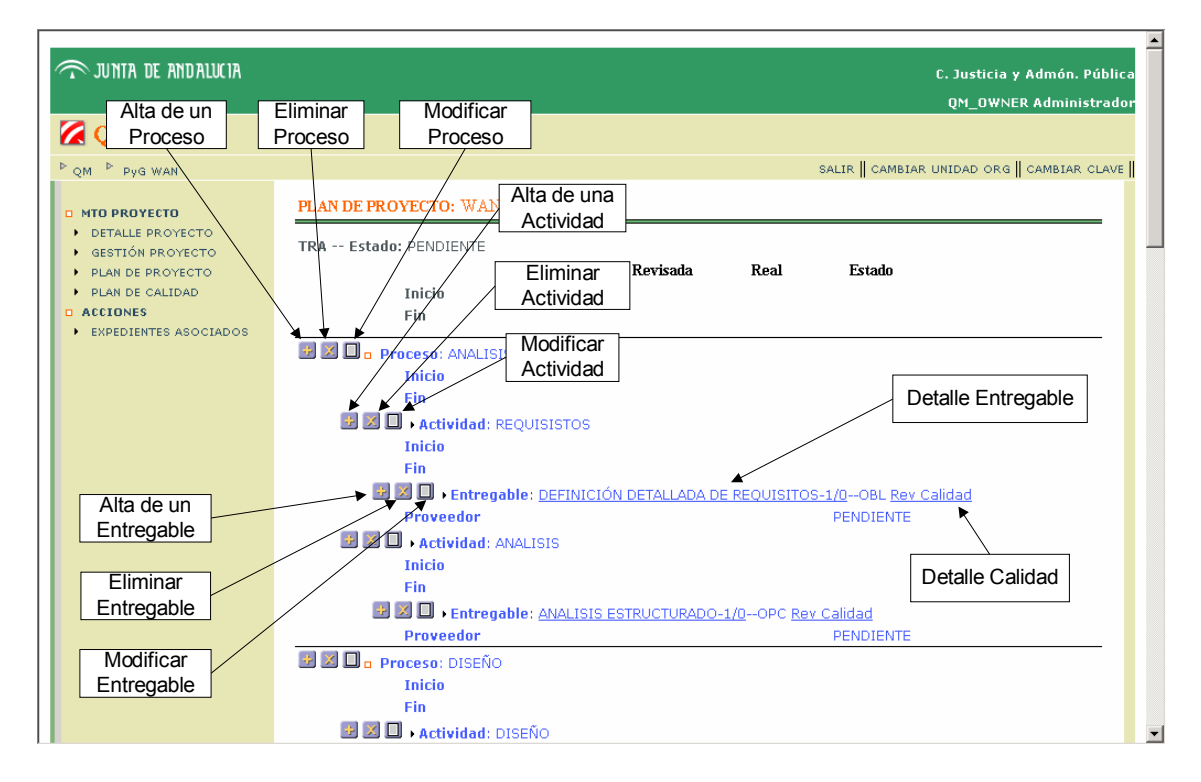

Gráfico 3.3.45

## **3.10Plan de Calidad**

Acceso: Menú lateral izquierdo>PLAN DE CALIDAD

Descripción: Desde esta pantalla el usuario podrá obtener una visión de la situación de la calidad asociada a un determinado proyecto en un momento dado, pudiendo, además de consultar poder realizar una serie de acciones, siempre y cuando su rol de acceso a la aplicación se lo permita, estas acciones son:

- Alta de un Entregable.
- Modificar un Entregable.
- Eliminar un Entregable.
- Modificar la Revisión de Calidad de un Entregable.

Cabe destacar la regla nemotécnica adoptada a la hora de mostrar los procesos, actividades y entregables en un determinado color, esta es:

- Azul: Aparece en este color cuando las fechas previstas aún no se han informado.
- Rojo: Cuando las fechas de las actividades y/o entregables están fuera de los límites establecidos en las fechas previstas.
- Negro: Cuando las fechas de las actividades y/o entregables están en los límites de lo establecido en las fechas previstas.

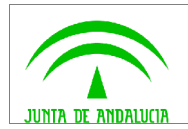

NOTA: Los entregables cuyo nivel de obligatoriedad sea 'No Requerido' no aparecerán en el plan de proyecto.

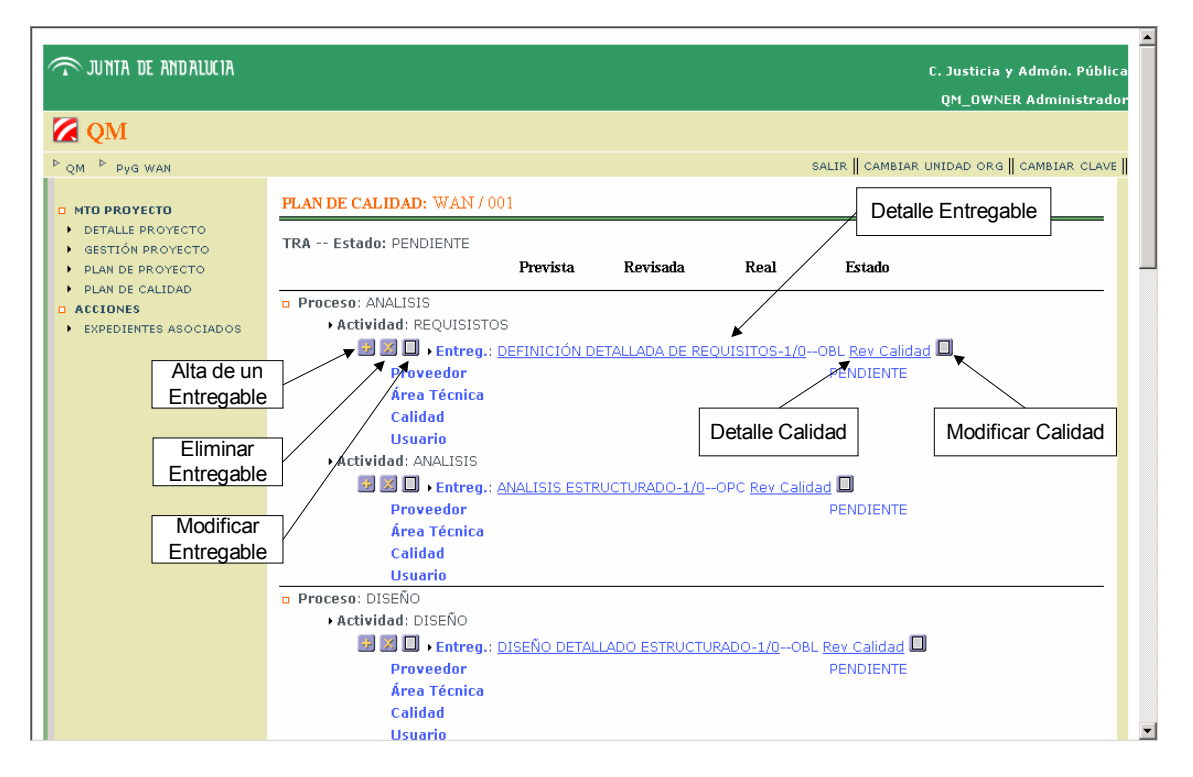

Gráfico 3.3.46

## **3.11Expedientes Asociados**

Acceso: Menú lateral izquierdo>EXPEDIENTES ASOCIADOS

Descripción: En esta pantalla aparecerá la lista de expedientes asociados al proyecto.

Acciones:

- Asociar expediente: accedemos al listado de expedientes para asociar
- Consulta del detalle de un expediente
- Desasociar un expediente

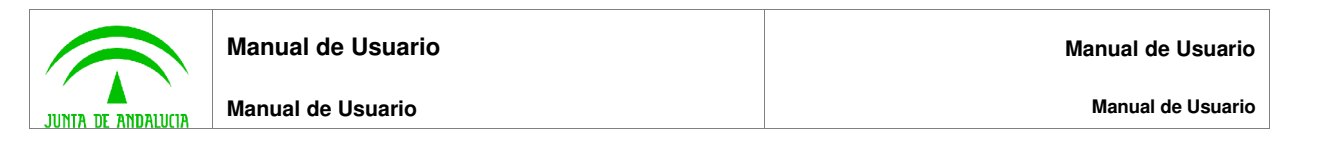

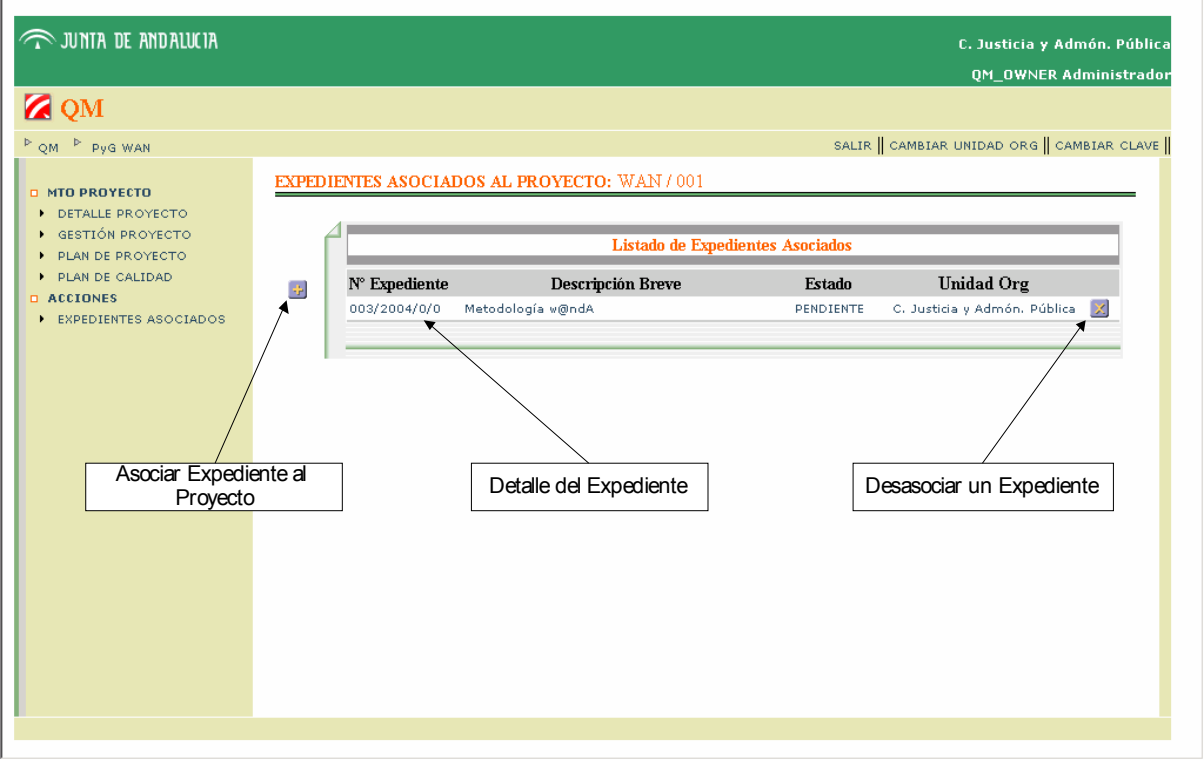

Gráfico 3.3.47

### **3.11.1 Asociar Expediente al Proyecto**

Acceso: Expedientes Asociados>Asociar Expediente al Proyecto ( $\div$ )

Descripción: En esta pantalla aparece la lista de los expedientes que podemos asociar al proyecto.

Acciones:

- Búsqueda de un expediente
- Consulta del detalle de un expediente
- Asociar expediente

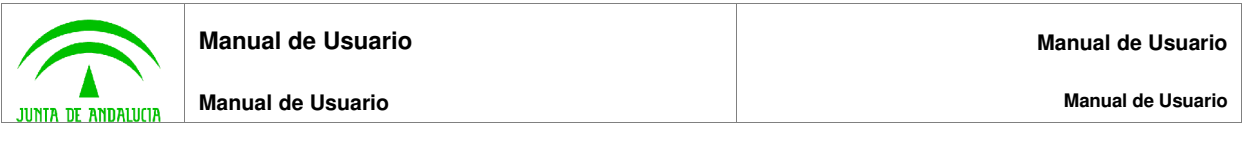

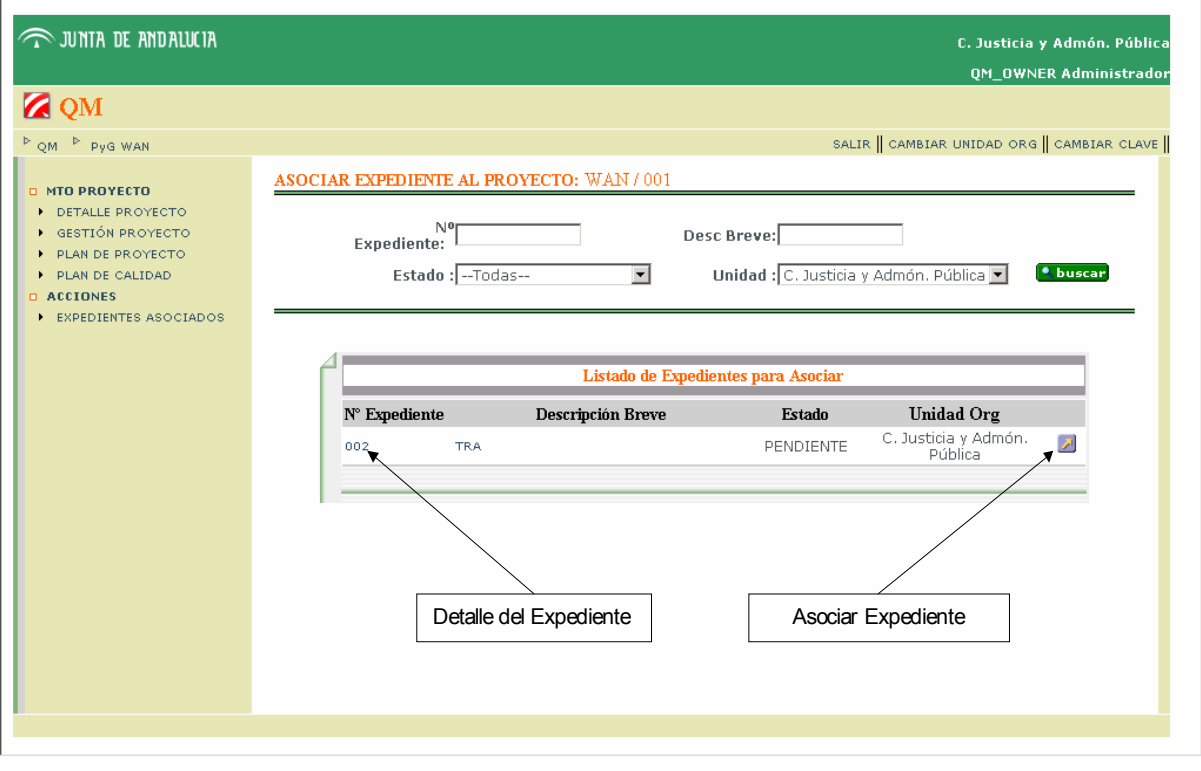

#### Gráfico 3.3.48

#### **3.11.1.1Buscar Expediente para Asociar**

Acceso: Expedientes Asociados>Asociar Expediente al Proyecto>Buscar (**Rouscar)** 

Descripción: Igual que "Buscar Expediente" visto anteriormente en este mismo documento.

#### **3.11.1.2Detalle Expediente para Asociar**

Acceso: Expedientes Asociados>Asociar Expediente al Proyecto>Detalle Expediente (<sup>N° Expediente</sup> o )

Descripción: Igual que "Detalle de Expediente" visto anteriormente en este mismo documento, salvo que sólo se puede consultar el detalle de la documentación asociada.

#### **3.11.1.3Asociar un Expediente**

Acceso: Expedientes Asociados>Asociar Expediente al Proyecto>Asociar Expediente (2)

Descripción: Asocia el expediente al Proyecto. Un expediente puede tener varios Proyectos asociados.

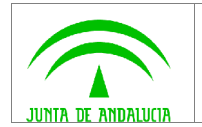

## **3.11.2 Detalle Expediente**

Acceso: Expedientes Asociados>Detalle Expediente (<sup>N° Expediente</sup> o Descripción Breve)

Igual que "Detalle de Expediente" visto anteriormente en este mismo documento, salvo que sólo se puede consultar el detalle de la documentación asociada.

#### **3.11.3 Desasociar Expediente**

Acceso: Expedientes Asociados>Desasociar Expediente ( $\angle$ )

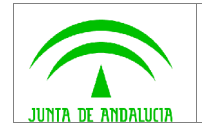

# **4 APÉNDICES**

## **4.1 Acciones Disponibles en la Aplicación**

Resumen Acciones:

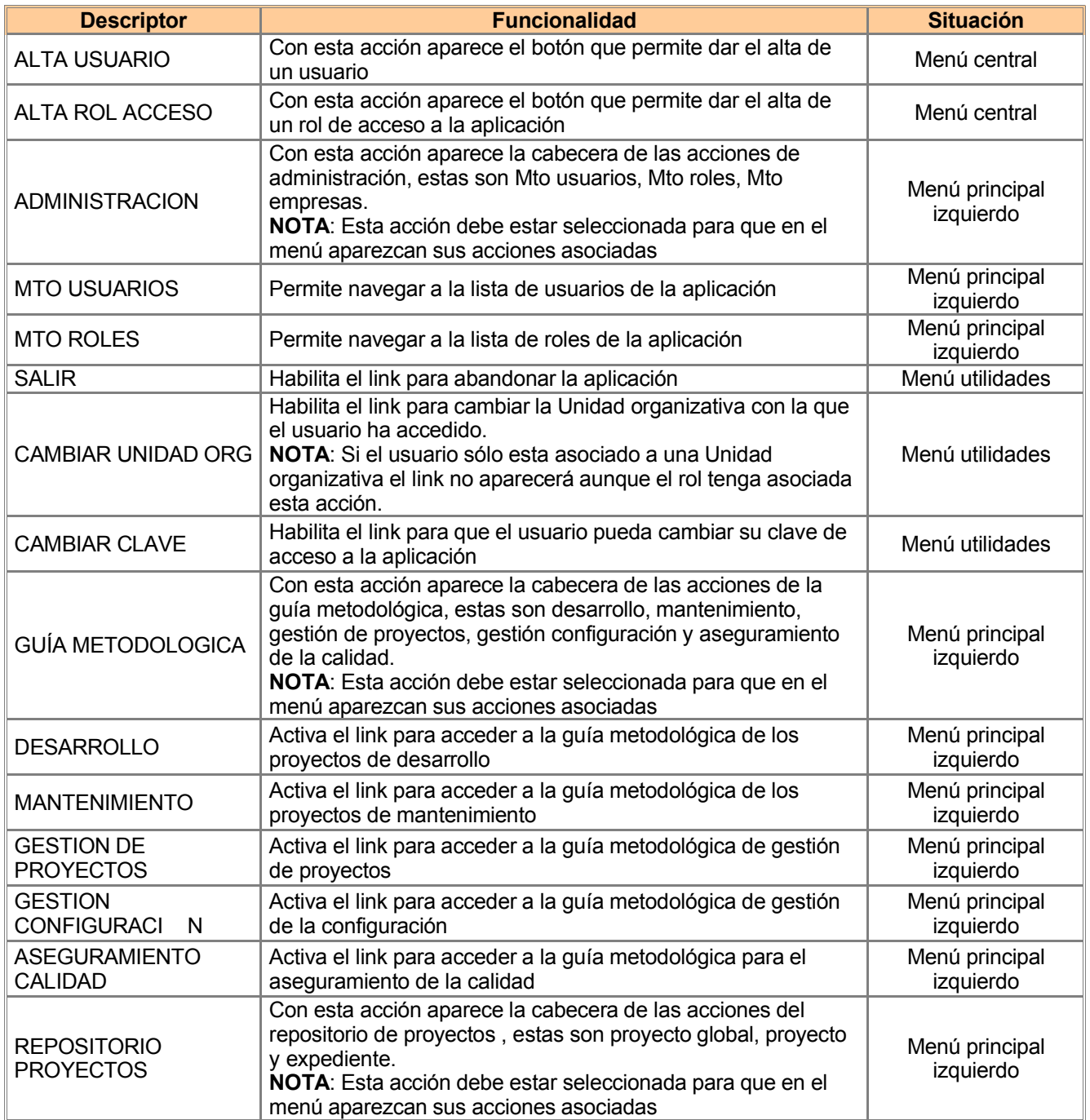

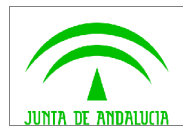

**Manual de Usuario**

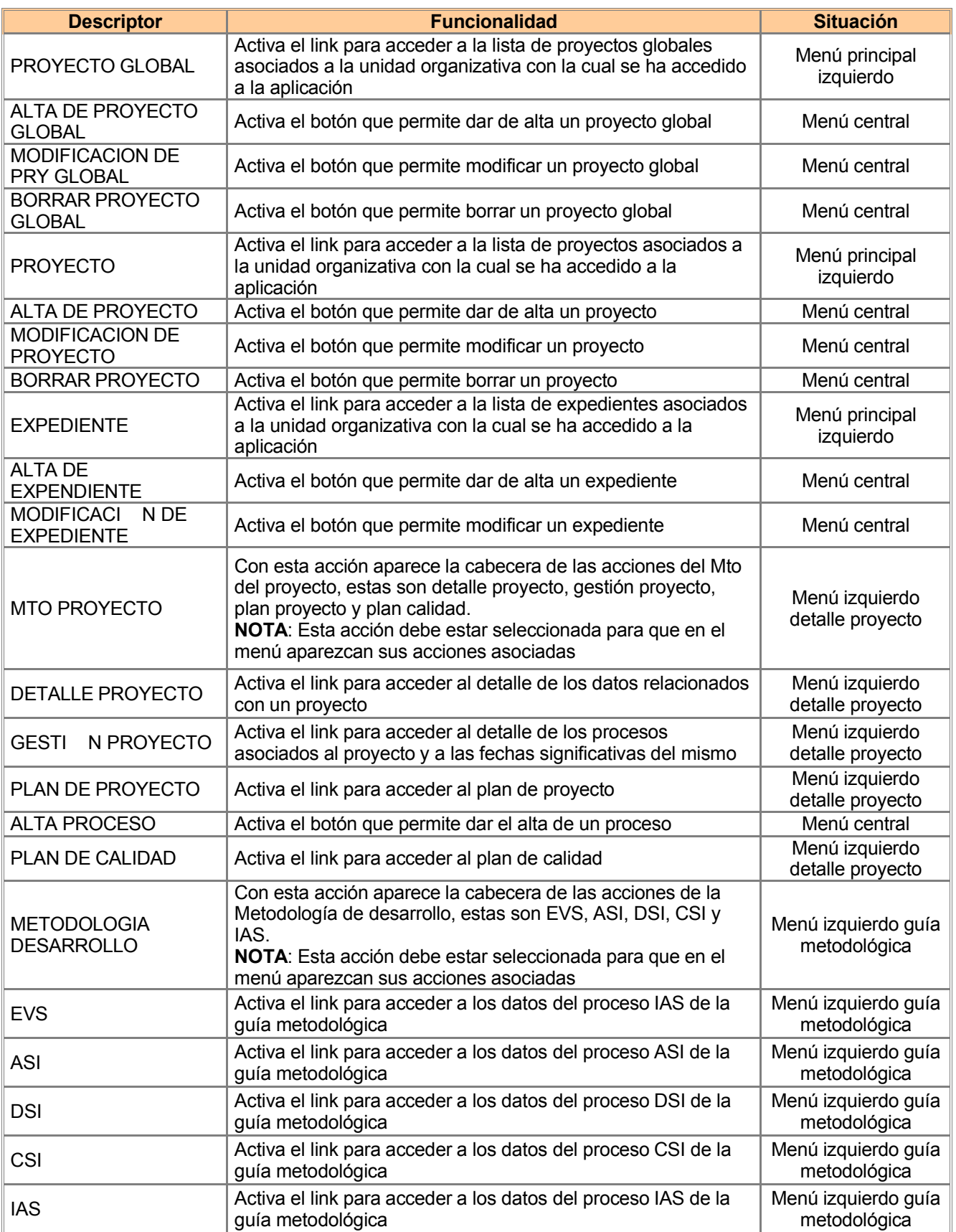

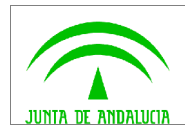

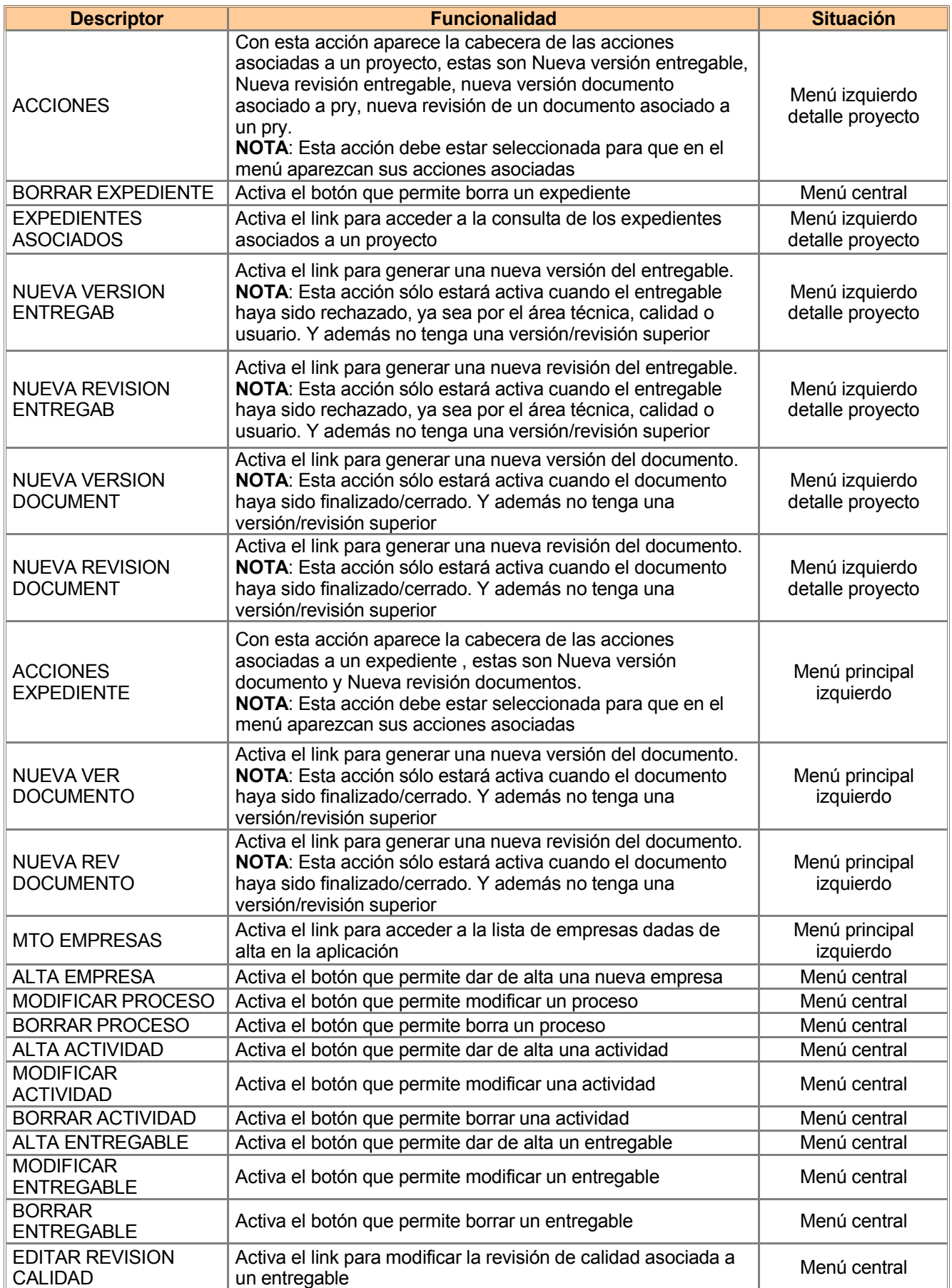

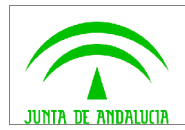

**Manual de Usuario**

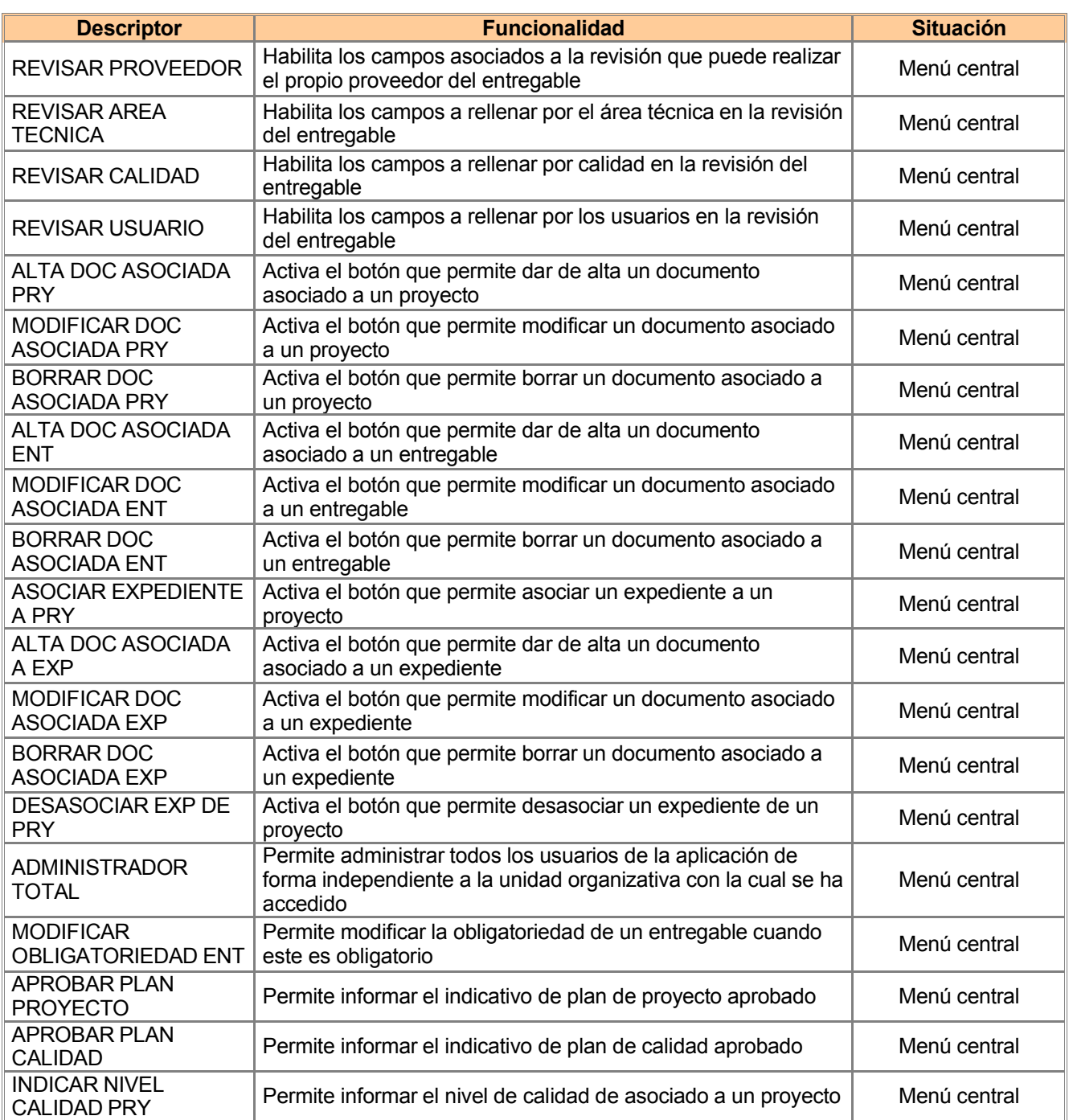

## **4.2 Principales Validaciones que Realiza QM**

Los mensajes de error, están asociados a la infracción de alguna de las siguientes validaciones que realiza la aplicación.

Para el expediente:

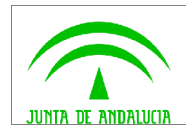

**Manual de Usuario**

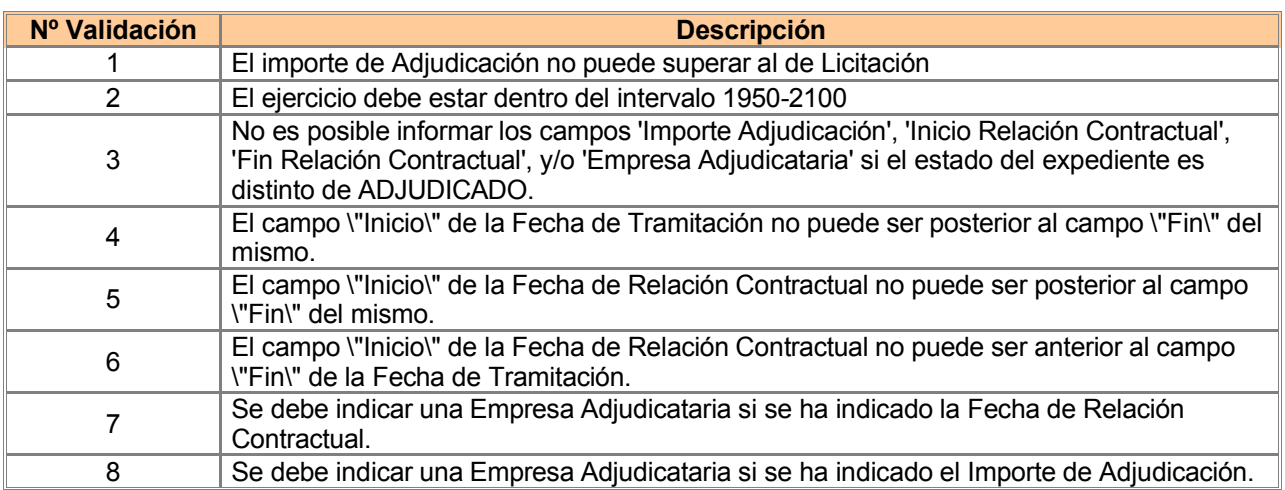

Para el proyecto global:

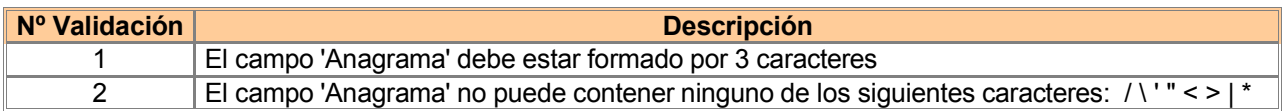

Para el proyecto:

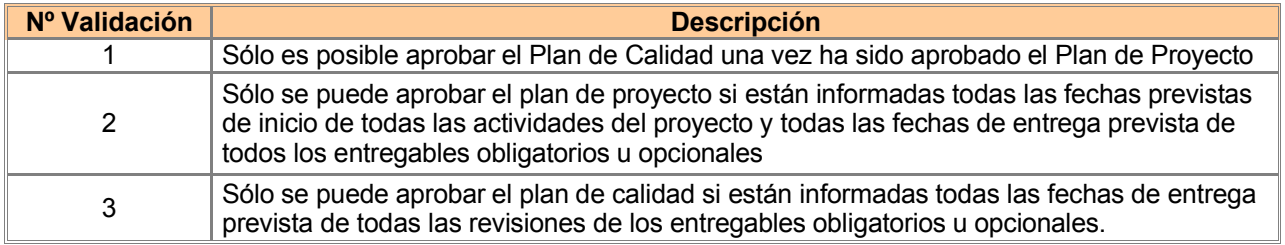

Para el proceso:

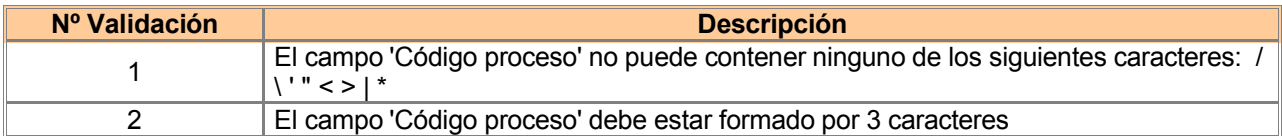

Para la actividad:

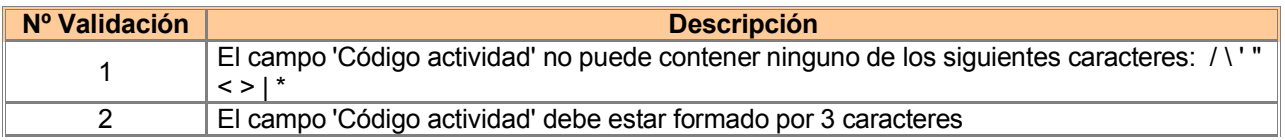

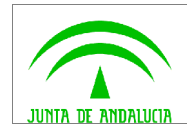

**Manual de Usuario**

**Manual de Usuario**

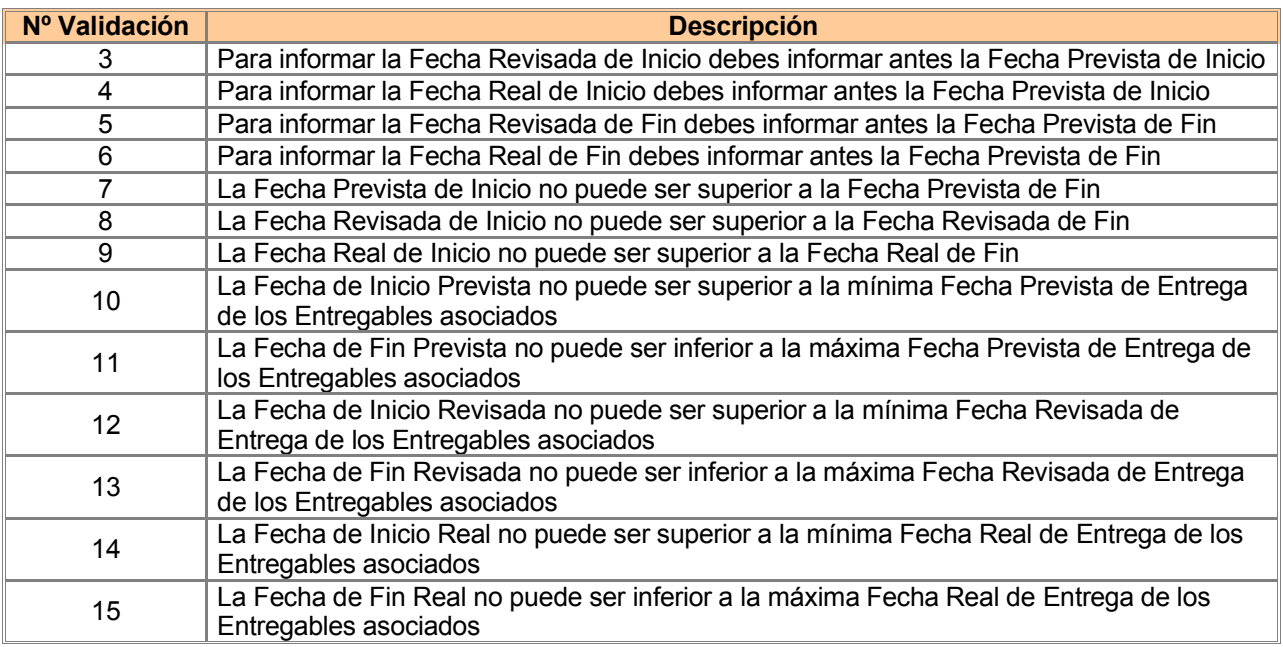

Para el entregable:

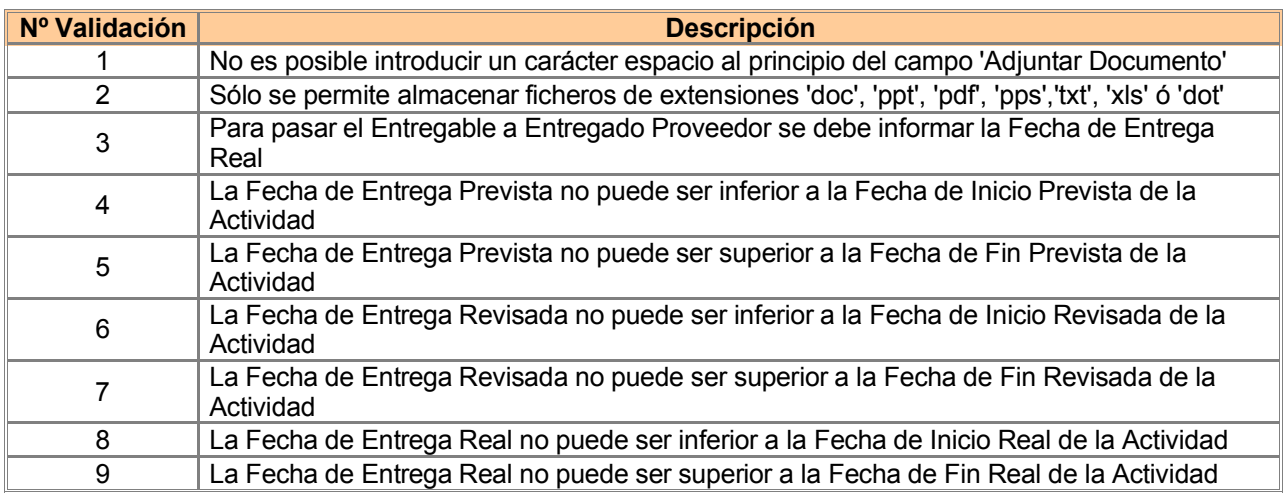

Para la revisión de calidad:

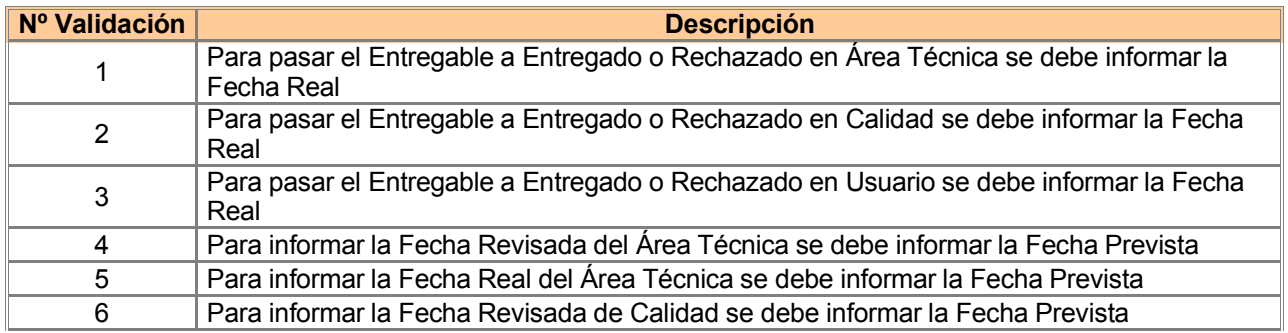

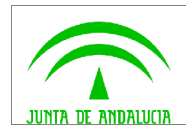

**Manual de Usuario**

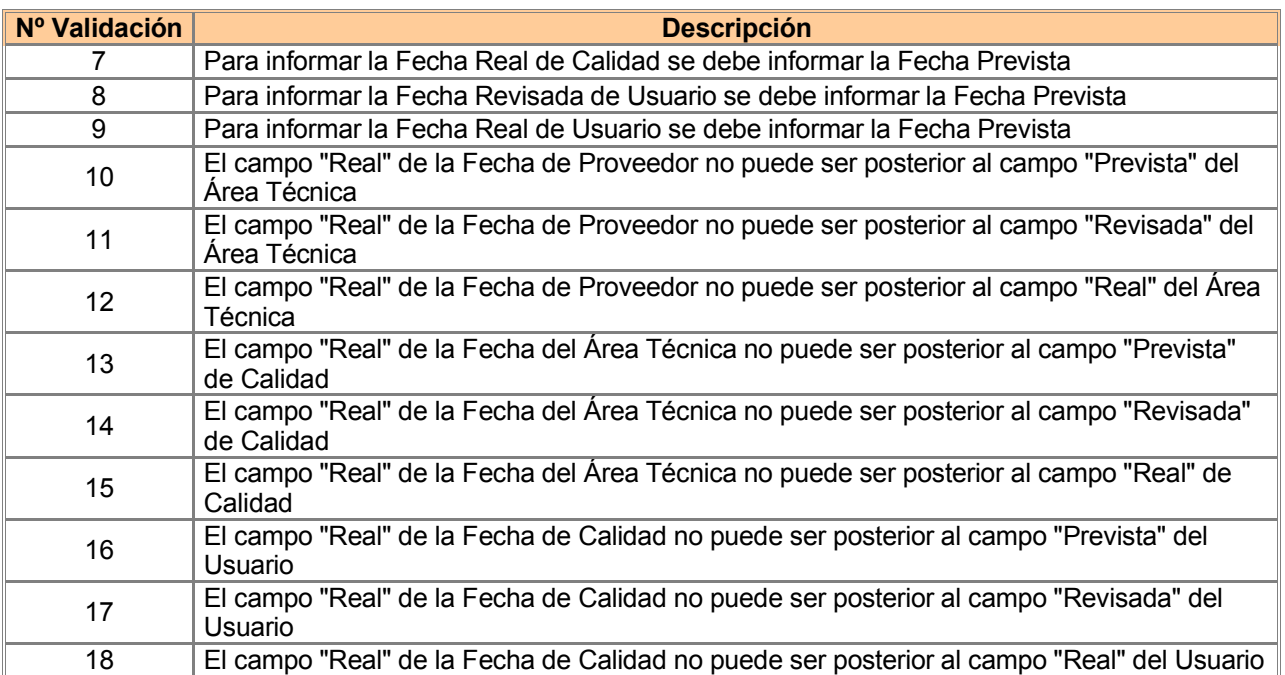

Para el documento asociado:

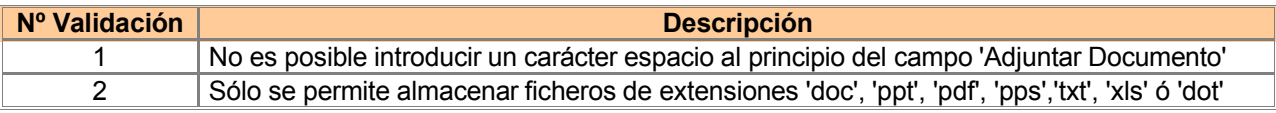

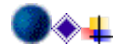